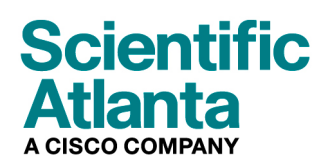

**April 2007** 

# **DPR2325, EPR2325, DPR2320 y EPR2320 Guía del usuario del portal de enlace a través de cable-módem con punto de acceso inalámbrico**

## **En este documento**

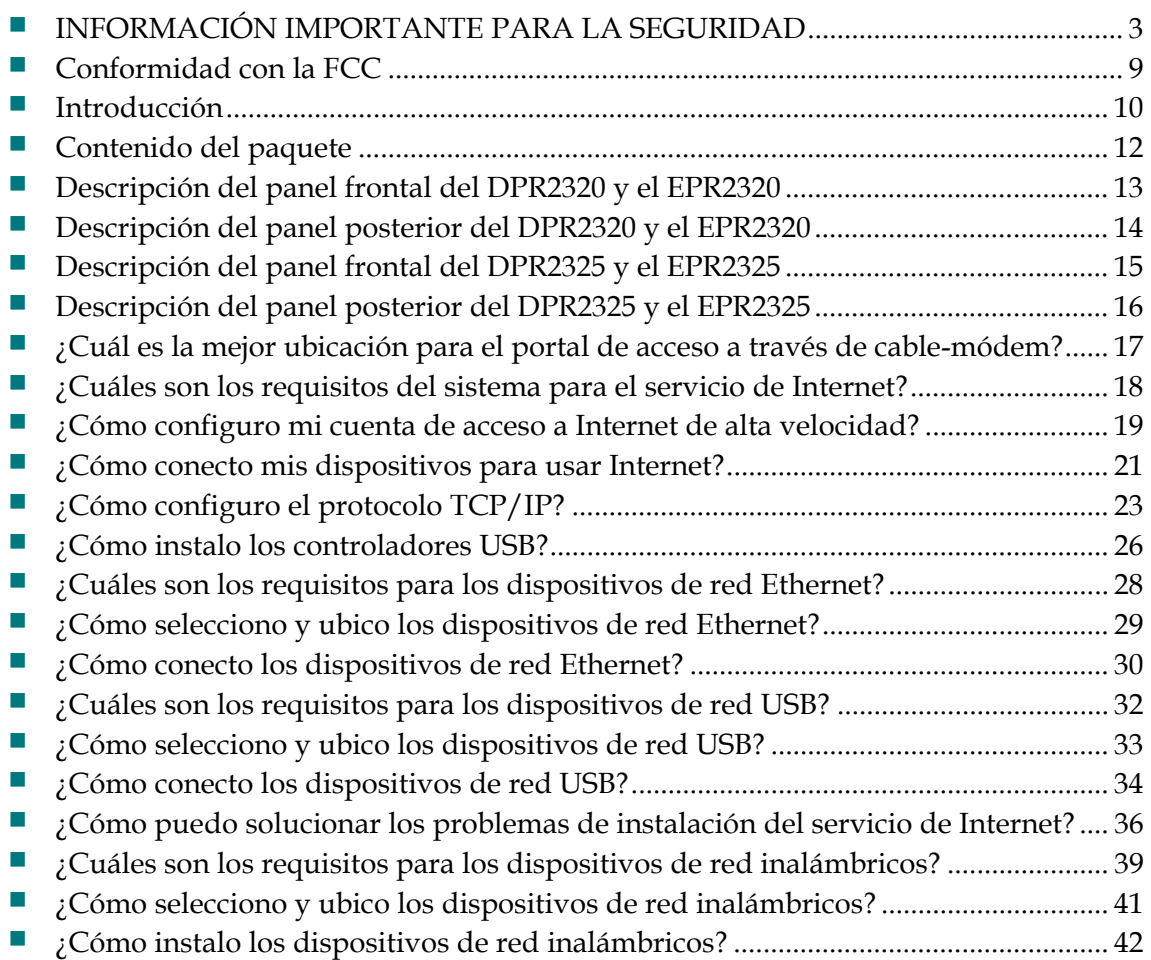

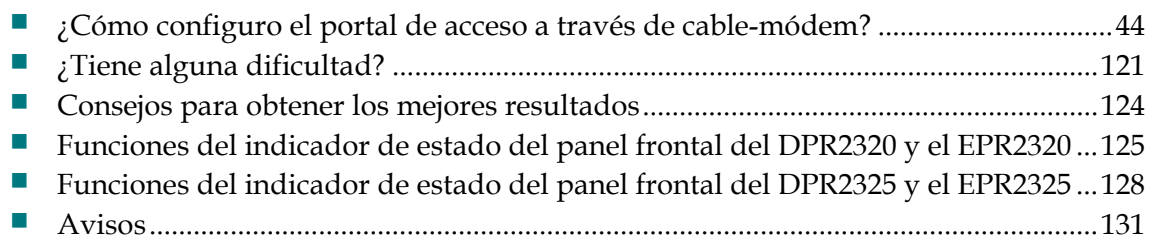

## <span id="page-2-0"></span>**INFORMACIÓN IMPORTANTE RELATIVA A LA SEGURIDAD**

### **Notice to Installers**

The servicing instructions in this notice are for use by qualified service personnel only. To reduce the risk of electric shock, do not perform any servicing other than that contained in the operating instructions, unless you are qualified to do so.

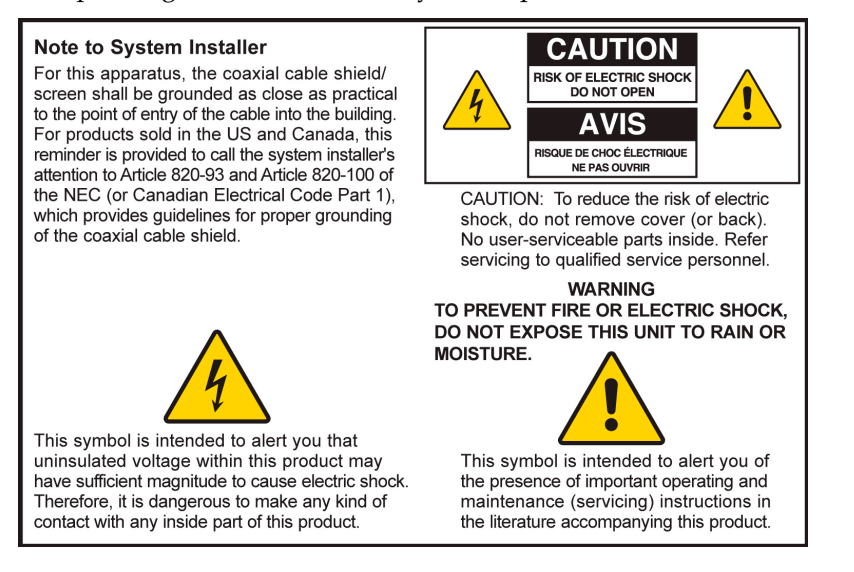

20060608SICM-EN

## **Notice à l'attention des installateurs de réseaux câblés**

Les instructions relatives aux interventions d'entretien, fournies dans la présente notice, s'adressent exclusivement au personnel technique qualifié. Pour réduire les risques de chocs électriques, n'effectuer aucune intervention autre que celles décrites dans le mode d'emploi et les instructions relatives au fonctionnement, à moins que vous ne soyez qualifié pour ce faire.

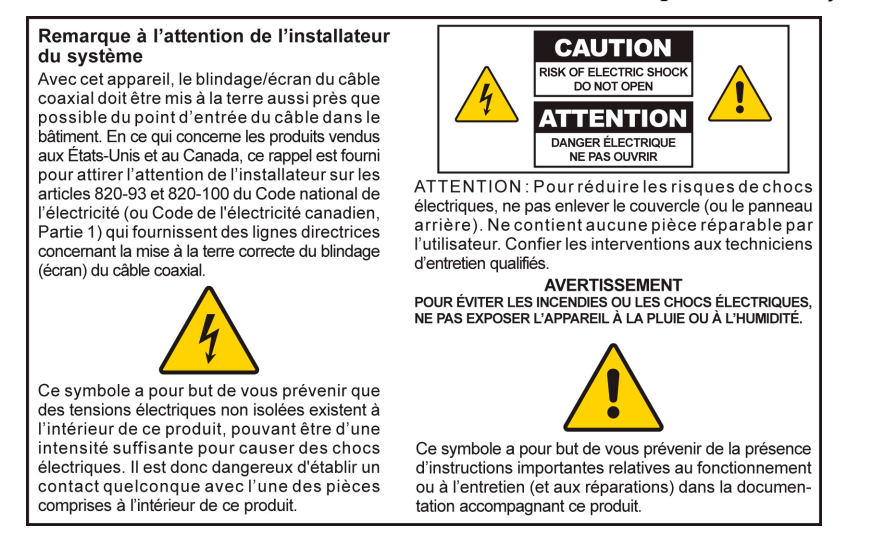

20060810SICM-FR

### **Mitteilung für CATV-Techniker**

Die in dieser Mitteilung aufgeführten Wartungsanweisungen sind ausschließlich für qualifiziertes Fachpersonal bestimmt. Um die Gefahr eines elektrischen Schlags zu reduzieren, sollten Sie keine Wartungsarbeiten durchführen, die nicht ausdrücklich in der Bedienungsanleitung aufgeführt sind, außer Sie sind zur Durchführung solcher Arbeiten qualifiziert.

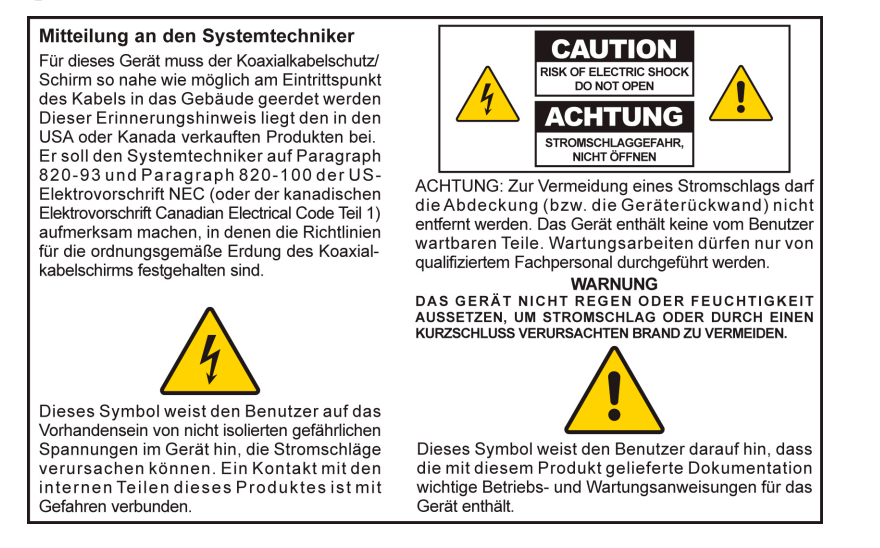

20060810SICM-GR

## **Aviso a los instaladores de sistemas CATV**

Las instrucciones de reparación contenidas en el presente aviso son para uso exclusivo por parte de personal de mantenimiento cualificado. Con el fin de reducir el riesgo de descarga eléctrica, no realice ninguna otra operación de reparación distinta a las contenidas en las instrucciones de funcionamiento, a menos que posea la cualificación necesaria para hacerlo.

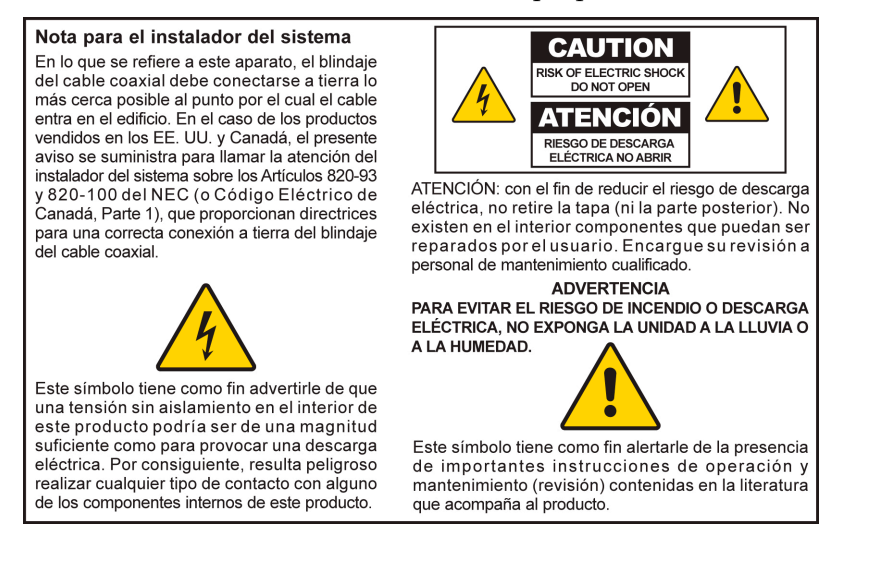

20060810SICM-SP

### **Tenga en cuenta todas las advertencias**

Haga caso a todas las advertencias sobre el producto, así como a las contenidas en las instrucciones de funcionamiento.

### **Lea, recuerde y siga dichas instrucciones**

Lea atentamente todas las instrucciones relativas a la seguridad y al funcionamiento antes de poner en marcha este producto. Siga todas las instrucciones de funcionamiento que acompañan a este producto. Conserve las instrucciones para su uso en el futuro. Preste especial atención a todas las precauciones de seguridad.

### **Tenga en cuenta todas las advertencias**

Evite las descargas eléctricas. Observe todas las advertencias y medidas de precaución contenidas en las instrucciones de funcionamiento, así como las que se adjuntan con el producto.

### **Advertencias acerca de la alimentación**

#### **Adquisición de una fuente de alimentación**

Este producto contiene una etiqueta que indica la fuente de alimentación apropiada para el mismo. Haga funcionar este producto usando únicamente una toma de corriente que posea el voltaje y la frecuencia que se indican en la etiqueta del mismo.

Si tiene dudas acerca del tipo de alimentación eléctrica de su domicilio u oficina, consulte a su distribuidor o a su compañía eléctrica local.

#### **Conexión a tierra del producto (sólo EE. UU. y Canadá)**

#### **ADVERTENCIA:**

 $\sqrt{\sqrt{2}}$ 

**¡Evite las descargas eléctricas y el riesgo de incendio! No desdeñe los objetivos de seguridad de los enchufes polarizados o con tomas de tierra. Un enchufe polarizado posee dos clavijas planas, una más ancha que la otra. Un enchufe con toma de tierra posee dos clavijas y una tercera patilla para la toma de tierra. La hoja ancha o la tercera patilla es por razones de seguridad. Si el enchufe que se proporciona no encaja en la toma, consulte con un electricista para cambiar la toma antigua.** 

Si el producto va provisto de un enchufe de tres patillas (conexión a tierra) o de un enchufe de seguridad de dos clavijas (polarizado), no desdeñe las razones de seguridad de los enchufes polarizados o con toma de tierra. Siga estas recomendaciones de seguridad para conectar a tierra el producto correctamente:

 En el caso de un enchufe de 3 patillas (con dos clavijas planas y una tercera patilla de conexión a tierra), inserte el enchufe en una toma de corriente de 3 patillas, con conexión a tierra.

**Nota:** este enchufe sólo puede ajustarse en una posición. La patilla de toma de tierra es por razones de seguridad. Si no puede insertar completamente este enchufe en la toma de corriente, póngase en contacto con su electricista para que sustituya la toma de corriente obsoleta.

#### **INFORMACIÓN IMPORTANTE RELATIVA A LA SEGURIDAD**

 En el caso de un enchufe de 2 patillas (con una patilla ancha y otra estrecha), inserte el enchufe en una toma de corriente polarizada de 2 patillas, en las que una ranura es mayor que la otra.

**Nota:** si no puede insertar completamente este enchufe en la toma de corriente, inténtelo invirtiendo la posición del enchufe. La patilla ancha es por razones de seguridad. Si el enchufe sigue sin encajar, póngase en contacto con un electricista para que sustituya la toma de corriente obsoleta.

#### **Sobrecarga**

#### **ADVERTENCIA:**

**¡Evite las descargas eléctricas y el riesgo de incendio! No sobrecargue las tomas de corriente CA ni los cables alargadores. Para aquellos productos que requieren alimentación por baterías u otro tipo de fuentes de energía para funcionar, consulte las instrucciones de funcionamiento de tales productos.**

No sobrecargue las tomas de corriente eléctrica, los cables alargadores, o la idoneidad de las tomas integrales, ya que esto puede conllevar un riesgo de incendio o de descarga eléctrica. Para aquellos productos que requieren alimentación por baterías u otras fuentes de energía para funcionar, consulte las instrucciones de funcionamiento de tales productos.

#### **Prevención de daños al cable de alimentación**

Evite que el cable de alimentación pueda ser pisoteado o pellizcado, especialmente en los enchufes, los compartimentos receptores y en los lugares de salida del aparato. Disponga todos los cables de alimentación de forma que los animales no puedan pisarlos ni interferir en los mismos. No coloque ni apoye objetos sobre los cables ya que podrían dañarlos.

### **Advertencias acerca de su utilización**

#### **Disposición de la ventilación**

- No bloquee ninguna abertura activada para la ventilación. Lleve a cabo la instalación de acuerdo con las instrucciones del fabricante.
- No coloque el aparato sobre una cama, sofá, alfombra ni superficie similar.
- No lo instale cerca de ninguna fuente de calor como radiadores, rejillas de calefacción, estufas ni cualquier otro aparato (incluidos los amplificadores) que genere calor.
- No instale este aparato en ningún lugar cerrado, como una librería o estantería, a menos que en la instalación se habilite una ventilación adecuada.
- No coloque ningún aparato de entretenimiento (como cintas de vídeo o DVD), luces, libros, recipientes con líquidos, u otros objetos sobre este aparato.
- No utilice este aparato cerca de agua.

**Seleccione una ubicación adecuada** 

#### **ADVERTENCIA:**

 $\sqrt{\sqrt{2}}$ 

⁄\

**¡Evite las lesiones personales y los daños al producto! Una superficie inestable puede provocar la caída del aparato.**

Coloque el producto sobre una superficie estable. La superficie debe ser capaz de soportar el tamaño y el peso de este producto. Cualquier accesorio que utilice para el montaje deberá estar recomendado por el fabricante. El producto sólo deberá colgarse en una pared o en el techo siguiendo las recomendaciones del fabricante.

**¡Importante!** El cable de alimentación constituye el dispositivo de desconexión de la fuente de alimentación eléctrica.

Ubique el aparato en un lugar lo bastante cercano a una toma de corriente eléctrica y desde la que se pueda acceder fácilmente al cable de alimentación para desconectarlo de la toma de corriente o del panel posterior del aparato.

#### **Limpieza del producto**

#### **ADVERTENCIA:**

**¡Evite las descargas eléctricas! Desenchufe el aparato antes de limpiarlo. Límpielo exclusivamente con un trapo seco.**

Antes de limpiar este aparato, desenchúfelo de la toma de corriente eléctrica. Limpie este producto exclusivamente con un trapo seco. No use ningún limpiador líquido ni en aerosol. No utilice un sistema de limpieza magnético/electrostático (captador de polvo) para limpiar este producto.

**Protección del producto contra daños por la penetración de objetos extraños, agua o humedad** 

#### **ADVERTENCIA:**

**¡Evite las descargas eléctricas y el riesgo de incendio! Nunca introduzca objetos a través de las aberturas de este producto. Los objetos extraños pueden provocar cortocircuitos que pueden dar lugar a descargas eléctricas o a incendios. No exponga este producto a la lluvia ni a la humedad. No coloque objetos que contengan líquidos, como jarrones, sobre este producto.**

No introduzca nunca ningún objeto de ningún tipo por las aberturas de este producto, ya que podrían tocar puntos de tensión peligrosos o crear un cortocircuito entre sus componentes, lo que daría lugar a descargas eléctricas o incendios.

No exponga este producto a líquidos ni humedad. No coloque el producto sobre una superficie mojada. No vierta ningún líquido sobre este producto ni cerca de él.

No utilice este aparato cerca del agua (bañera, lavabo, fregadero o pila), sobre un suelo mojado ni cerca de una piscina.

### **Advertencias sobre los accesorios**

#### **ADVERTENCIA:**

**Evite cualquier posible descarga eléctrica o incendio. Use sólo los complementos/accesorios especificados por el fabricante.**

No utilice ningún accesorio o complemento con este producto a menos que esté recomendado por el servicio técnico de su distribuidor o por el fabricante.

### **Advertencias sobre el mantenimiento**

#### **Mantenimiento de este producto**

#### **ADVERTENCIA:**

**¡Evite las descargas eléctricas! Si abre o levanta la tapa puede exponerse a voltajes peligrosos. El producto no contiene ninguna pieza que pueda ser reparada por el usuario. Consulte siempre a un personal técnico cualificado.**

No abra la tapa de este producto. Si abre la tapa, quedará anulada la garantía. Consulte únicamente a personal cualificado. Si necesita más instrucciones, póngase en contacto con su proveedor de servicios.

#### **Para solicitar la reparación de daños en el producto**

Para cualquier daño que requiera asistencia técnica, desenchufe el aparato de la toma de corriente eléctrica. Si precisa su reparación, solicítela a su proveedor de servicios o al personal técnico cualificado. La reparación será necesaria cuando:

- El aparato haya sufrido algún daño
- El cable de alimentación o el enchufe estén dañados
- Se haya derramado líquido o haya caído algún objeto en el interior del aparato
- El aparato haya quedado expuesto a la lluvia o a la humedad
- El aparato no funcione normalmente
- El aparato se haya caído

#### **Comprobación de la seguridad del producto**

Una vez que finalice cualquier tarea de mantenimiento o reparación de este producto, el técnico deberá efectuar unas comprobaciones de seguridad para determinar que el producto funciona correctamente.

#### **Relámpagos**

Para una mayor protección, desconecte el producto durante las tormentas eléctricas o cuando no lo vaya a usar durante un largo período de tiempo. Además de desconectar la alimentación de la toma de corriente externa, deberá desconectar las entradas de señal. Así podrá evitar daños en el aparato debido a relámpagos y a picos de tensión. Si conecta el aparato a un protector de picos de tensión podrá reducir el riesgo de daños.

20060712MDBN

## <span id="page-8-0"></span>**Conformidad con la FCC**

### **Conformidad con la FCC estadounidense**

Este dispositivo ha sido probado y cumple con los límites para dispositivos digitales de clase B, con arreglo a la sección 15 de las normas de la FCC. Estos límites han sido concebidos para proporcionar una protección razonable contra tales interferencias en una instalación residencial. Este equipo produce, utiliza y puede irradiar energía de radiofrecuencia. Si no se instala y utiliza de acuerdo con las instrucciones, puede provocar interferencias negativas en las comunicaciones de radio. No obstante, no existe garantía de que no ocurra ninguna interferencia en alguna instalación en particular. Si este equipo provoca interferencias negativas para la recepción de radio o televisión, lo que puede comprobarse encendiendo y apagando el equipo, recomendamos al usuario que intente corregir las interferencias mediante alguna de las siguientes medidas:

- Reoriente o reubique la antena receptora.
- Aumente la separación entre el equipo y el receptor.
- Conecte el equipo a una toma de un circuito distinto del que tiene conectado el receptor.
- Consulte a la compañía proveedora de servicios por cable o a un técnico de radio/televisión con experiencia.

Cualquier cambio o modificación no aprobado expresamente por Scientific-Atlanta, Inc. podría invalidar la autoridad del usuario para manejar el equipo.

La información contenida en el siguiente párrafo de la declaración de conformidad de la FCC es una exigencia de ésta y está destinada a proporcionarle información relativa a la aprobación de este dispositivo por la FCC. *Los números de teléfono que se incluyen están destinados exclusivamente a plantear dudas en relación con la FCC y no para cuestiones relativas a la conexión ni al funcionamiento de este dispositivo. Le rogamos consulte a su proveedor de servicios por cable en caso de duda acerca del funcionamiento o la instalación de este dispositivo.* 

# **Declaración de conformidad**

Este dispositivo cumple con la sección 15 de las Normas FCC. El funcionamiento está sujeto a las siguientes condiciones: 1) el dispositivo no puede provocar interferencias negativas, y 2) el dispositivo debe aceptar cualquier interferencia que reciba, incluso aquellas que pudieran dar lugar a un funcionamiento no deseado.

Portal de acceso a través de cable-módem con punto de acceso inalámbrico DPR2325, EPR2325, DPR2320 o EPR2320 Scientific-Atlanta, Inc. 5030 Sugarloaf Parkway Lawrenceville, Georgia 30044 EE.UU. Teléfono: +1-770-236-1077

### **Norma EMI Canadá**

Este aparato digital de clase B se ajusta a la norma canadiense ICES-003.

Cet appareil numérique de la class B est conforme à la norme NMB-003 du Canada.

20060628FDC

## **Introducción**

Bienvenido al apasionante mundo de las redes domésticas y ofimáticas. El nuevo portal de acceso a través de cable-módem DPR2325, EPR2325, DPR2320 o EPR2320 permite a varios usuarios compartir una conexión de banda ancha y de alta velocidad en varios PC, portátiles, cámaras digitales, asistentes de datos personales (PDA), y dispositivos de Internet. El portal de acceso a través de cable-módem le permite compartir ficheros y fotos con sus familiares y amigos sin problemas. Con un portal de acceso a través de cable-módem, seguro que las posibilidades de disfrutar de Internet y su productividad empresarial se disparan.

Esta guía le proporciona los procedimientos y recomendaciones para ubicar, instalar, configurar, poner en marcha y resolver los problemas del portal de acceso a Internet a través de cable-módem y de acceso a redes por cable de alta velocidad o a redes inalámbricas de banda ancha en su casa o en la oficina. Consulte la sección correspondiente de esta guía para obtener la información concreta que necesite en cada caso. Póngase en contacto con el proveedor de servicios para obtener más información acerca de la suscripción a estos servicios.

### **Ventajas y características**

El nuevo DPR2325, EPR2325, DPR2320 o EPR2320 le aporta las siguientes ventajas y características excepcionales:

- Permite una conexión a Internet de banda ancha y de alta velocidad que potenciará su experiencia en línea, pudiendo descargar y compartir sin problemas ficheros y fotos con sus familiares y amigos.
- Incorpora un nuevo diseño de las páginas para la configuración del WebWizard (asistente web) que le aportan un aspecto y una apariencia modernos para la configuración del portal de acceso a través de cable-módem.
- Le permite añadir múltiples dispositivos, en casa o en la oficina, al portal de acceso a través de cable-módem para disponer de una red de alta velocidad y compartir ficheros o carpetas sin necesidad de copiarlos primero a un CD o a un disquete.
- Facilita la conexión inalámbrica de alta velocidad en red de PC, portátiles y PDA usando el punto de acceso inalámbrico 802.11g incorporado.
- Ofrece un enrutador incorporado para facilitar la configuración de la red doméstica u ofimática.
- Incluye antenas duales (una interna y otra externa) para proporcionarle una cobertura inalámbrica más uniforme en la zona de servicio.
- $\blacksquare$  Plug and Play incorporado para facilitar la configuración y la instalación.
- Permite el control parental e incluye tecnología avanzada de cortafuegos.
- Incluye cuatro conexiones Ethernet (una conexión en el DPR2320 y el EPR2320) y una conexión USB para lograr una mayor versatilidad y flexibilidad.
- Utiliza un diseño sólido y atractivo que permite colocarlo en posición vertical, horizontal o en la pared.
- Permite la actualización automática del software por parte del proveedor de servicios.
- Garantiza un amplio rango de interoperabilidad con la mayoría de los proveedores de servicios al cumplir con las normas establecidas en las Especificaciones de las interfaces para sistemas de datos por cable (DOCSIS) 1.0, 1.1 y 2.0, y con las especificaciones CableHome 1.0 o CableHome 1.1.

## <span id="page-11-0"></span>**Contenido del paquete**

Cuando reciba el portal de acceso a través de cable-módem, deberá comprobar el equipo y los accesorios para verificar que contiene todos los elementos y que ninguno está dañado. El paquete contiene los siguientes elementos:

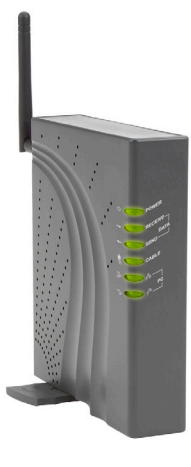

Un portal de acceso a través de cablemódem DPR2320 o EPR2320 con una antena desmontable

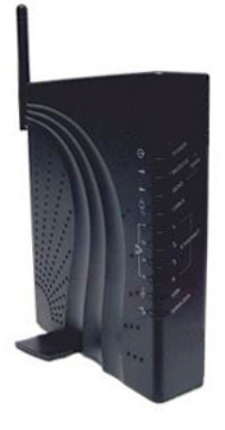

o Un portal de acceso a través de cable-módem DPR2325 o EPR2325 con una antena desmontable

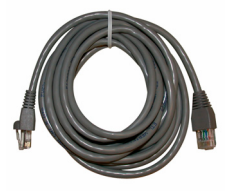

Un cable Ethernet (CAT5/RJ-45) Un cable USB

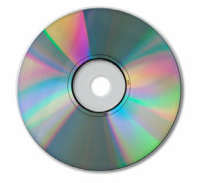

Un CD-ROM que contiene la guía del usuario y los controladores USB

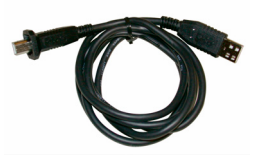

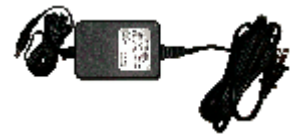

Un transformador de corriente con cable de alimentación

Si falta alguno de estos elementos o está dañado, póngase en contacto con su proveedor de servicios para solicitar asistencia.

**Nota:** necesitará un discriminador de la señal de cable opcional y cables coaxiales estándares de RF adicionales si desea conectar una videograbadora, un terminal de comunicaciones para el hogar digital (DHCT) o un convertidor STB (Internet por el televisor), o un TV en la misma conexión de cable que la del portal de acceso a través de cable-módem.

## <span id="page-12-0"></span>**Descripción del panel frontal del DPR2320 y el EPR2320**

El panel frontal del portal de acceso a través de cable-módem contiene indicadores LED del estado que indican la calidad y el estado de funcionamiento del portal de acceso a través de cable-módem. Consulte la sección *Funciones del indicador del estado del panel frontal del DPR2320 y el EPR2320* (en la página [125\)](#page-124-0), para obtener más información sobre las funciones del indicador LED del estado del panel frontal.

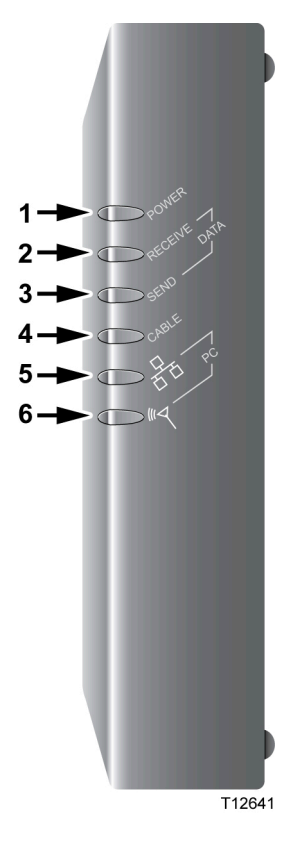

- **1 ALIMENTACIÓN** Se ilumina en verde para indicar que el portal de acceso a través de cable-módem está recibiendo alimentación eléctrica
- **2 RECEPCIÓN DE DATOS** Parpadea para indicar que el portal de acceso a través de cable-módem está recibiendo datos desde la red por cable
- **3 ENVÍO DE DATOS** Parpadea para indicar que el portal de acceso a través de cable-módem está enviando datos a la red por cable
- **4 CABLE** Se ilumina en verde cuando el portal de acceso a través de cable-módem se ha registrado en la red y se encuentra totalmente operativo. El indicador parpadea para indicar una de las siguientes situaciones:
	- **-** El portal de acceso a través de cable-módem está arrancando y no está preparado para recibir datos
	- **-** El portal de acceso a través de cable-módem está rastreando la red y tratando de registrarse
	- **-** El portal de acceso a través de cable-módem ha perdido su registro en la red y continuará parpadeando hasta que vuelva a registrarse
- **5 PC** Se ilumina en verde para indicar que se encuentra presente un portador Ethernet/USB y parpadea para indicar la transferencia de datos Ethernet/USB entre el PC y el portal de acceso a través de cable-módem
- **6 PC inalámbrico** Se ilumina en verde para indicar que se ha activado un punto de acceso inalámbrico y parpadea para indicar la transferencia inalámbrica de datos a través de la conexión inalámbrica

**Nota:** una vez que el portal de acceso a través de cable-módem se ha registrado con éxito en la red, los indicadores de **ALIMENTACIÓN** (LED 1) y de **CABLE** (LED 4) se iluminan de forma continua para indicar que el portal de acceso a través de cable-módem se encuentra conectado en línea y totalmente operativo.

## <span id="page-13-0"></span>**Descripción del panel posterior del DPR2320 y el EPR2320**

La ilustración siguiente muestra la descripción y la función de los componentes del panel posterior del DPR2320 y del EPR2320.

**¡Importante!** No conecte el PC *simultáneamente* a los puertos Ethernet y USB. El módem no funcionará correctamente si ambos puertos, Ethernet y USB, se encuentran conectados al PC al mismo tiempo.

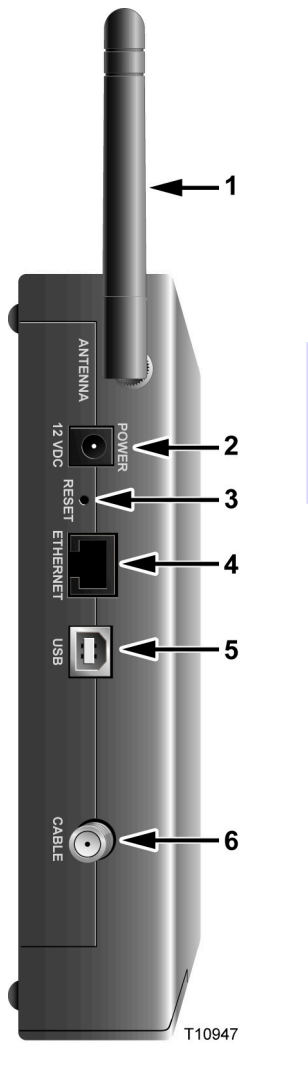

- **1 ANTENA** Proporciona una conexión para comunicación a través del punto de acceso inalámbrico (WAP) incorporado para permitir que los dispositivos inalámbricos puedan comunicarse con el portal de acceso a través de cable-módem
- **2 ALIMENTACIÓN** Conecta el portal de acceso a través de cable-módem a la salida de corriente continua del transformador de CA incluido con el portal de acceso a través de cable-módem

#### **ATENCIÓN:**

**Evite daños en el equipo. Utilice sólo el cable de alimentación de CA que se suministra con el portal de acceso a través de cable-módem**.

**3 RESTABLECER—**La activación de este interruptor restablece el portal de acceso del cable-módem a sus valores predeterminados de fábrica y lo reinicia

**Nota:** este interruptor sólo se usa con fines de mantenimiento. No lo utilice a menos que se lo indique su proveedor de servicios.

- **4 ETHERNET** Uno (módems DPR2320 y EPR2320) o cuatro (módems DPR2325 y EPR2325) puertos Ethernet RJ-45 conectan al puerto Ethernet a su PC o a su red doméstica
- **5 USB** Un puerto USB de 2 Mbps conecta al puerto USB a su PC
- **6 CABLE** Un conector F conecta a una señal por cable activa procedente de su proveedor de servicios

## <span id="page-14-0"></span>**Descripción del panel frontal del DPR2325 y el EPR2325**

El panel frontal del portal de acceso a través de cable-módem contiene indicadores LED del estado que indican la calidad y el estado de funcionamiento del portal de acceso a través de cable-módem. Consulte la sección **Funciones del indicador del estado del panel frontal del DPR2325 y el EPR2325** (en la página [128](#page-127-0)), para obtener más información sobre las funciones del indicador LED del estado del panel frontal.

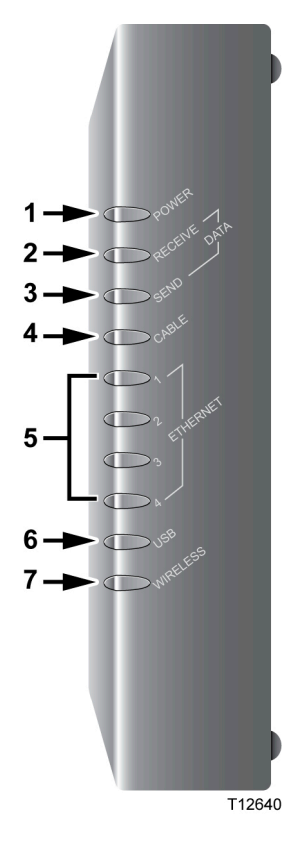

- **1 ALIMENTACIÓN** Se ilumina en verde para indicar que el portal de acceso a través de cable-módem está recibiendo alimentación eléctrica
- **2 RECEPCIÓN DE DATOS** Parpadea para indicar que el portal de acceso a través de cable-módem está recibiendo datos desde la red por cable
- **3 ENVÍO DE DATOS** Parpadea para indicar que el portal de acceso a través de cable-módem está enviando datos a la red por cable
- **4 CABLE** Se ilumina en verde continuo cuando el portal de acceso a través de cable-módem se ha registrado en la red y se encuentra totalmente operativo. El indicador parpadea para indicar una de las siguientes situaciones:
	- **-** El portal de acceso a través de cable-módem está arrancando y no está preparado para recibir datos
	- **-** El portal de acceso a través de cable-módem está rastreando la red y tratando de registrarse
	- **-** El portal de acceso a través de cable-módem ha perdido su registro en la red y continuará parpadeando hasta que vuelva a registrarse
- **5 Ethernet (1-4)** Se ilumina en verde para indicar que se encuentra presente un portador Ethernet, y parpadea para indicar la transferencia de datos Ethernet entre el PC y el portal de acceso a través de cable-módem
- **6 USB** Se ilumina en verde para indicar que se encuentra presente un portador USB, y parpadea para indicar la transferencia de datos a través de una conexión USB al portal de acceso a través de cable-módem
- **7 PC inalámbrico** Se ilumina en verde para indicar que se ha activado un punto de acceso inalámbrico y parpadea para indicar la transferencia inalámbrica de datos a través de la conexión inalámbrica

**Nota:** una vez que el portal de acceso a través de cable-módem se ha registrado con éxito en la red, los indicadores de **ALIMENTACIÓN** (LED 1) y de **CABLE** (LED 4) se iluminan de forma continua para indicar que el portal de acceso a través de cable-módem se encuentra conectado en línea y totalmente operativo.

## <span id="page-15-0"></span>**Descripción del panel posterior del DPR2325 y el EPR2325**

La ilustración siguiente muestra la descripción y la función de los componentes del panel posterior del DPR2325 y del EPR2325.

**¡Importante!** No conecte el PC *simultáneamente* a los puertos Ethernet y USB. El módem no funcionará correctamente si ambos puertos, Ethernet y USB, se encuentran conectados al PC al mismo tiempo.

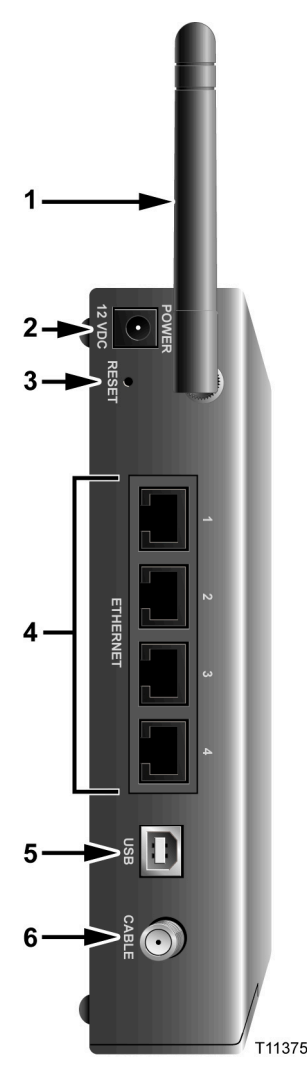

- **1 ANTENA** Proporciona una conexión para comunicación a través del punto de acceso inalámbrico (WAP) incorporado para permitir que los dispositivos inalámbricos puedan comunicarse con el cable-módem
- **2 ALIMENTACIÓN** Conecta el cable-módem a la salida de CA del transformador de corriente alterna incluido con el cable-módem

#### **ATENCIÓN:**

**Evite daños en el equipo. Utilice sólo el cable de alimentación de CA que se suministra con el portal de acceso a través de cable-módem.**

**3 RESTABLECER—**La activación de este interruptor restablece el portal de acceso del cable-módem a sus valores predeterminados de fábrica y lo reinicia

**Nota:** este interruptor sólo se usa con fines de mantenimiento. No lo utilice a menos que se lo indique su proveedor de servicios.

- **4 ETHERNET** Cuatro puertos Ethernet RJ-45 le conectan al puerto Ethernet de su PC o al concentrador Ethernet de su red doméstica
- **5 USB** Un puerto USB de 12 Mbps conecta al puerto USB a su PC
- **6 CABLE** Un conector F conecta a una señal por cable activa procedente de su proveedor de servicios

## <span id="page-16-0"></span>**¿Cuál es la mejor ubicación para el portal de acceso a través de cable-módem?**

La ubicación ideal del portal de acceso a través de cable-módem es un lugar en el que tenga acceso a tomas de corriente y a otros dispositivos. Piense en la distribución de su domicilio o de su oficina, y consulte con su proveedor de servicios para seleccionar la mejor ubicación para el portal de acceso a través de cable-módem. Lea atentamente esta guía del usuario antes de decidir donde coloca el portal de acceso a través de cable-módem.

Tenga en cuenta las siguientes recomendaciones:

- Ubique el ordenador y el portal de acceso a través de cable-módem de modo que estén situados cerca de una toma de corriente alterna.
- Ubique el ordenador y el portal de acceso a través de cable-módem cerca de una conexión de entrada para cable, previamente existente, para eliminar la necesidad de otra toma para cable. Debe haber suficiente espacio para poder alejar los cables del módem y del PC sin someterlos a estiramientos ni dobleces.
- Deberá haber suficiente espacio para la ventilación en torno al portal de acceso a través de cable-módem.
- Elija una ubicación que proteja el portal de acceso a través de cable-módem de cualquier posible problema o daño accidental.

## <span id="page-17-0"></span>**¿Cuáles son los requisitos del sistema para el servicio de Internet?**

Para asegurarse de que el portal de acceso a través de cable-módem funciona de forma eficiente como servicio de Internet de alta velocidad, compruebe que todos los dispositivos de Internet instalados en su sistema cumplen o superan los siguientes requerimientos mínimos de hardware y software.

**Nota:** también deberá activar la línea de entrada del cable y una conexión a Internet.

### **Requerimientos mínimos del sistema para un PC**

- Un PC con un procesador Pentium MMX 133 o superior
- 32 MB de RAM
- Software de navegación por la web
- Una unidad de CD-ROM

### **Requerimientos mínimos del sistema para un Macintosh**

- $MAC$  OS 7.5
- 32 MB de RAM

### **Requerimientos del sistema para una conexión Ethernet**

- Un PC con sistema operativo Windows 95 de Microsoft (o superior) con el protocolo TCP/IP instalado, o un ordenador Apple Macintosh con el protocolo TCP/IP instalado
- Una tarjeta de interfaz de red (NIC) Ethernet 10/100 Base T activa instalada

### **Requerimientos del sistema para una conexión USB**

- Un PC con el sistema operativo Windows 98SE, ME, 2000 o XP de Microsoft
- Un puerto maestro USB instalado en su PC o en su ordenador Apple Macintosh

## <span id="page-18-0"></span>**¿Cómo configuro mi cuenta de acceso a Internet de alta velocidad?**

Antes de que pueda usar el portal de acceso a través de cable-módem, necesita disponer de una cuenta de acceso a Internet de alta velocidad. Si no dispone de una cuenta de acceso a Internet de alta velocidad, deberá configurar una con su proveedor de servicios. Elija una de las dos siguientes opciones:

## **No dispongo de una cuenta de acceso a Internet de alta velocidad**

Si *no* dispone de una cuenta de acceso a Internet de alta velocidad, su proveedor de servicios le configurará una cuenta y se convertirá en su proveedor de servicios de Internet (ISP). El acceso a Internet le permite enviar y recibir correo electrónico, acceder a la red mundial (world wide web), y disfrutar de otros servicios de Internet.

Deberá facilitar la siguiente información a su proveedor de servicios:

- El número de serie del módem
- La dirección de Control de acceso a medios (Media Access Control, MAC) del módem
- La dirección MAC de los datos WLAN del módem

Estos números figuran en la etiqueta de código de barras del portal de acceso a través de cable-módem. El número de serie consiste en una serie de caracteres alfanuméricos precedidos de **S/N**. La dirección MAC consiste en una serie de caracteres alfanuméricos precedidos de **MAC**. La dirección MAC de los datos WAN consiste en una serie de caracteres alfanuméricos precedidos de **WAN DATA MAC**. Observe la siguiente ilustración de un modelo de etiqueta. La siguiente ilustración muestra un modelo de código de barras.

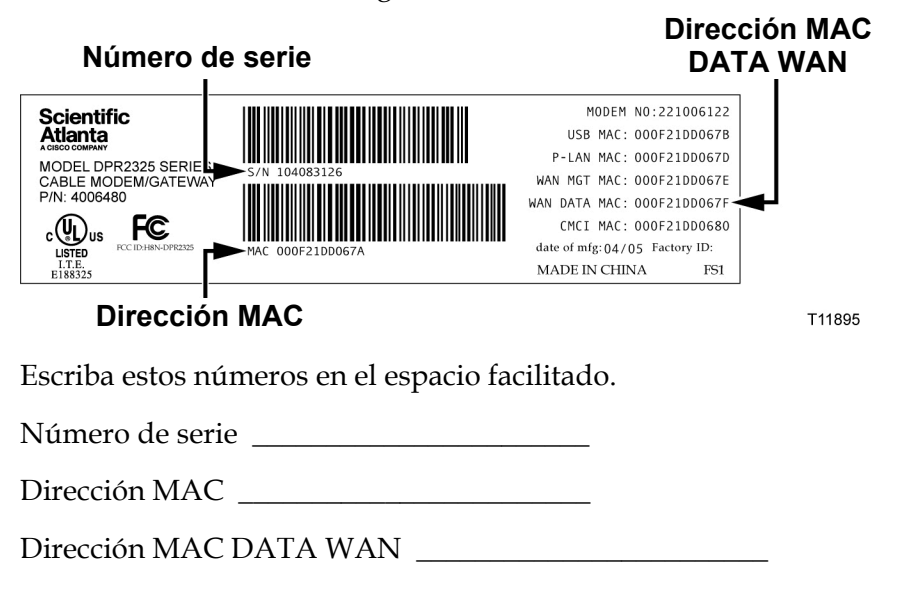

## **Ya dispongo de una cuenta de acceso a Internet de alta velocidad**

Si ya dispone de una cuenta de acceso a Internet de alta velocidad, deberá facilitar al proveedor de servicios el número de serie y las direcciones MAC del portal de acceso a través de cable-módem. Consulte la información relativa al número de serie y la dirección MAC antes expuesta en esta sección.

**Nota:** es posible que no pueda continuar usando su cuenta de correo electrónico previamente existente con el portal de acceso a través de cable-módem. Para obtener más información, póngase en contacto con su proveedor de servicios.

## <span id="page-20-0"></span>**¿Cómo conecto mis dispositivos periféricos para usar Internet?**

Podrá usar el portal de acceso a través de cable-módem para acceder a Internet, y podrá compartir dicha dirección de Internet con otros dispositivos de Internet en su domicilio o en la oficina. El hecho de compartir una conexión entre muchos dispositivos se denomina funcionamiento en red.

## **Conexión e instalación de dispositivos de Internet**

Deberá conectar e instalar el portal de acceso a través de cable-módem para acceder a Internet. Es posible que disponga de una instalación profesional. Consulte con su proveedor de servicios local para solicitar ayuda.

#### **Para conectar dispositivos**

El diagrama siguiente ilustra una de las muchas opciones de conexión disponibles.

**Nota:** los modelos DPR2320 y EPR2320 sólo disponen de un (1) puerto Ethernet.

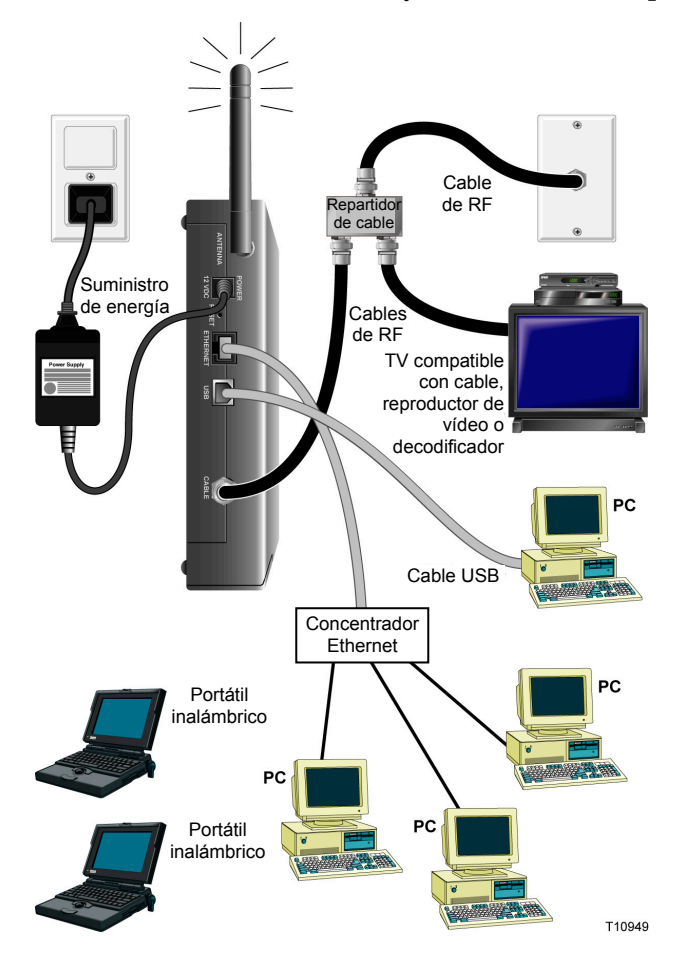

### **Conexión del módem a un servicio de datos de alta velocidad**

**ADVERTENCIA:**  $\sqrt{N}$ 

> **Para evitar lesiones personales o daños en su equipo, siga los siguientes pasos en el orden exacto en que se muestran.**

- **1** Apague el PC y desconéctelo de la fuente de alimentación eléctrica.
- **2** Conecte el PC *a* un puerto **ETHERNET** *o* a un puerto **USB** utilizando el cable de datos correspondiente. *No* conecte el PC *simultáneamente* a los puertos Ethernet y USB. Podrá conectar simultáneamente dos PC independientes al portal de acceso a través de cable-módem, conectando un PC al puerto Ethernet y el otro al puerto USB.
- **3** Conecte el cable coaxial de RF activo al conector **CABLE**. Opcionalmente podrá utilizar un discriminador de la señal de cable para añadir una TV, un DHCT, o un convertidor STB (Internet por el televisor), o un vídeo.
- **4** Inserte el cable de alimentación de CA en el conector **ALIMENTACIÓN** situado en el panel posterior del portal de acceso a través de cable-módem y, a continuación, enchufe el cable en una toma de alimentación CA.
- **5** Enchufe y encienda los dispositivos conectados en red, incluido el PC. El portal de acceso a través de cable-módem iniciará entonces una búsqueda automática para localizar y entrar a la red de datos de banda ancha. Este proceso puede tardar hasta 5 minutos. El módem estará listo para usar cuando el LED indicador de estado **EN-LÍNEA (ONLINE)** del panel frontal deje de parpadear y se ilumine de forma continua.
- **6** El siguiente paso de la configuración del portal de acceso a través de cable-módem es configurar los dispositivos de Internet para el acceso a Internet. Elija una de las siguientes opciones:
	- Si desea utilizar conexiones Ethernet, deberá configurar el protocolo TCP/IP. Para configurar el protocolo TCP/IP, pase a la sección *¿Cómo configuro el protocolo TCP/IP?* (en la página [23\)](#page-22-0).
	- Si desea utilizar conexiones USB, deberá instalar los controladores USB. Para instalar los controladores USB, pase a la sección *¿Cómo instalo los controladores USB?* (en la página [26](#page-25-0)).

## <span id="page-22-0"></span>**¿Cómo configuro el protocolo TCP/IP?**

Para configurar el protocolo TCP/IP, deberá disponer de una tarjeta de interfaz de red (NIC) Ethernet con el protocolo de comunicaciones TCP/IP instalado en su sistema. El TCP/IP es un protocolo de comunicaciones utilizado para acceder a Internet. Esta sección contiene instrucciones para configurar el TCP/IP en sus dispositivos de Internet para que funcione con el portal de acceso a través de cable-módem en entornos Microsoft Windows o Macintosh.

## **Configuración del TCP/IP en los dispositivos de Internet**

La configuración del protocolo TCP/IP en un entorno Microsoft Windows es diferente para cada sistema operativo. Siga las instrucciones de esta sección que correspondan a su sistema operativo.

#### **Configuración del TCP/IP en sistemas Windows 95, 98, 98SE o ME**

- **1** Haga clic en **Inicio**, seleccione **Configuración** y elija **Panel de Control**.
- **2** Haga doble clic en el icono **Conexiones de red** de la ventana Panel de control.
- **3** Examine la lista de los componentes de red instalados bajo la pestaña **Configuración** para verificar que el PC contiene el adaptador para el protocolo TCP/IP/Ethernet.
- **4** ¿Está el protocolo TCP/IP en la lista de componentes de red instalados?
	- En caso **afirmativo**, vaya al paso 7.
	- En caso **negativo**, haga clic en **Agregar**, haga clic en **Protocolo**, haga clic en **Agregar** y, a continuación, vaya al paso 5.
- **5** Haga clic en **Microsoft** en la lista de fabricantes.
- **6** Haga clic en **TCP/IP** en la lista de protocolos de red y, a continuación, haga clic en **OK**.
- **7** Haga clic en el protocolo del **Adaptador TCP/IP Ethernet** y después seleccione **Propiedades**.
- **8** Haga clic en la pestaña **Dirección IP** y, a continuación, seleccione **Obtener automáticamente una dirección IP**.
- **9** Haga clic en la pestaña **Portal de acceso** y verifique que estos campos están vacíos. Si no están vacíos, seleccione toda la información contenida en dichos campos y bórrela.
- **10** Haga clic en la pestaña de **Configuración DNS** y después seleccione **Desactivar DNS**.
- **11** Haga clic en **OK**.
- **12** Haga clic en **OK** cuando el sistema termine de copiar los ficheros y, a continuación, cierre todas las ventanas de configuración de la red.
- **13** Haga clic en **SÍ** para reiniciar el ordenador cuando se abra el cuadro de diálogo Cambio de la configuración del sistema. El ordenador se reiniciará. El protocolo TCP/IP está ahora configurado en el PC, y sus dispositivos Ethernet están listos para su uso.
- **14** Intente conectarse a Internet. Si no puede acceder a Internet, vaya a la sección *¿Tiene alguna dificultad?* (en la página [121\)](#page-120-0). Si todavía no logra acceder a Internet, póngase en contacto con su proveedor de servicios para solicitar ayuda.

#### **Configuración del TCP/IP en sistemas Windows 2000**

- **1** Haga clic en **Inicio**, seleccione **Configuración**, y elija **Conexiones de Red y Marcado**.
- **2** Haga doble clic en el icono de **Conexión de área local** en la ventana Conexiones de Red y Marcado.
- **3** Haga clic en **Propiedades** en la ventana de Estado de la conexión de área local.
- **4** Haga clic en **Protocolo de Internet (TCP/IP)** en la ventana Propiedades de la conexión de área local y, a continuación, haga clic en **Propiedades**.
- **5** Seleccione tanto **Obtener automáticamente una dirección IP** como **Obtener la dirección del servidor DNS automáticamente** en la ventana de Propiedades del protocolo de Internet (TCP/IP) y después haga clic en **OK**.
- **6** Haga clic en **Sí** para reiniciar su ordenador cuando se abra la ventana de Red local. El ordenador se reiniciará. El protocolo TCP/IP está ahora configurado en el PC, y sus dispositivos Ethernet están listos para su uso.
- **7** Intente conectarse a Internet. Si no puede acceder a Internet, vaya a la sección *¿Tiene alguna dificultad?* (en la página [121\)](#page-120-0). Si todavía no logra acceder a Internet, póngase en contacto con su proveedor de servicios para solicitar ayuda.

#### **Configuración del TCP/IP en sistemas Windows XP**

- **1** Haga clic en **Inicio** y, según la configuración de su menú de Inicio, elija una de las siguientes opciones:
	- Si está usando el Menú de inicio por defecto de Windows XP, seleccione **Conectar a**, elija **Mostrar todas las conexiones** y, a continuación, vaya al paso 2.
	- Si está usando el Menú de inicio clásico de Windows XP, seleccione **Configuración**, elija **Conexiones de red**, haga clic en **Conexión de área local** y, a continuación, vaya al paso 3.
- **2** Haga doble clic en el icono de **Conexión de área local** en la sección LAN o Internet de alta velocidad de la ventana Conexiones de red.
- **3** Haga clic en **Propiedades** en la ventana de Estado de la conexión de área local.
- **4** Haga clic en **Protocolo de Internet (TCP/IP)** y, a continuación, haga clic en **Propiedades** en la ventana Propiedades de la conexión de área local.
- **5** Seleccione tanto **Obtener automáticamente una dirección IP** como **Obtener la dirección del servidor DNS automáticamente** en la ventana de Propiedades del protocolo de Internet (TCP/IP) y después haga clic en **OK**.
- **6** Haga clic en **Sí** para reiniciar su ordenador cuando se abra la ventana de Red local. El ordenador se reiniciará. El protocolo TCP/IP ahora está configurado en el PC, y sus dispositivos Ethernet están listos para su uso.
- **7** Intente conectarse a Internet. Si no puede acceder a Internet, vaya a la sección *¿Tiene alguna dificultad?* (en la página [121\)](#page-120-0). Si todavía no logra acceder a Internet, póngase en contacto con su proveedor de servicios para solicitar ayuda.

#### **Configuración del TCP/IP en sistemas Macintosh**

- **1** Haga clic en el icono de **Apple** situado en la esquina superior izquierda del Buscador. Desplácese hacia abajo hasta **Paneles de control** y, a continuación, haga clic en **TCP/IP**.
- **2** Haga clic en **Editar** en el Buscador, en la parte superior de la pantalla. Desplácese hacia la parte inferior del menú y, a continuación, haga clic en **Modo usuario**.
- **3** Haga clic en **Avanzado** en la ventana Modo usuario y, a continuación, haga clic en **OK**.
- **4** Haga clic en las flechas arriba y abajo del selector situadas a la derecha de la sección Vía de conexión de la ventana TCP/IP y, a continuación, haga clic en **Usar servidor DHCP**.
- **5** Haga clic en **Opciones** en la ventana TCP/IP y, a continuación, haga clic en **Activo** en la ventana Opciones TCP/IP.

**Nota:** asegúrese que la **opción Cargar sólo cuando sea necesario** *no esté seleccionada*.

- **6** Compruebe que la opción **Usar 802.3** situada en la esquina superior derecha de la ventana TCP/IP no esté seleccionada. Si hay alguna casilla de verificación marcada en la opción, deje la opción sin marcar y, a continuación, haga clic en **Info** en la esquina inferior izquierda.
- **7** ¿Hay alguna dirección de hardware en esta ventana?
	- En caso **afirmativo**, haga clic en **OK**. Para cerrar la ventana del Panel de control TCP/IP, haga clic en **Archivo** y, a continuación, haga clic en **Cerrar**. Procedimiento completado.
	- En caso **negativo**, deberá apagar el Macintosh.
- **8** Con el ordenador apagado, pulse simultáneamente, y mantenga pulsadas, las teclas **Command (Apple)**, **Opción**, **P** y **R** del teclado. Manteniendo dichas teclas pulsadas, encienda el Macintosh pero no suelte las teclas hasta escuchar la señal acústica de Apple al menos tres veces, entonces suelte las teclas y deje que el ordenador se reinicie.
- **9** Cuando el ordenador se haya reiniciado completamente, repita los pasos del 1 al 7 para verificar que todas las configuraciones de TCP/IP son correctas. Si su ordenador sigue sin tener una Dirección de hardware, contacte a su distribuidor Apple autorizado o al centro de servicio técnico de Apple para obtener más información.

## <span id="page-25-0"></span>**¿Cómo instalo los controladores USB?**

Para instalar los controladores USB, el PC debe estar equipado con una interfaz de red USB y un sistema operativo Microsoft Windows 98SE, ME, 2000 o XP. Esta sección contiene las instrucciones para instalar los controladores USB para el portal de acceso a través del cable-módem.

**Nota:** si no está utilizando una interfaz USB, sáltese esta sección.

### **Instalación de los controladores USB**

Los procedimientos de instalación de los controladores USB son distintos para cada sistema operativo. Siga las instrucciones de esta sección que correspondan a su sistema operativo.

#### **Instalación de los controladores USB para los sistemas Windows 98SE y Windows ME**

- **1** Inserte el **disco de instalación del controlador USB del módem por cable** en la unidad CD-ROM del PC.
- **2** Espere hasta que los LED indicadores de estado **ENCENDIDO** y **EN LÍNEA** del panel frontal del cable-módem se iluminen en verde. Se abre la ventana del Asistente para añadir nuevo hardware.
- **3** Haga clic en **Siguiente** en la ventana del Asistente para añadir nuevo hardware.
- **4** Seleccione **Buscar el mejor controlador para su dispositivo (recomendado)** en la ventana del Asistente para añadir nuevo hardware, y después haga clic en **Siguiente**.
- **5** Seleccione el controlador de la unidad de CD-ROM en la ventana del Asistente para añadir nuevo hardware y después haga clic en **Siguiente**.
- **6** Seleccione el **controlador actualizado (recomendado)** en la ventana del Asistente para añadir nuevo hardware y después haga clic en **Siguiente**.
- **7** Haga clic en **Siguiente** en la ventana del Asistente para añadir nuevo hardware. Se abre la ventana Copiando archivos. Al cabo de 10 o 20 segundos, se vuelve a abrir la ventana del Asistente para añadir nuevo hardware.
- **8** Haga clic en **Finalizar**. Ha finalizado la instalación del controlador USB.

#### **Cómo instalar los controladores USB en los sistemas Windows 2000**

- **1** Inserte el **disco de instalación del controlador USB del módem por cable** en la unidad CD-ROM del PC.
- **2** Espere hasta que los LED indicadores del estado **ENCENDIDO** y **EN LÍNEA** del panel frontal del cable-módem se iluminen en verde.
- **3** Haga clic en **Siguiente** en la ventana del Asistente para el nuevo hardware encontrado.
- **4** Seleccione **Buscar el mejor controlador para su dispositivo (recomendado)** en la ventana del Asistente para el nuevo hardware encontrado, y después haga clic en **Siguiente**.
- **5** Seleccione la **unidad de CD-ROM** en la ventana del Asistente para el nuevo hardware encontrado y después haga clic en **Siguiente**.
- **6** Haga clic en **Siguiente** en la ventana del Asistente para el nuevo hardware encontrado. El sistema busca el archivo del controlador para su nuevo dispositivo de hardware.
- **7** Una vez que el sistema encuentre el controlador USB, se abre la ventana No se encuentra la firma digital y muestra un mensaje de confirmación para continuar con la instalación.
- **8** Haga clic en **Sí** y continúe la instalación. La ventana del Asistente para el nuevo hardware encontrado se abre de nuevo con un mensaje de que la instalación ha finalizado.
- **9** Haga clic en **Finalizar** para cerrar la ventana del Asistente para el nuevo hardware encontrado. Los controladores USB ya están instalados en el PC y sus dispositivos USB están listos para su uso.
- **10** Intente conectarse a Internet. Si no puede acceder a Internet, vaya a la sección *¿Tiene alguna dificultad?* (en la página [121\)](#page-120-0). Si todavía no logra acceder a Internet, póngase en contacto con su proveedor de servicios para solicitar ayuda.

#### **Instalación de los controladores USB en los sistemas Windows XP**

- **1** Inserte el **disco de instalación del controlador USB del módem por cable** en la unidad CD-ROM del PC.
- **2** Espere hasta que los LED indicadores del estado **ENCENDIDO** y **EN LÍNEA** del panel frontal del cable-módem se iluminen en verde.
- **3** Seleccione **Instalar de una lista o una ubicación específica (avanzada)** en la ventana del Asistente del nuevo hardware encontrado, y después haga clic en **Siguiente**.
- **4** Seleccione **Buscar en los medios extraíbles (disquetes, CD-ROM)** en la ventana del Asistente para el nuevo hardware encontrado y después haga clic en **Siguiente**.
- **5** Haga clic en **Seguir de todos modos** en la ventana de Instalación del hardware para proseguir con la instalación. Se vuelve a abrir la ventana del Asistente para el nuevo hardware encontrado con un mensaje de que la instalación ha finalizado.
- **6** Haga clic en **Finalizar** para cerrar la ventana del Asistente para el nuevo hardware encontrado. Los controladores USB ya están instalados en el PC y sus dispositivos USB están listos para su uso.
- **7** Intente conectarse a Internet. Si no puede acceder a Internet, vaya a la sección *¿Tiene alguna dificultad?* (en la página [121\)](#page-120-0). Si todavía no logra acceder a Internet, póngase en contacto con su proveedor de servicios para solicitar ayuda.

## <span id="page-27-0"></span>**¿Cuáles son los requisitos para los dispositivos de red Ethernet?**

## **¿Cuántos dispositivos de red Ethernet puedo conectar?**

El portal de acceso a través de cable-módem de Scientific Atlanta admite diversos dispositivos de red Ethernet que utilizan concentradores Ethernet externos, que deben comprarse aparte.

El número máximo teórico de dispositivos de red Ethernet admitidos por el portal de acceso a través de cable-módem es de 63. Sin embargo, en circunstancias normales, el número de dispositivos conectados debería ser un número muy inferior.

Póngase en contacto con su proveedor de servicios para obtener más información sobre el número de dispositivos de red Ethernet que puede conectar a su portal de acceso a través de cable-módem para mantener un rendimiento de red óptimo.

## **¿Cuáles son los requisitos de conexión de cables para el funcionamiento en red Ethernet?**

Numerosos factores pueden tener un impacto en el límite práctico de la red. Aunque el portal de acceso a través de cable-módem ha sido diseñado para admitir varios dispositivos de red Ethernet, es importante ver las características de toda la red y no solamente cada nodo individual.

La distancia teórica entre dos concentradores CAT-5 Ethernet 10/100BaseT es de 100 metros (382 pies). Póngase en contacto con su proveedor de servicios o consulte la documentación de sus dispositivos de red Ethernet para obtener más información.

**Nota:** Scientific Atlanta recomienda que utilice cables CAT-5 Ethernet.

## **¿Necesito configurar el protocolo TCP/IP en mi ordenador?**

Para utilizar dispositivos de red Ethernet en su red, debe tener el protocolo TCP/IP debidamente configurado en su PC. Consulte *¿Cómo configuro el protocolo TCP/IP?* (en la página [23](#page-22-0)), para obtener información detallada sobre la configuración del protocolo TCP/IP.

## <span id="page-28-0"></span>**¿Cómo selecciono y ubico los dispositivos de red Ethernet?**

Puede utilizar una gran variedad de dispositivos de red Ethernet con su portal de acceso a través de cable-módem. Se incluyen tarjetas NIC, concentradores, puentes, etc. Póngase en contacto con su proveedor de servicios o consulte la documentación de sus dispositivos de red Ethernet para obtener información acerca de la configuración de sus dispositivos de red Ethernet.

## **¿Cuál es la mejor ubicación para mis dispositivos de red Ethernet?**

Debería trabajar con su proveedor de servicios para elegir la mejor ubicación para sus dispositivos de red Ethernet. Tenga en cuenta las siguientes recomendaciones:

- Ubicación de tomas de corriente de cable de dos vías
- Distancia de los dispositivos de red Ethernet del portal de acceso a través de cable-módem
- Ubicación de los ordenadores y de los demás equipos desde las tomas de corriente alterna
- Facilidad de funcionamiento del cable Ethernet a los dispositivos de red Ethernet

Ahora que ha escogido una ubicación para sus dispositivos de red Ethernet, el paso siguiente es colocar y conectar sus dispositivos de red Ethernet. Vaya a *¿Cómo conecto los dispositivos de red Ethernet?* (en la página [30\)](#page-29-0).

## <span id="page-29-0"></span>**¿Cómo conecto los dispositivos de red Ethernet?**

### **Conexión de los dispositivos Ethernet**

Debe conectar sus dispositivos Ethernet para utilizar con portal de acceso a través de cable-módem. Es posible que disponga de una instalación profesional. Consulte con su proveedor de servicios local para solicitar ayuda.

El diagrama siguiente ilustra una de las diversas opciones de conexión de red Ethernet disponibles.

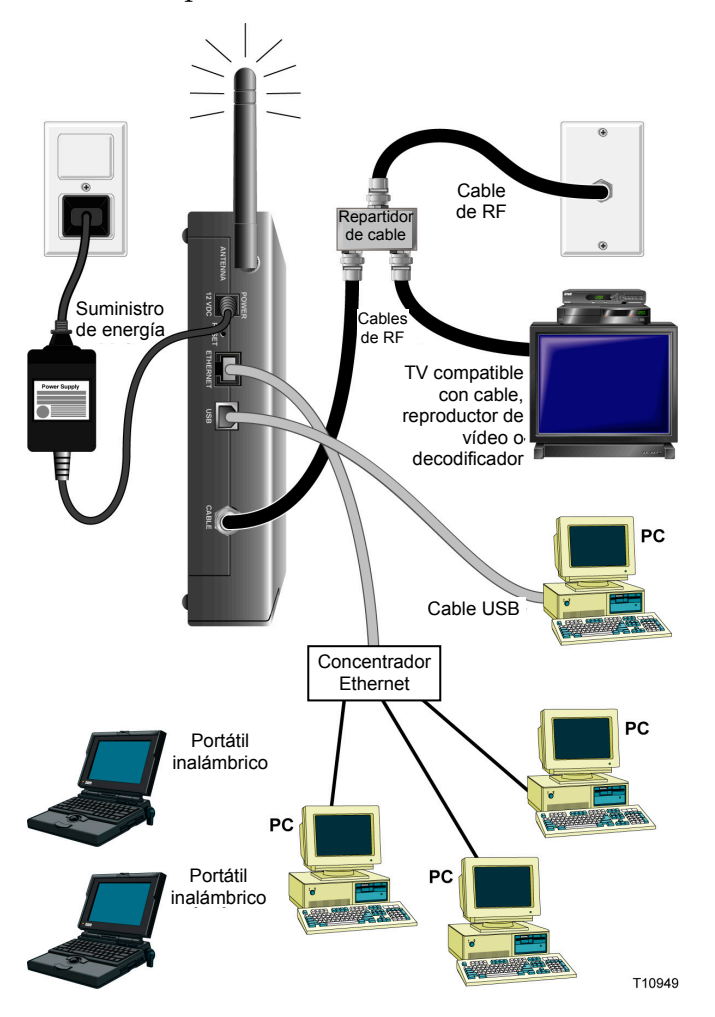

#### **ADVERTENCIA:**

 $\mathcal{A}$ 

**En el cableado pueden existir voltajes eléctricos peligrosos. El cableado y las conexiones Ethernet deben estar aislados convenientemente para evitar descargas eléctricas. Desconecte la corriente del portal de acceso a través de cable-módem antes de intentar conectar un dispositivo.** 

**Para evitar lesiones personales, siga los siguientes pasos en el orden exacto en que se muestran.**

#### **ATENCIÓN:**  $\sqrt{N}$

**Para evitar posibles daños en el equipo, desconecte cualquier otro servicio antes de conectar su portal de acceso a través de cable-módem a otros dispositivos.**

Lea las advertencias y atenciones de esta página. A continuación, siga los procedimientos de instalación posteriores para asegurar el funcionamiento correcto del portal de acceso a través de cable-módem cuando conecte los dispositivos de red USB.

- **1** Seleccione las ubicaciones para los dispositivos de red Ethernet. Para obtener más información, consulte *¿Cómo selecciono y ubico los dispositivos de red Ethernet?* (en la página [29](#page-28-0)).
- **2** Conecte el puerto Ethernet en el portal de acceso a través de cable-módem a su PC.
- **3** Conecte los dispositivos de red Ethernet adicionales conectando un concentrador Ethernet o enrutador al portal de acceso a través de cable-módem.
- **4** Conecte el cable coaxial de RF activo al conector **CABLE** situado en la parte posterior del portal de acceso a través de cable-módem. Opcionalmente podrá utilizar un divisor de la señal de cable para añadir una TV, un DHCT, un convertidor STB (Internet por el televisor) o un vídeo.
- **5** Tras finalizar todas las conexiones, inserte el cable de corriente de CA en el conector **ALIMENTACIÓN** situado en el panel posterior del portal de acceso a través de cable-módem y después enchufe el cable en una toma de corriente alterna.
- **6** El portal de acceso a través de cable-módem inicia una búsqueda automática para localizar y entrar a la red. En circunstancias poco habituales, este proceso puede tardar hasta 5 minutos. El portal de acceso a través de cable-módem está listo para su uso cuando el indicador del estado LED **EN LÍNEA** del panel frontal deja de parpadear y se ilumina.
- **7** Compruebe que todos los dispositivos de red Ethernet funcionan correctamente.

**Nota:** no podrá comprobar el indicador del estado LED del panel frontal en el portal de acceso a través de cable-módem hasta que se hayan conectado al portal de acceso a través de cable-módem uno o más dispositivos de red Ethernet.

## <span id="page-31-0"></span>**¿Cuáles son los requisitos para los dispositivos de red USB?**

## **¿Cuántos dispositivos de red USB puedo conectar?**

Póngase en contacto con su proveedor de servicios para obtener más información sobre el número de dispositivos de red USB que puede conectar al portal de acceso a través de cable-módem para mantener un rendimiento de red óptimo.

## **¿Cuáles son los requisitos de conexión de cables?**

Diversos factores pueden tener un impacto en el límite práctico de la red. Póngase en contacto con su proveedor de servicios o consulte la documentación de su dispositivo de red USB para obtener más información.

## **¿Necesito instalar controladores USB en mi ordenador?**

Para utilizar dispositivos de red USB, debe tener instalados los controladores USB correctos en su PC. Consulte, *¿Cómo instalo los controladores USB?* (en la página [26\)](#page-25-0), para obtener información sobre la instalación de los controladores USB.

## <span id="page-32-0"></span>**¿Cómo selecciono y ubico los dispositivos de red USB?**

Puede utilizar una gran variedad de dispositivos de red USB con su portal de acceso a través de cable-módem. Entre estos se encuentran ordenadores de sobremesa, ordenadores portátiles, dispositivos con puertos US y adaptadores USB.

Póngase en contacto con su proveedor de servicios o consulte la documentación para obtener más información sobre la selección de sus dispositivos de red USB.

## **¿Cuál es la mejor ubicación para mis dispositivos de red USB?**

Debería consultar a su proveedor de servicios para elegir la mejor ubicación para sus dispositivos de red USB. Tenga en cuenta las siguientes recomendaciones:

- Ubicación de tomas de corriente de cable coaxial de dos vías
- Distancia de los dispositivos de red USB del portal de acceso a través de cable-módem
- Ubicación de los ordenadores y de los demás equipos desde las tomas de corriente alterna
- Facilidad de funcionamiento del cable USB a los dispositivos de red USB

Ahora que ha escogido una ubicación para sus dispositivos de red USB, el paso siguiente es colocar y conectar sus dispositivos de red USB. Vaya a *¿Cómo conecto los dispositivos de red USB?* (en la página [34](#page-33-0)).

## <span id="page-33-0"></span>**¿Cómo conecto los dispositivos de red USB?**

## **Conexión de dispositivos USB**

Debe conectar sus dispositivos USB para utilizar con su portal de acceso a través de cable-módem. Es posible que disponga de una instalación profesional. Consulte con su proveedor de servicios local para solicitar ayuda.

El diagrama siguiente ilustra una de las diversas opciones de conexión de red USB disponibles.

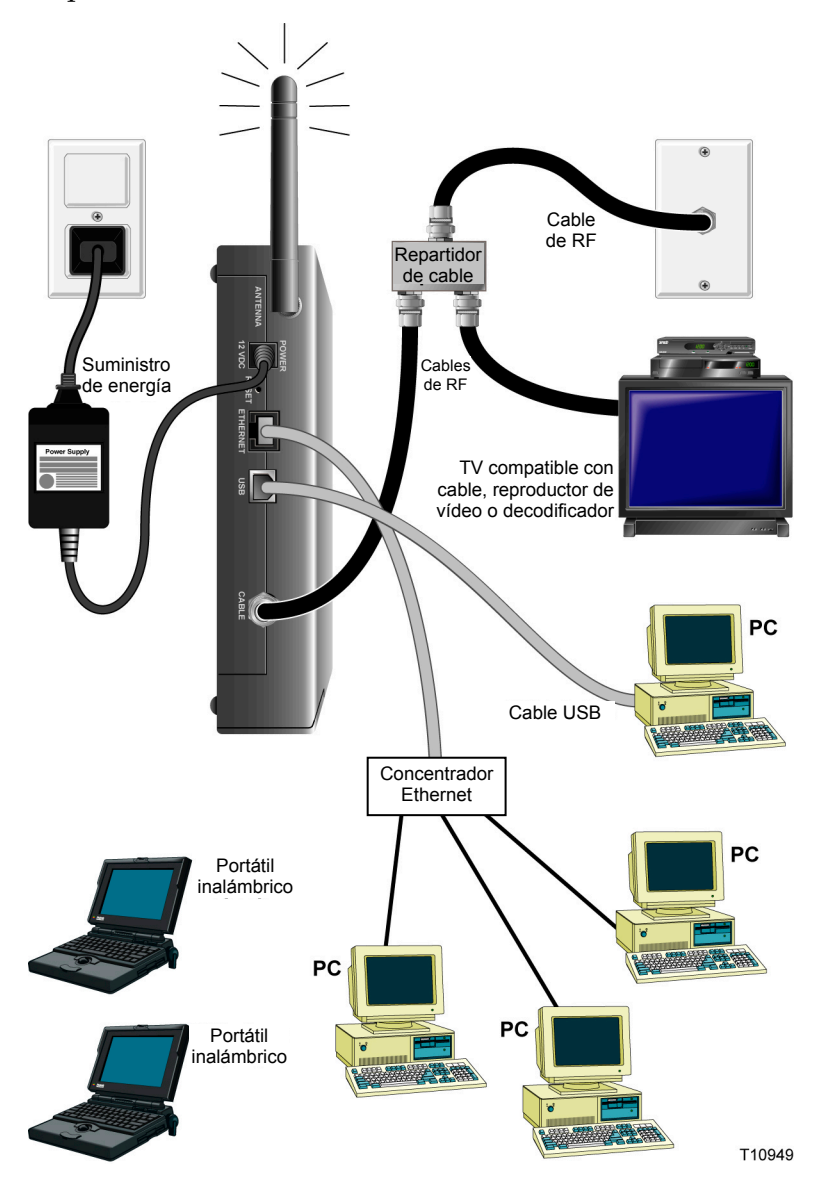

#### **ADVERTENCIA:**

 $\sqrt{\sqrt{2}}$ 

**En el cableado pueden existir voltajes eléctricos peligrosos. El cableado y las conexiones USB deben estar aislados convenientemente para evitar descargas eléctricas. Desconecte la corriente del portal de acceso a través de cable-módem antes de intentar conectar un dispositivo.** 

**Para evitar lesiones personales, siga los siguientes pasos en el orden exacto en que se muestran.**

#### $\bigwedge$ **ATENCIÓN:**

**Para evitar posibles daños en el equipo, desconecte cualquier otro servicio antes de conectar su portal de acceso a través de cable-módem a otros dispositivos.**

Lea las advertencias y atenciones de esta página. A continuación, siga los procedimientos de instalación posteriores para asegurar el funcionamiento correcto del portal de acceso a través de cable-módem cuando conecte los dispositivos de red USB.

**Nota:** compruebe que ha instalado los controladores USB en su PC antes de continuar con estas instrucciones. Consulte, *¿Cómo instalo los controladores USB?* (en la página [26](#page-25-0)), para obtener más información sobre la instalación de los controladores USB.

- **1** Seleccione las ubicaciones para los dispositivos de red USB. Para obtener más información, consulte *¿Cómo selecciono y ubico los dispositivos de red USB?* (en la página [33](#page-32-0)).
- **2** Conecte el puerto USB en el portal de acceso a través de cable-módem a su ordenador.
- **3** Conecte uno o más dispositivos de red USB al portal de acceso a través de cable-módem.

**Nota:** si desea conectar más de un dispositivo de red USB al portal de acceso a través de cable-módem o a su ordenador, necesitará comprar e instalar un concentrador USB.

- **4** Conecte el cable coaxial de RF activo al conector **CABLE** situado en la parte posterior del portal de acceso a través de cable-módem. Opcionalmente podrá utilizar un discriminador de la señal de cable para añadir una TV, un DHCT, un convertidor STB (Internet por el televisor) o un vídeo.
- **5** Tras finalizar todas las conexiones, inserte el cable de corriente de CA en el conector **ALIMENTACIÓN** situado en el panel posterior del portal de acceso a través de cable-módem y después enchufe el cable en una toma de corriente alterna.
- **6** El portal de acceso a través de cable-módem inicia una búsqueda automática para localizar y entrar a la red. Este proceso puede tardar hasta 5 minutos. El portal de acceso a través de cable-módem está listo para usar cuando el indicador de estado LED **EN LÍNEA** del panel frontal deje de parpadear y se ilumine de forma continua.

#### **¿Cómo conecto los dispositivos de red USB?**

**7** Compruebe que todos los dispositivos USB funcionan correctamente.

**Nota:** no podrá comprobar el indicador de estado LED del panel frontal del portal de acceso a través de cable-módem hasta que al menos se haya conectado un dispositivo de red USB y esté funcionando en la red.
# **¿Cómo puedo solucionar los problemas de instalación del servicio de Internet?**

### **No puedo conectar a Internet**

- Compruebe que el enchufe a la CA del portal de acceso a través de cable-módem haya entrado correctamente en una toma eléctrica.
- Compruebe que el cable de la CA del portal de acceso a través de cable-módem no esté enchufado en una toma eléctrica que dependa de un interruptor en la pared. Si un interruptor de pared controla la toma eléctrica, compruebe que el interruptor esté en posición de **encendido**.
- Compruebe que las luces indicadoras del panel frontal de su portal de acceso a través de cable-módem **ALIMENTACIÓN** y **CABLE** están iluminadas.
- Compruebe que están iluminadas las luces indicadoras en su enrutador u otro equipo de conexión a la red.
- Compruebe que todos los cables estén correctamente conectados y que esté utilizando los cables correctos.
- **Compruebe que su servicio esté activo y que soporte este servicio de dos vías.**
- Compruebe que TCP/IP esté correctamente instalada y configurada si está utilizando las conexiones Ethernet.
- Compruebe que ha seguido los procedimientos que se indican en *¿Cómo instalo los controladores USB?* (en la página [26\)](#page-25-0), si está utilizando la conexión USB.
- Compruebe que ha llamado al proveedor del servicio y que ha proporcionado el número de serie y la dirección MAC de su portal de acceso a través de cable-módem.
- Si está utilizando un repartidor de señal de cable para poder conectar la señal de cable a otros dispositivos, quite el repartidor y vuelva a conectar los cables de modo que el portal de acceso a través de cable-módem quede conectado directamente a la entrada del cable principal. Si entonces el portal de acceso a través de cable-módem funciona adecuadamente, es el repartidor de señal el que podría ser defectuoso y es posible que tenga que cambiarse.

# **El portal de acceso a través de cable-módem no registra la conexión Ethernet**

Incluso los dispositivos nuevos no siempre cuentan con las funciones Ethernet. Verifique que su dispositivo tenga tarjeta Ethernet y que el software del controlador Ethernet esté correctamente instalado. Si compra e instala una tarjeta Ethernet, siga las instrucciones de instalación con la máxima atención.

### **El portal de acceso a través de cable-módem no registra la conexión al cable**

- El portal de acceso a través de cable-módem funciona con un cable coaxial estándar de RF de 75 ohmios. Si utiliza un cable distinto, el portal de acceso a través de cable-módem no funcionará correctamente. Póngase en contacto con el proveedor del servicio para saber si está utilizando el cable correcto.
- Es posible que tenga que actualizar la dirección IP en su PC. Consulte *¿Cómo actualizo la dirección IP en mi PC?* (en la página [39](#page-38-0)), para obtener más información sobre cómo actualizar la dirección IP para su sistema operativo en particular.
- Su interfaz USB podría no estar funcionando correctamente. Consulte la información sobre solucionar los problemas más frecuentes en su documentación del USB.

# <span id="page-38-0"></span>**¿Como actualizo la dirección IP en mi PC?**

Si el PC no puede acceder a Internet después de que el portal de acceso a través de cable-módem esté en línea, es posible que el PC no haya actualizado la dirección IP. Siga las instrucciones correspondientes de esta sección para que su sistema operativo renueve la dirección IP del PC.

#### **Actualización de la dirección IP en los sistemas Windows 95, 98, 98SE o ME**

- **1** Haga clic en **Inicio** y después haga clic en **Ejecutar** para abrir la ventana de Ejecutar.
- **2** Escriba **winipcfg** en el campo abierto y haga clic en **OK** para ejecutar el comando "winipcfg". Se abre la ventana de Configuración de la IP.
- **3** Haga clic en la flecha abajo a la derecha del campo superior y seleccione el adaptador Ethernet que está instalado en el PC. La ventana de Configuración de la IP muestra la información del adaptador Ethernet.
- **4** Haga clic en **Desconectar** y después haga clic en **Actualizar**. La ventana de Configuración de la IP muestra una nueva dirección IP.
- **5** Haga clic en **OK** para cerrar la ventana de Configuración de la IP, y habrá finalizado el procedimiento.

**Nota:** si no puede conectarse a Internet, contacte con el proveedor del servicio para obtener más información.

#### **Actualización de la dirección IP en los sistemas Windows NT, 2000 o XP**

- **1** Haga clic en **Iniciar** y después en **Ejecutar**. Se abre la ventana Ejecutar.
- **2** Escriba **cmd** en el campo abierto y haga clic en **OK**. Se abre una ventana con una petición.
- **3** Escriba **ipconfig/release** en C:/prompt y pulse **Intro**. El sistema lanza la dirección IP.
- **4** Escriba **ipconfig/renew** en C:/prompt y pulse **Intro**. El sistema muestra una nueva dirección IP.
- **5** Haga clic en la **X** en la parte superior derecha de la ventana para cerrar la ventana Indicador de instrucciones (Command Prompt). Procedimiento completado.

**Nota:** si no puede conectarse a Internet, contacte con el proveedor del servicio para obtener más información.

# **¿Cuáles son los requisitos para los dispositivos de red inalámbricos?**

### **¿Cuántos dispositivos inalámbricos puedo conectar?**

El DPR2325 sirve de punto de acceso inalámbrico (WAP). El WAP en el DPR2325 ofrece servicio de red inalámbrico a numerosos dispositivos de red inalámbricos. Póngase en contacto con su proveedor de servicios para obtener más información sobre el número de dispositivos de red inalámbricos que puede conectar al DPR2325 para mantener un rendimiento de red óptimo.

# **¿Cuáles son los requisitos para el funcionamiento en red inalámbrica?**

Es importante ver las características de toda la red y no solamente cada nodo individual. La distancia teórica entre los dispositivos de red inalámbricos es de 30 metros (100 pies) en el interior de un edificio y de 91 metros (300 pies) en el exterior.

Numerosos factores pueden tener un impacto en el límite práctico de la red. Póngase en contacto con su proveedor de servicios o consulte la documentación de sus dispositivos de red inalámbricos para obtener más información.

# <span id="page-40-0"></span>**¿Cómo selecciono y ubico los dispositivos de red inalámbricos?**

Puede utilizar una gran variedad de dispositivos de red inalámbricos con su portal de acceso a través de cable-módem. Entre estos se encuentran ordenadores, PDA, etc. En la red inalámbrica, todos los dispositivos tienen un impacto sobre las características de la red, porque cada dispositivo transmite una señal inalámbrica. Póngase en contacto con su proveedor de servicios o consulte la documentación de su dispositivo de red inalámbrico para obtener más información sobre la selección de los dispositivos de red inalámbricos adecuados para la red de su domicilio o de la oficina.

### **¿Cuál es la mejor ubicación para mis dispositivos de red inalámbricos?**

Debería trabajar con su proveedor de servicios para elegir la mejor ubicación para sus dispositivos de red inalámbricos. Tenga en cuenta las siguientes recomendaciones:

- Distancia desde el portal de acceso a través de cable-módem a los dispositivos de red inalámbricos.
- No coloque el portal de acceso a través de cable-módem cerca de superficies metálicas que puedan bloquear la ruta de comunicaciones inalámbrica. La comunicación inalámbrica es "línea visual directa" a través de paredes no metálicas. Sin embargo, cuantas más estructuras (paredes) tenga que atravesar la señal, más débil será la línea que se recibe.
- No coloque dispositivos de red inalámbricos cerca de un horno microondas. Cuando están funcionando, los hornos microondas pueden interferir con las transmisiones inalámbricas.
- No coloque sus dispositivos de red inalámbricos cerca de teléfonos inalámbricos de 2,4 GHz porque estos teléfonos también pueden causar interferencias con su red inalámbrica.

Ahora que ha escogido una ubicación para sus dispositivos de red inalámbricos, el paso siguiente es instalar y conectar sus dispositivos de red inalámbricos. Vaya a *¿Cómo instalo los dispositivos de red inalámbricos?* (en la página [42\)](#page-41-0).

# <span id="page-41-0"></span>**¿Cómo instalo los dispositivos de red inalámbricos?**

### **Instalación de los dispositivos de red inalámbricos**

Debe instalar sus dispositivos de red inalámbricos para utilizar con su portal de acceso a través de cable-módem. Es posible que disponga de una instalación profesional. Consulte con su proveedor de servicios local para solicitar ayuda.

El diagrama siguiente ilustra una de las diversas opciones de conexión de red inalámbrica disponibles.

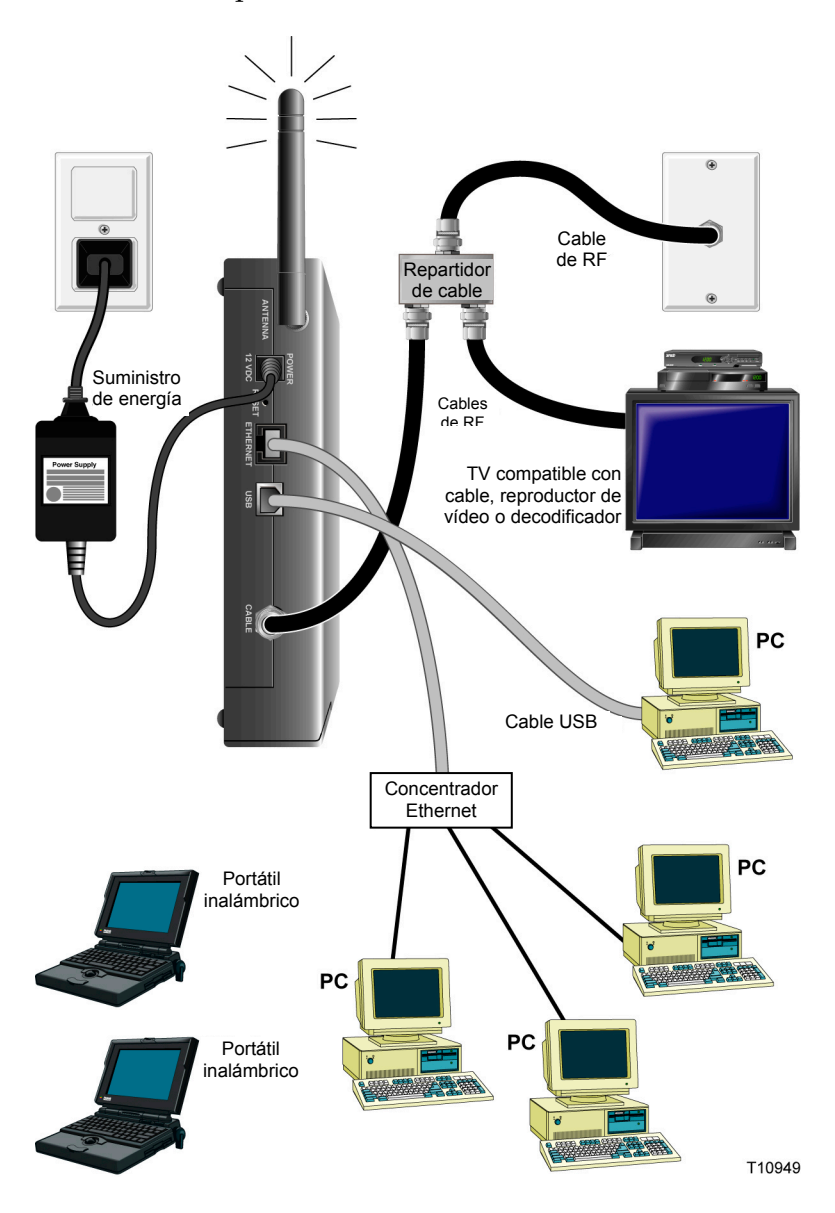

**Instalar dispositivos de red inalámbricos** 

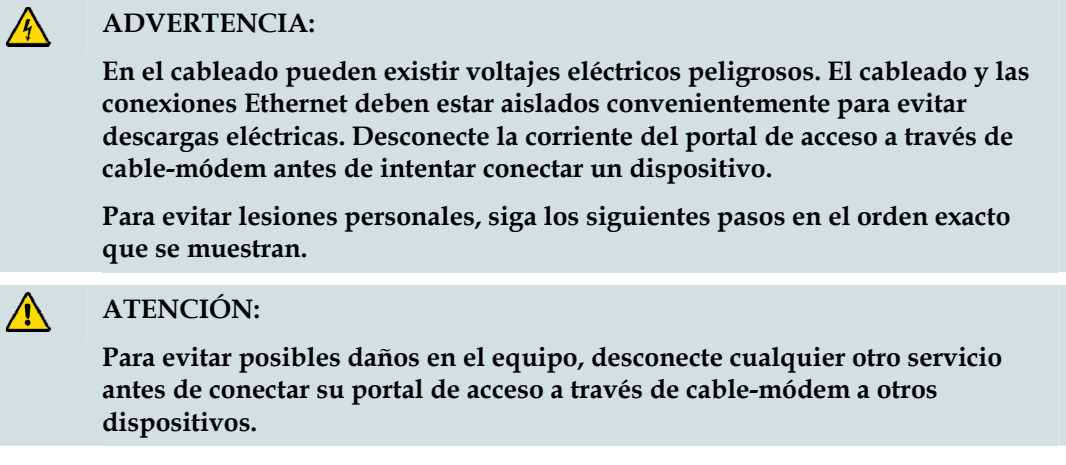

Lea las advertencias y atenciones de esta página. A continuación, siga los procedimientos de instalación posteriores para garantizar el funcionamiento correcto del portal de acceso a través de cable-módem cuando utilice los dispositivos de red inalámbricos.

#### **Instalación de los dispositivos de red inalámbricos**

Siga los siguientes pasos para instalar el portal de acceso a través de cable-módem para acceder a dispositivos de red inalámbricos.

- **1** Seleccione las ubicaciones para los dispositivos de red inalámbricos. Para obtener más información, consulte *¿Cómo selecciono y ubico los dispositivos de red inalámbricos?* (en la página [41](#page-40-0)).
- **2** Conecte e instale el(los) dispositivo(s) de red inalámbrico(s).
- **3** Conecte el cable coaxial de RF activo al conector **CABLE** en la parte posterior del portal de acceso a través de cable-módem. Opcionalmente podrá utilizar un divisor de la señal de cable para añadir una TV, un DHCT, un convertidor STB (Internet por el televisor) o un vídeo.
- **4** Tras finalizar todas las conexiones, inserte el cable de corriente de CA en el conector **ALIMENTACIÓN** situado en el panel posterior del portal de acceso a través de cable-módem y después enchufe el cable de alimentación a una toma de corriente alterna. El portal de acceso a través de cable-módem inicia una búsqueda automática para localizar y entrar a la red. En circunstancias poco habituales, este proceso puede tardar hasta 5 minutos. El portal de acceso a través de cable-módem está listo para usar cuando el indicador del estado LED **EN LÍNEA** del panel frontal deje de parpadear y se ilumina.

**Nota:** algunos teléfonos inalámbricos de 2,4 GHz pueden interferir con las señas inalámbricas. Desenchufe y desconecte cualquier teléfono inalámbrico hasta que su red inalámbrica funcione correctamente.

**5** Compruebe que todos los dispositivos de red inalámbrica funcionan correctamente.

# **¿Cómo configuro el portal de acceso a través de cablemódem?**

Para configurar su portal de acceso a través de cable-módem, en primer lugar debe acceder a las páginas de configuración del WebWizard (asistente Web). Esta sección facilita instrucciones y procedimientos detallados para acceder a las páginas del WebWizard y para configurar su portal de acceso a través de cable-módem para que funcione correctamente. Esta sección también presenta ejemplos y descripciones de cada página de configuración del WebWizard. Utilice las páginas del WebWizard para personalizar su portal de acceso a través de cable-módem según sus necesidades en lugar de utilizar las configuraciones predeterminadas.

**¡Importante!** Las páginas del WebWizard y los ejemplos que se presentan en esta sección son meramente a efecto ilustrativo. Sus páginas serán diferentes de las páginas que se muestran en esta guía.

**Nota:** si no está familiarizado con los procedimientos de configuración de la red detallados en esta sección, póngase en contacto con su proveedor de servicios antes de intentar cambiar cualquier configuración predeterminada de su portal de acceso a través de cable-módem.

### **Acceso al portal de acceso a través de cable-módem**

Debe acceder al WebWizard para configurar el portal de acceso a través de cable-módem. Para tener acceso al WebWizard, utilice el navegador de Internet en el PC conectado al portal y lleve a cabo los siguientes pasos.

**1** Escriba la siguiente dirección IP y después seleccione **Ir**: **http://192.168.0.1**. Se abre una ventana de autentificación similar a la siguiente.

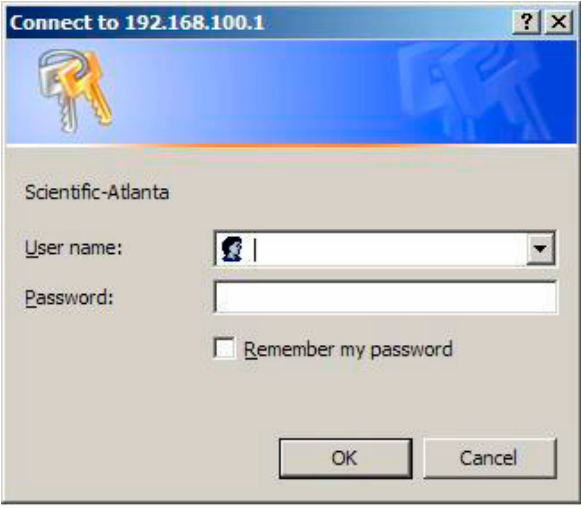

**2** Deje en blanco el campo nombre de usuario e introduzca su contraseña en el campo contraseña. El navegador de Internet accede al WebWizard y muestra la página **Acerca de su módem** por defecto. Esta página muestra información sobre su módem por cable junto con una serie de pestañas para acceder a otra configuración del WebWizard y características de funcionamiento.

## **Ejemplo de la página Acerca de su módem**

La siguiente ilustración es un ejemplo de la página Acerca de su módem.

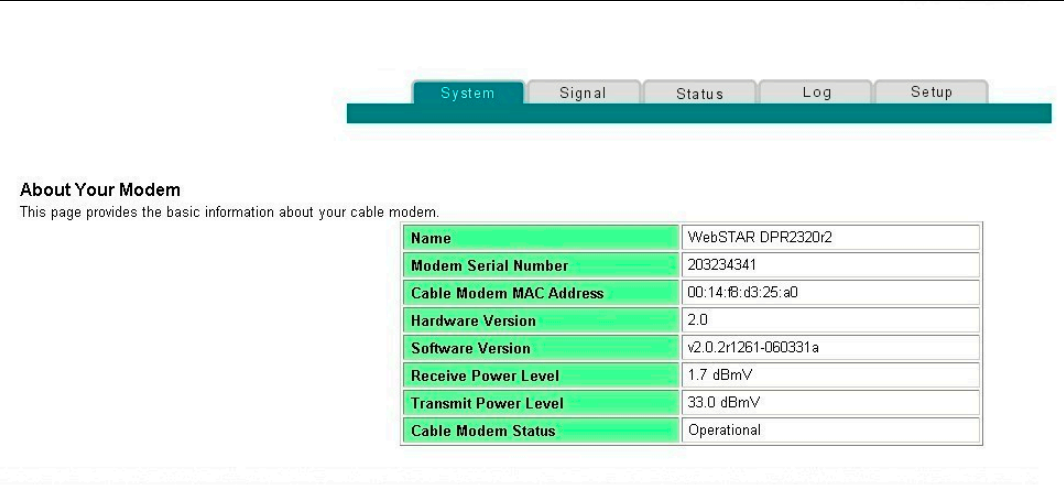

# **Descripción de la página Acerca de su módem**

En la siguiente tabla se facilita una descripción de cada campo de la página acerca de su módem.

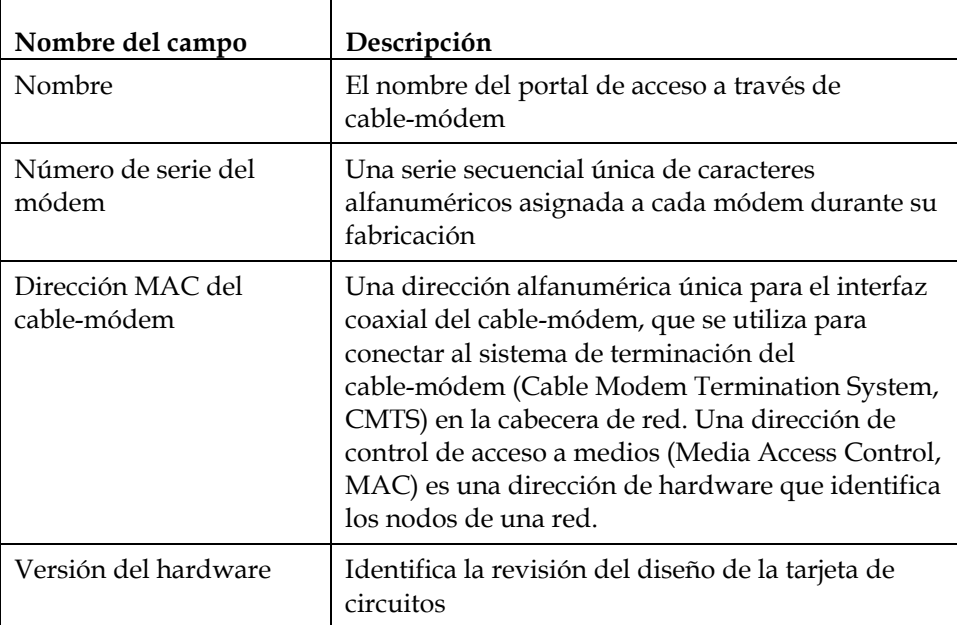

#### **¿Cómo configuro el portal de acceso a través de cable-módem?**

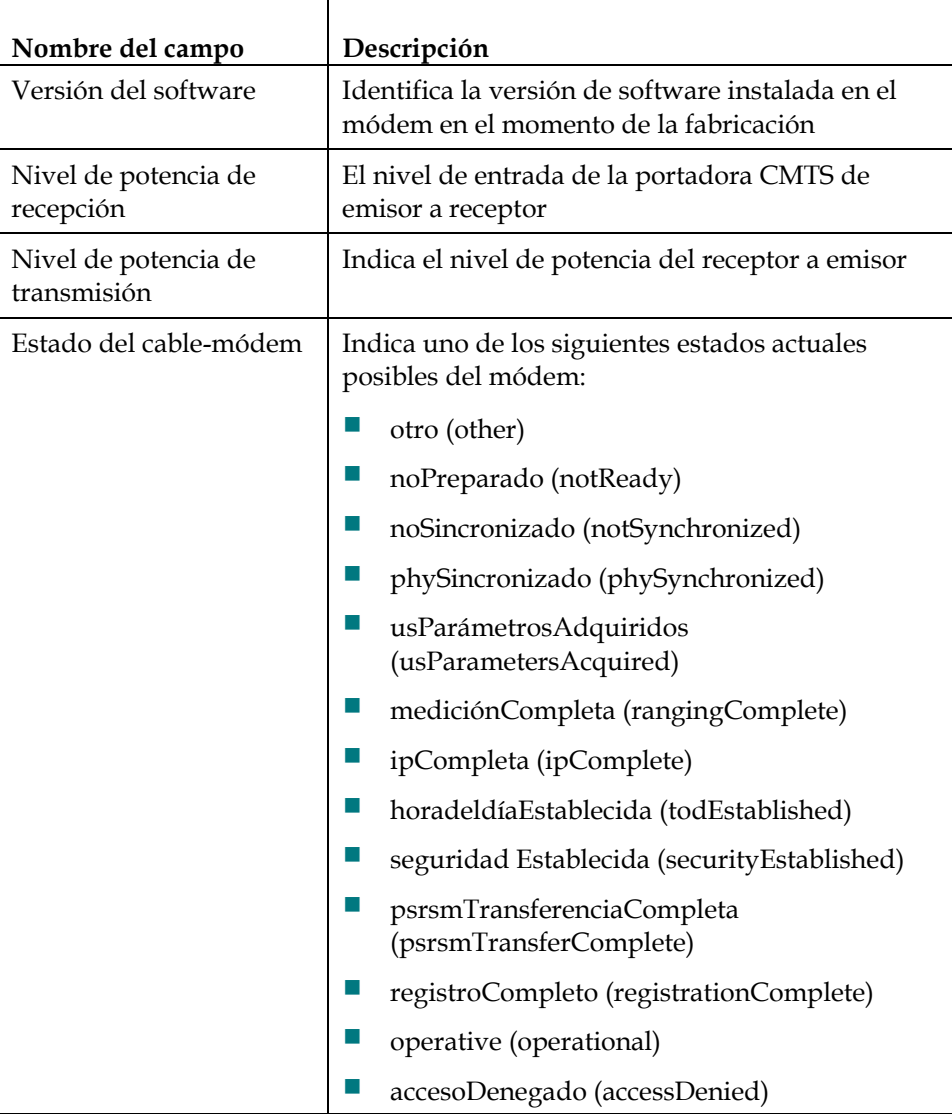

### **Establecimiento de opciones de configuración**

Haga clic en la pestaña Configuración en la parte superior de la pantalla Acerca de su módem para acceder a la página de configuración. Utilice la página de configuración para acceder a las diversas opciones de configuración para el portal de acceso a través de cable-módem. En las secciones posteriores de esta guía se facilitan descripciones detalladas de cada opción de configuración.

### **Ejemplo de la página de configuración**

La siguiente ilustración es un ejemplo de la página de configuración.

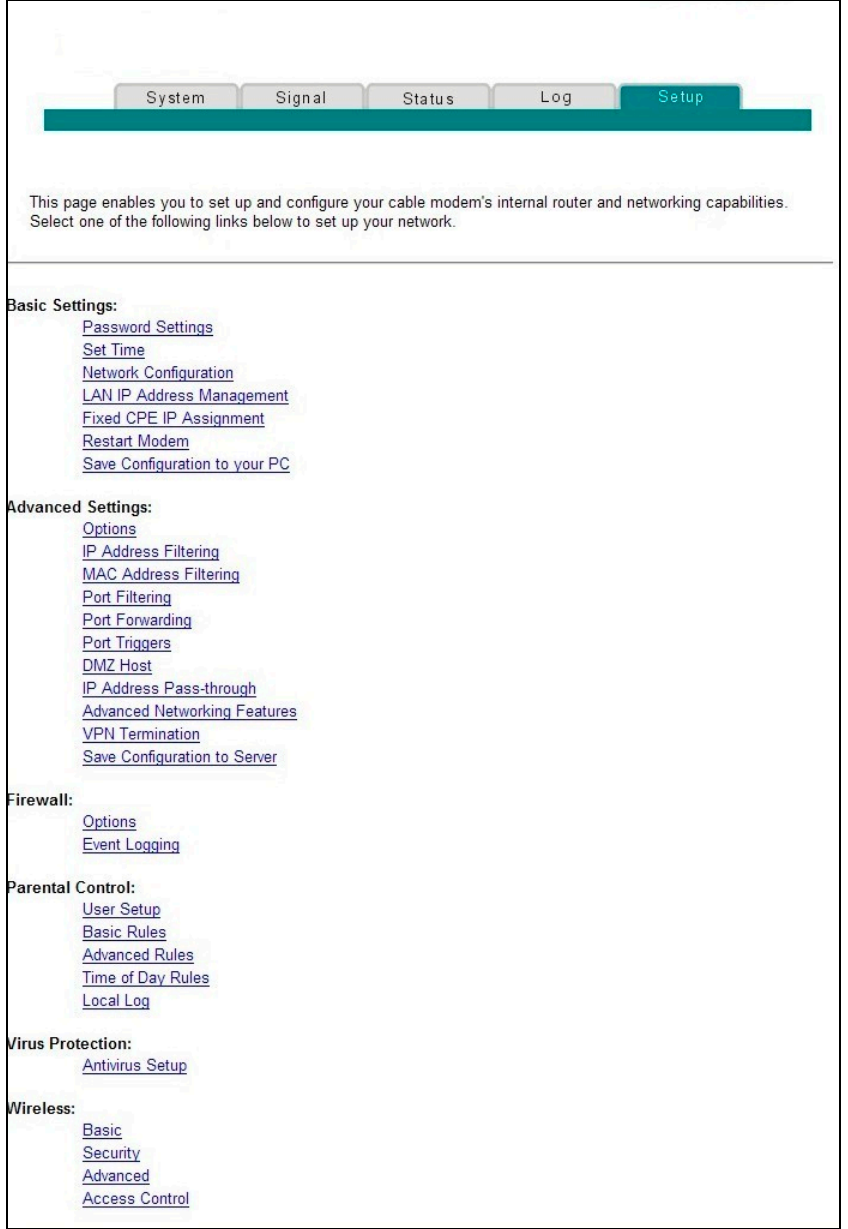

### **Títulos de las secciones de la página de configuración**

La página de configuración está dividida en los títulos de las secciones siguientes:

- **Configuraciones básicas**
- Configuraciones avanzadas
- **Cortafuegos**
- Control parental
- $\blacksquare$  Protección contra virus
- **Inalámbrica**

En la página de configuración, haga clic en las selecciones enumeradas en estas secciones para acceder a la página del WebWizard para esa selección. A continuación sigue una descripción de las selecciones disponibles en cada sección.

#### **Configuraciones básicas**

En la tabla siguiente se ofrece una descripción de las páginas disponibles desde la sección Configuraciones básicas de la página de configuración.

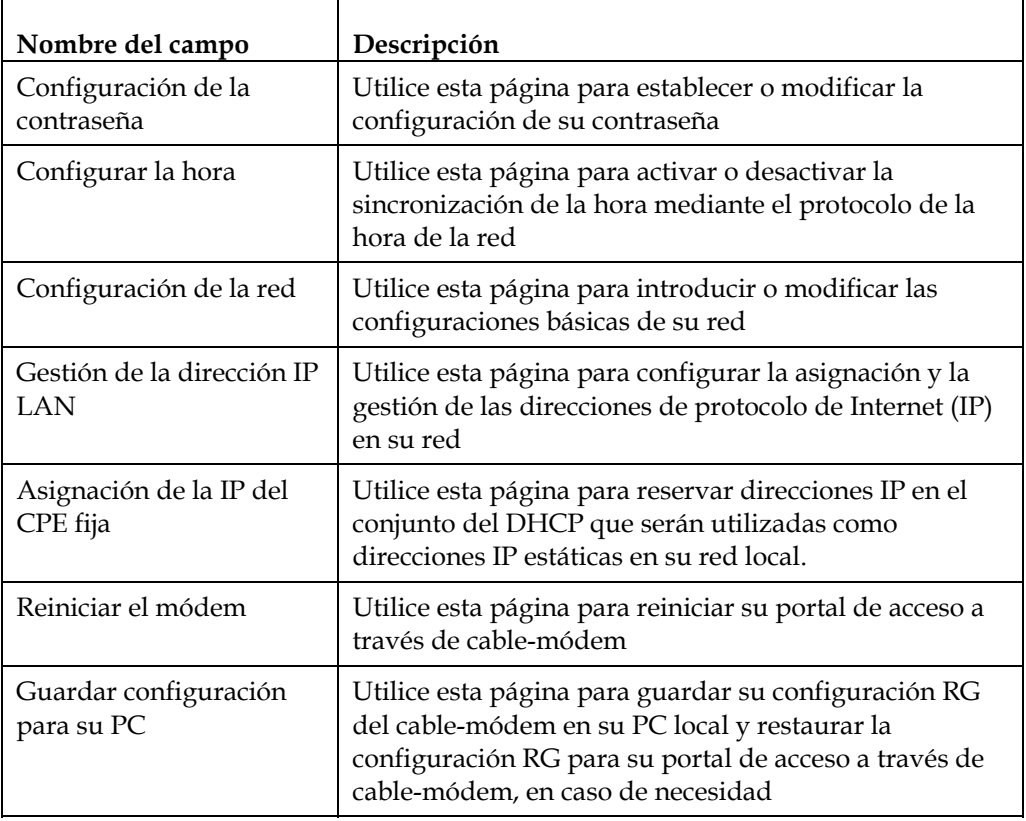

#### **Configuraciones avanzadas**

En la tabla siguiente se ofrece una descripción de las páginas disponibles desde la sección Configuraciones avanzadas de la página de configuración.

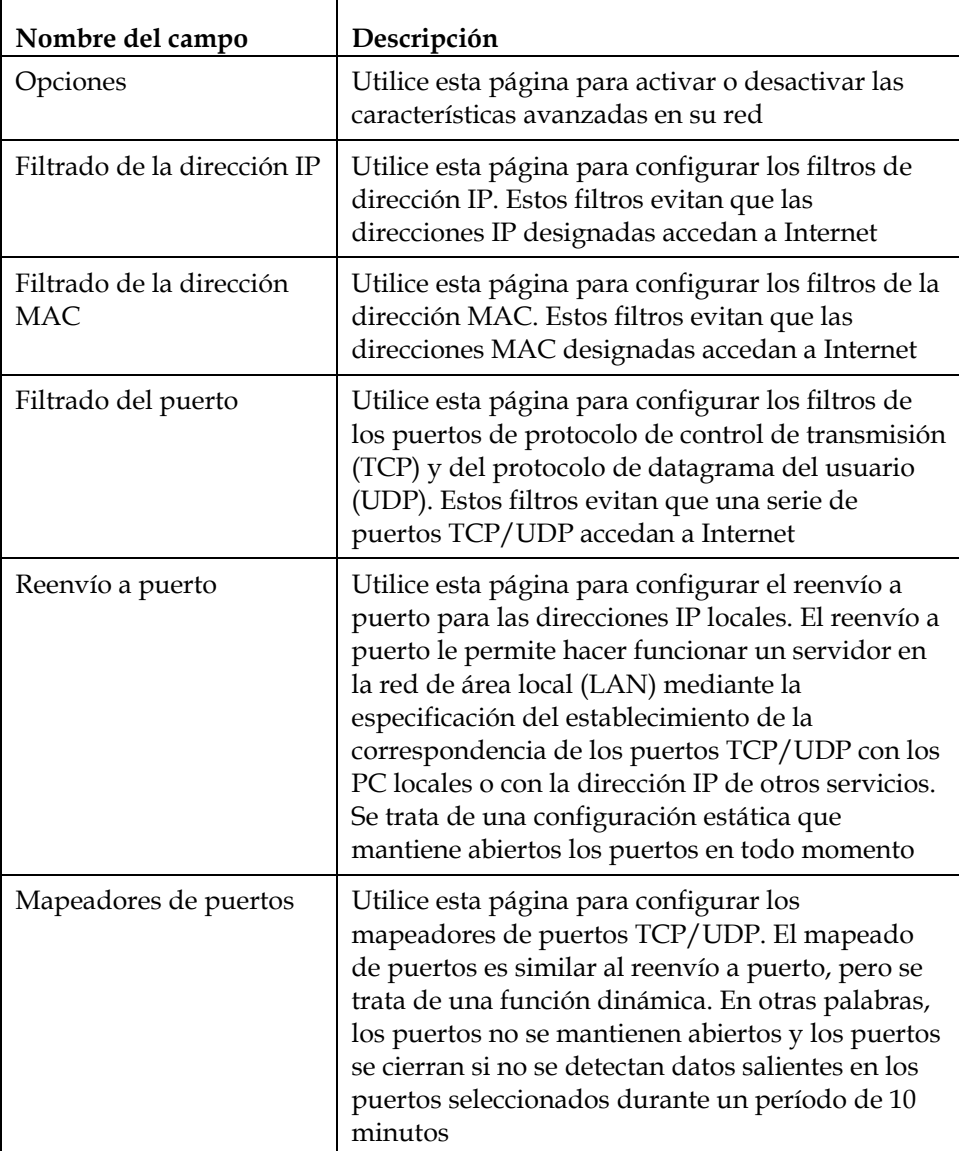

#### **¿Cómo configuro el portal de acceso a través de cable-módem?**

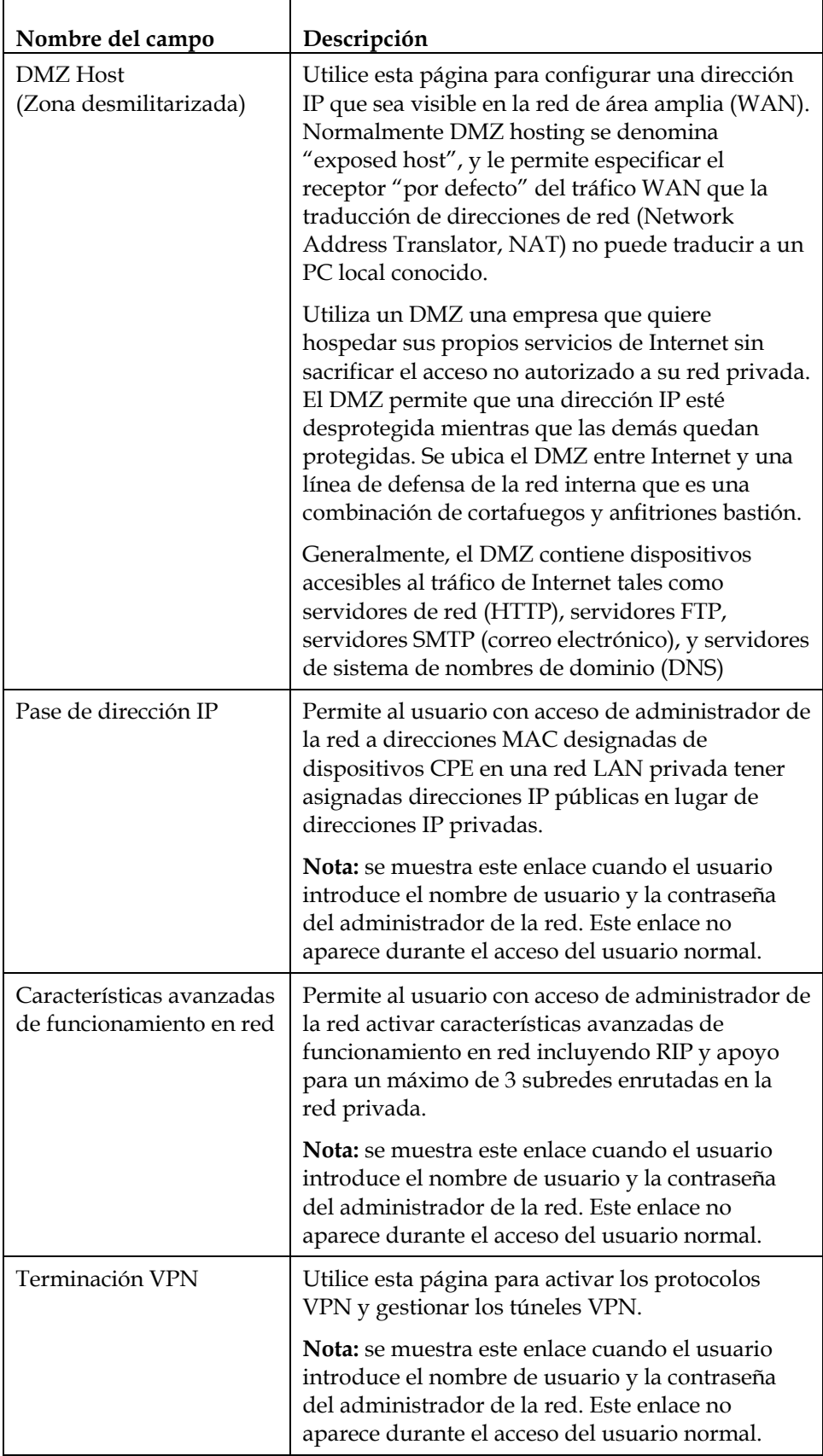

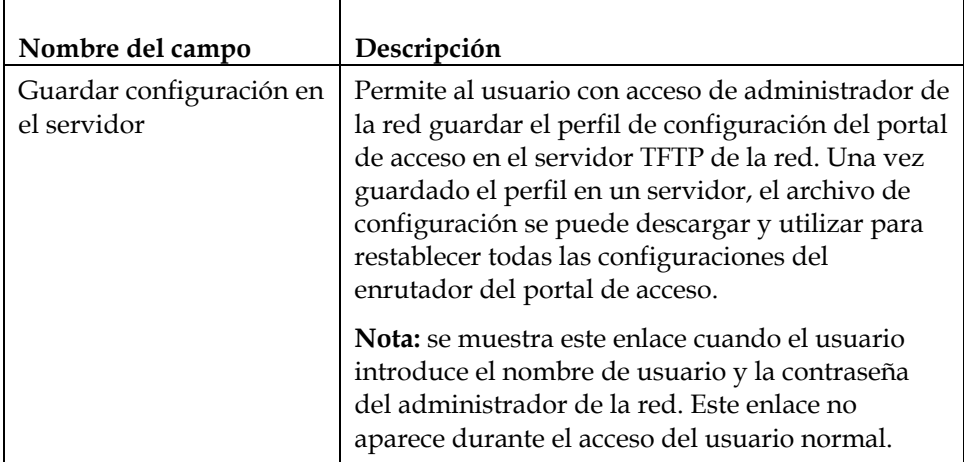

#### **Cortafuegos**

En la tabla siguiente se ofrece una descripción de las páginas disponibles desde la sección Cortafuegos de la página de configuración.

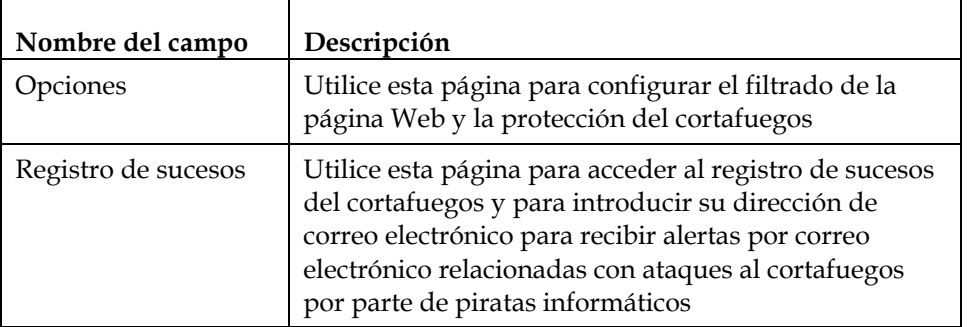

#### **Control parental**

En la tabla siguiente se ofrece una descripción de las páginas disponibles desde la sección Control parental de la página de configuración.

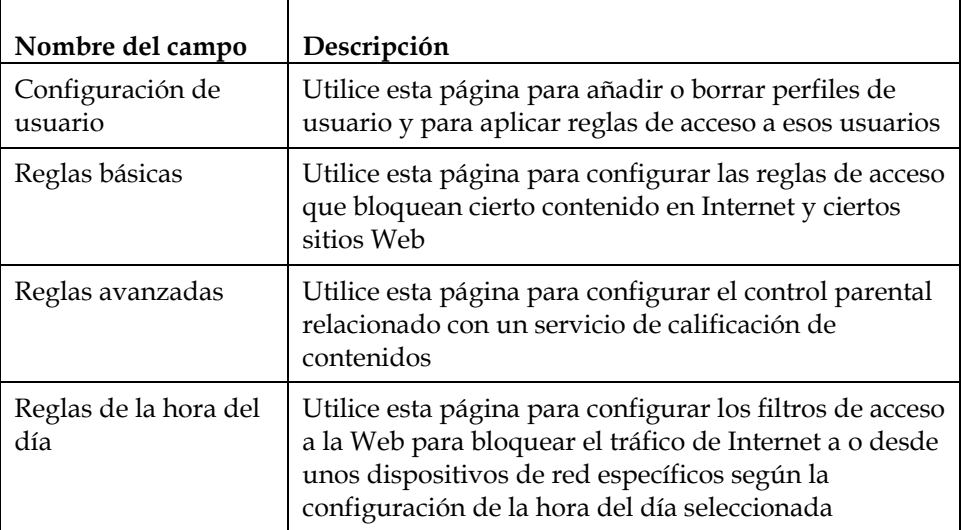

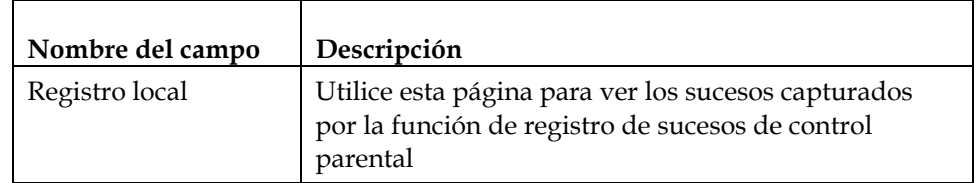

#### **Protección contra virus**

En la tabla siguiente se ofrece una descripción de las páginas disponibles desde la sección Protección contra virus de la página de configuración.

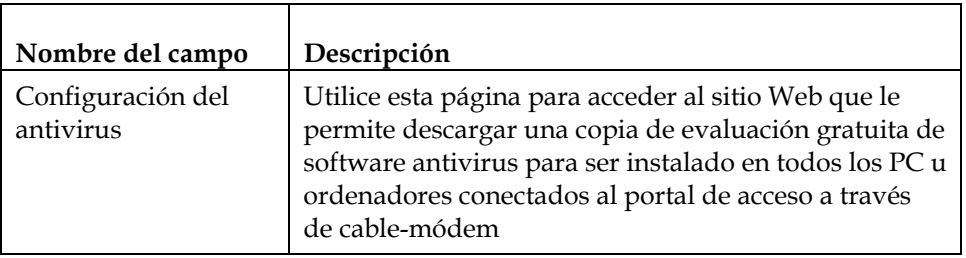

#### **Inalámbrico**

En la tabla siguiente se ofrece una descripción de las páginas disponibles desde la sección Inalámbrica de la página de configuración.

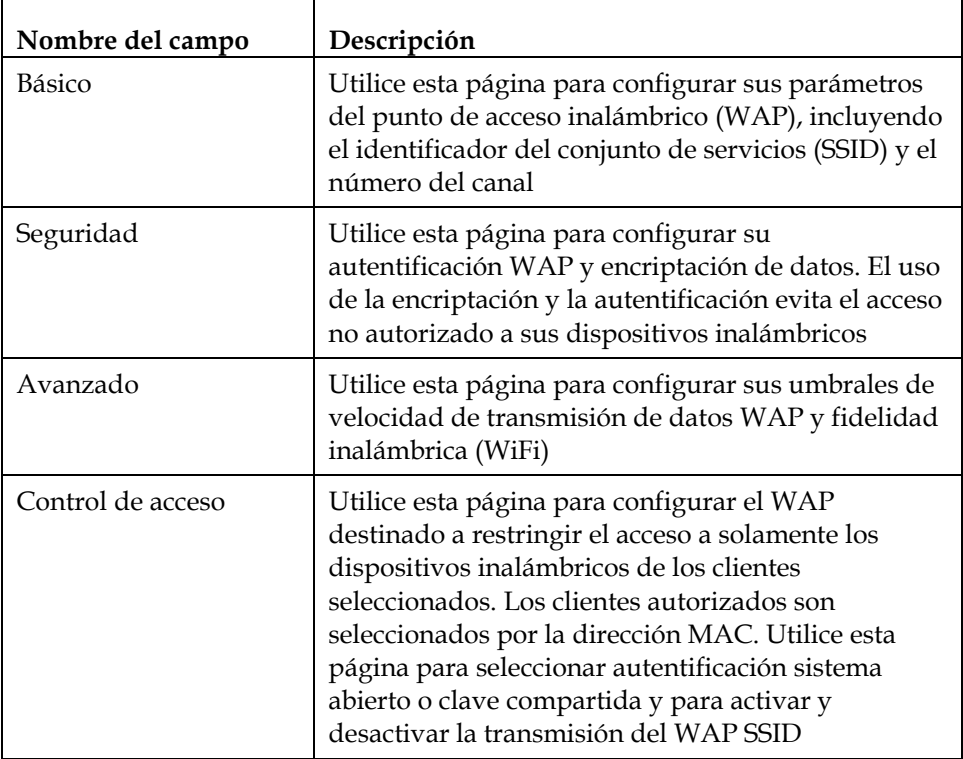

### **Configurar su configuración de contraseña**

Utilice la página de configuraciones básicas - configuración de la contraseña para configurar una contraseña destinada a restringir el acceso de personas no autorizadas a la configuración de su portal de acceso a través de cable-módem. Haga clic en **Configuración de la contraseña** en la sección Configuraciones básicas de la página de configuración para acceder a la página de configuración de la contraseña.

#### **Notas:**

- Su portal de acceso a través de cable-módem viene de fábrica sin ninguna contraseña activada. Le recomendamos encarecidamente que establezca una contraseña de usuario para evitar que usuarios no autorizados modifiquen las configuraciones de su red.
- Si decide configurar una contraseña, utilice una contraseña que pueda recordar fácilmente. *No* olvide su contraseña.

### **Ejemplo de la Página de configuración de las configuraciones básicas configuración de la contraseña**

La siguiente ilustración es un ejemplo de la página de configuraciones básicas configuración de la contraseña.

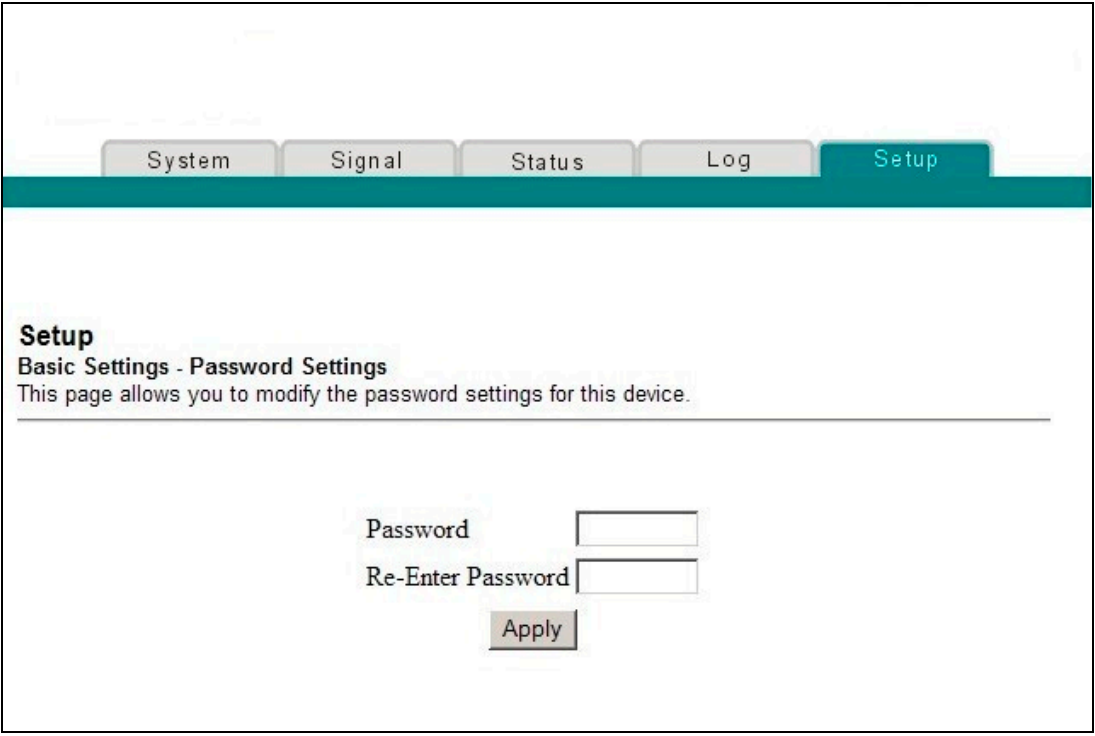

#### **Configurar su contraseña**

Para configurar su contraseña, escriba su contraseña en el campo contraseña y después vuelva a escribir su contraseña en el campo Vuelva a introducir la contraseña. Después, haga clic en **Aplicar** para guardar su contraseña.

**Nota:** si establece una contraseña, en el acceso posterior a las páginas del WebWizard aparece una pantalla similar a la siguiente. *No* olvide su contraseña. Escriba su contraseña y guárdela en un sitio seguro que solamente conozca usted.

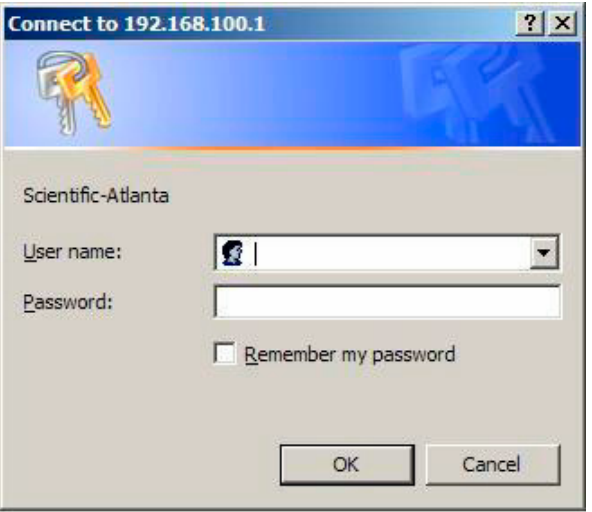

### **Configurar la sincronización de la hora de la red**

Utilice las configuraciones básicas - activar/desactivar la sincronización de la hora por la página del protocolo de la hora de la red para activar o desactivar la sincronización de la hora mediante el protocolo de la hora de la red.

**Nota:** si no está familiarizado con los procedimientos de configuración de la hora detallados en esta sección, póngase en contacto con su proveedor de servicios antes de intentar cambiar cualquier configuración de sincronización de la hora predeterminada de su portal de acceso a través de cable-módem.

Haga clic en **Configurar la hora** en la sección Configuraciones básicas de la página de configuración para acceder a las configuraciones básicas - activar/desactivar la sincronización de la hora a través de la página del protocolo de hora de la red.

# **Ejemplo de la Página de configuración de las configuraciones básicas activar/desactivar la sincronización de la hora a través de la página del protocolo de la hora de la red**

La siguiente ilustración es un ejemplo de la página de configuraciones básicas activar/desactivar la sincronización de la hora a través de la página del protocolo de la hora de la red.

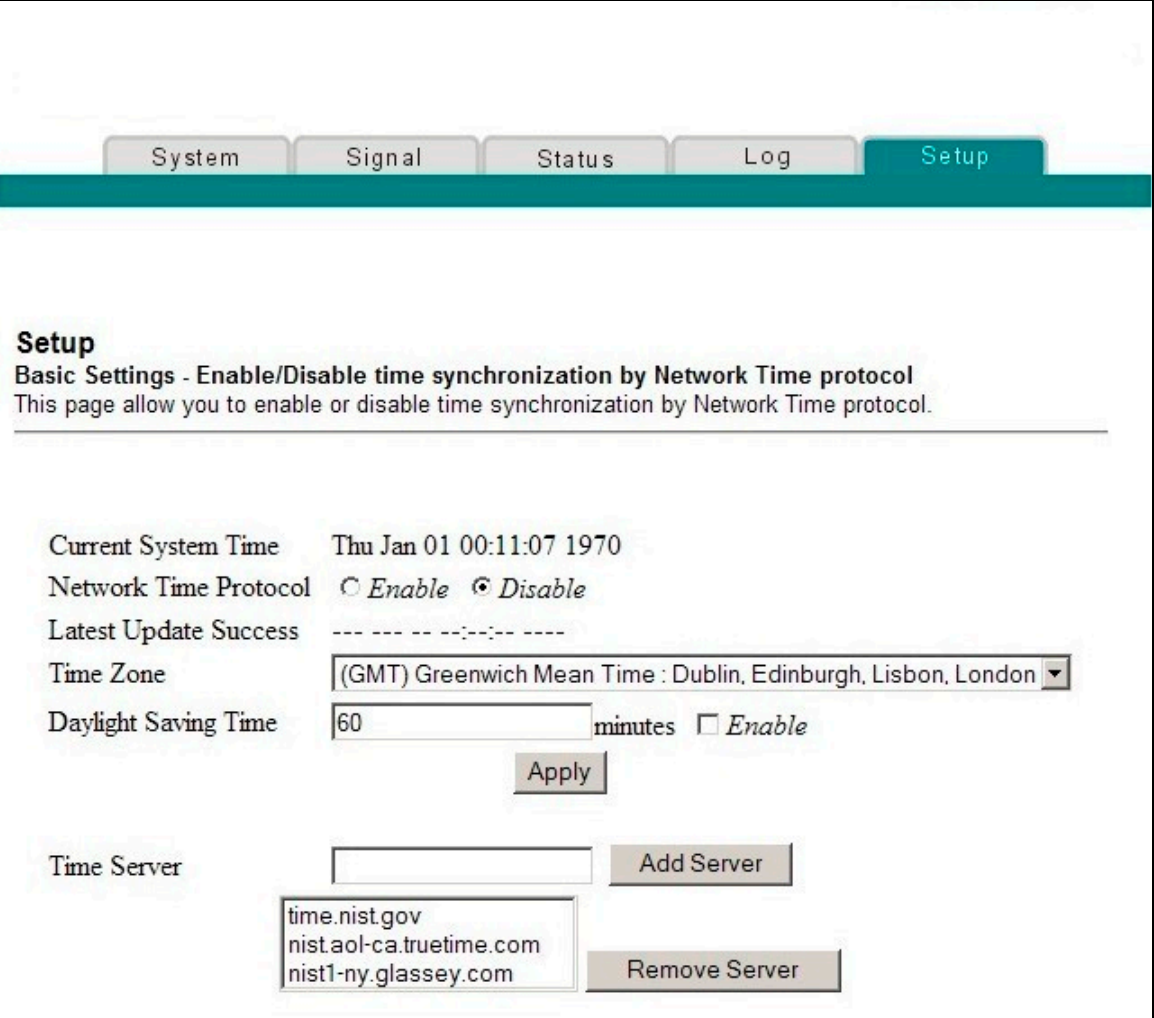

# **Descripción de la Página de configuración de las configuraciones básicas - activar/desactivar la sincronización de la hora a través de la página del protocolo de la hora de la red**

La tabla siguiente ofrece una descripción de los campos de configuraciones básicas activar/desactivar la sincronización de la hora a través de la página del protocolo de la hora de la red.

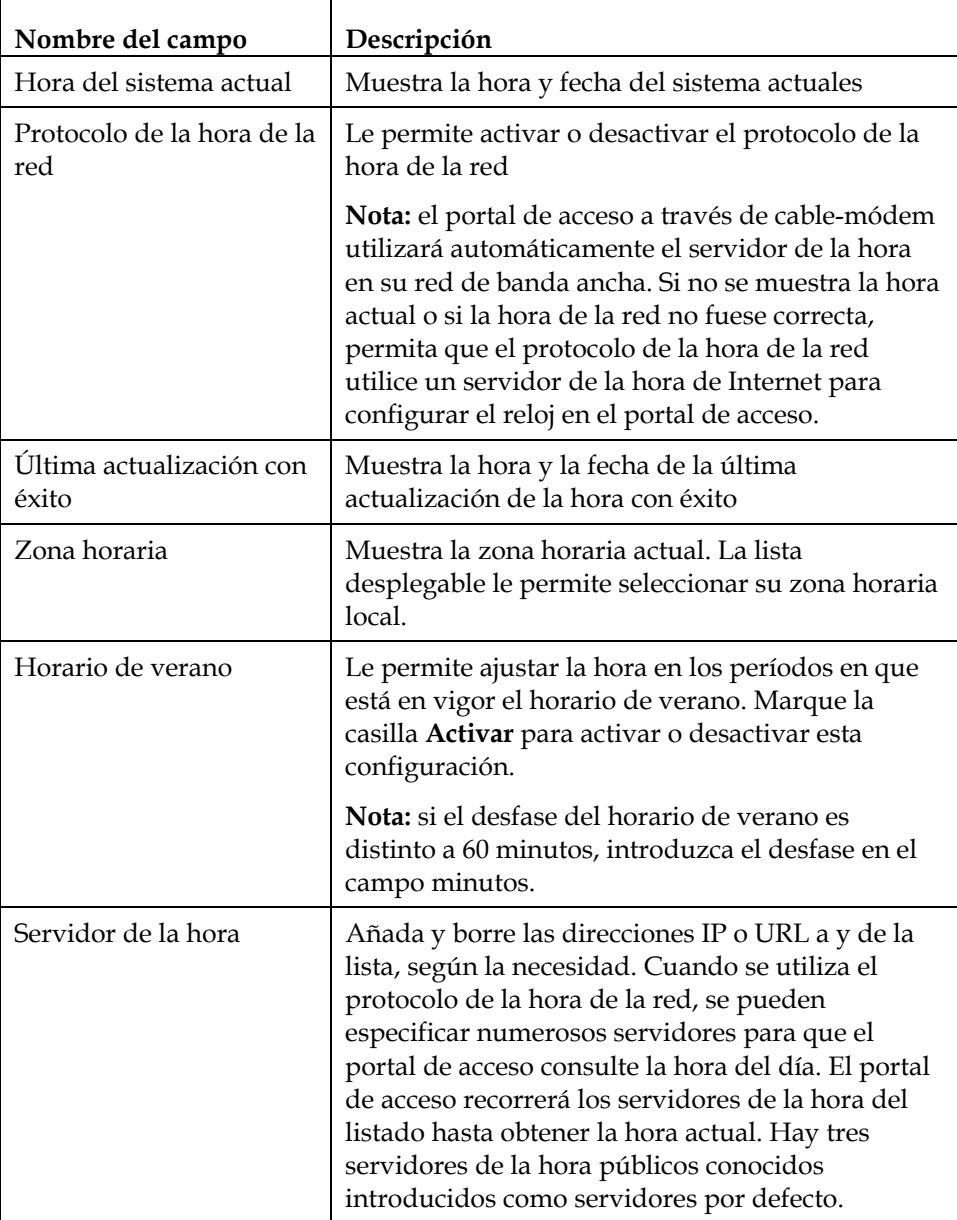

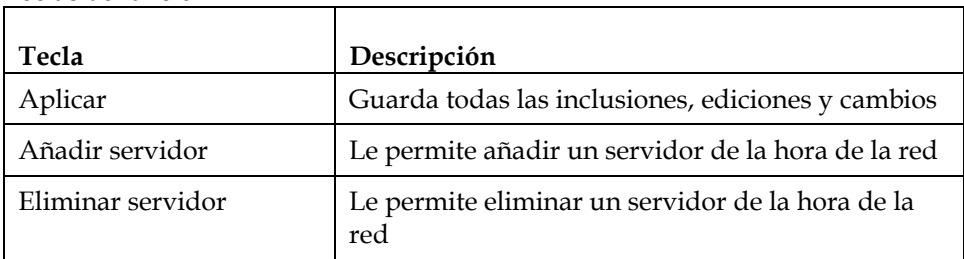

#### **Teclas de función**

# **Configurar las configuraciones de red por defecto**

Puede utilizar las configuraciones de red por defecto, o si su sistema requiere unas configuraciones distintas para funcionar correctamente, puede cambiar las configuraciones de red por defecto utilizando la página Configuración de las configuraciones básicas - configuración de la red.

**Nota:** si no está familiarizado con los procedimientos de configuración de la red detallados en esta sección, póngase en contacto con su proveedor de servicios antes de intentar cambiar cualquier configuración de la red predeterminada de su portal de acceso a través de cable-módem.

Haga clic en **Configuración de la red** en la sección Configuraciones básicas de la página de configuración para acceder a la página Configuración de las configuraciones básicas - configuración de la red.

# **Ejemplos de la Página de configuración de las configuraciones básicas - configuración de la red**

La siguiente ilustración es un ejemplo de la página de configuración de las configuraciones básicas - configuración de la red.

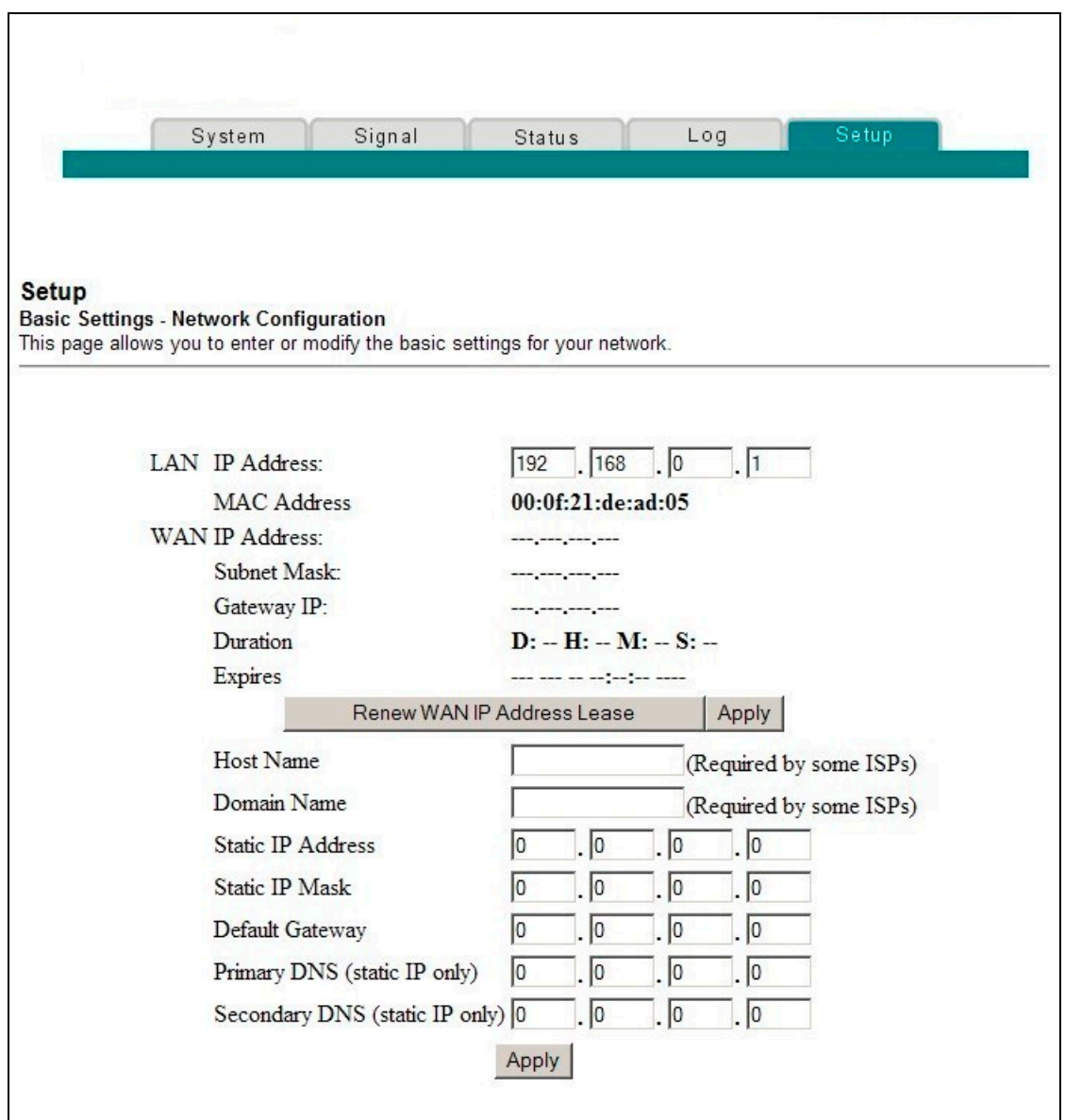

# **Descripción de la Página de configuración de las configuraciones básicas - configuración de la red**

En la tabla siguiente se ofrece una descripción de los campos de la página configuración de las configuraciones básicas - configuración de la red.

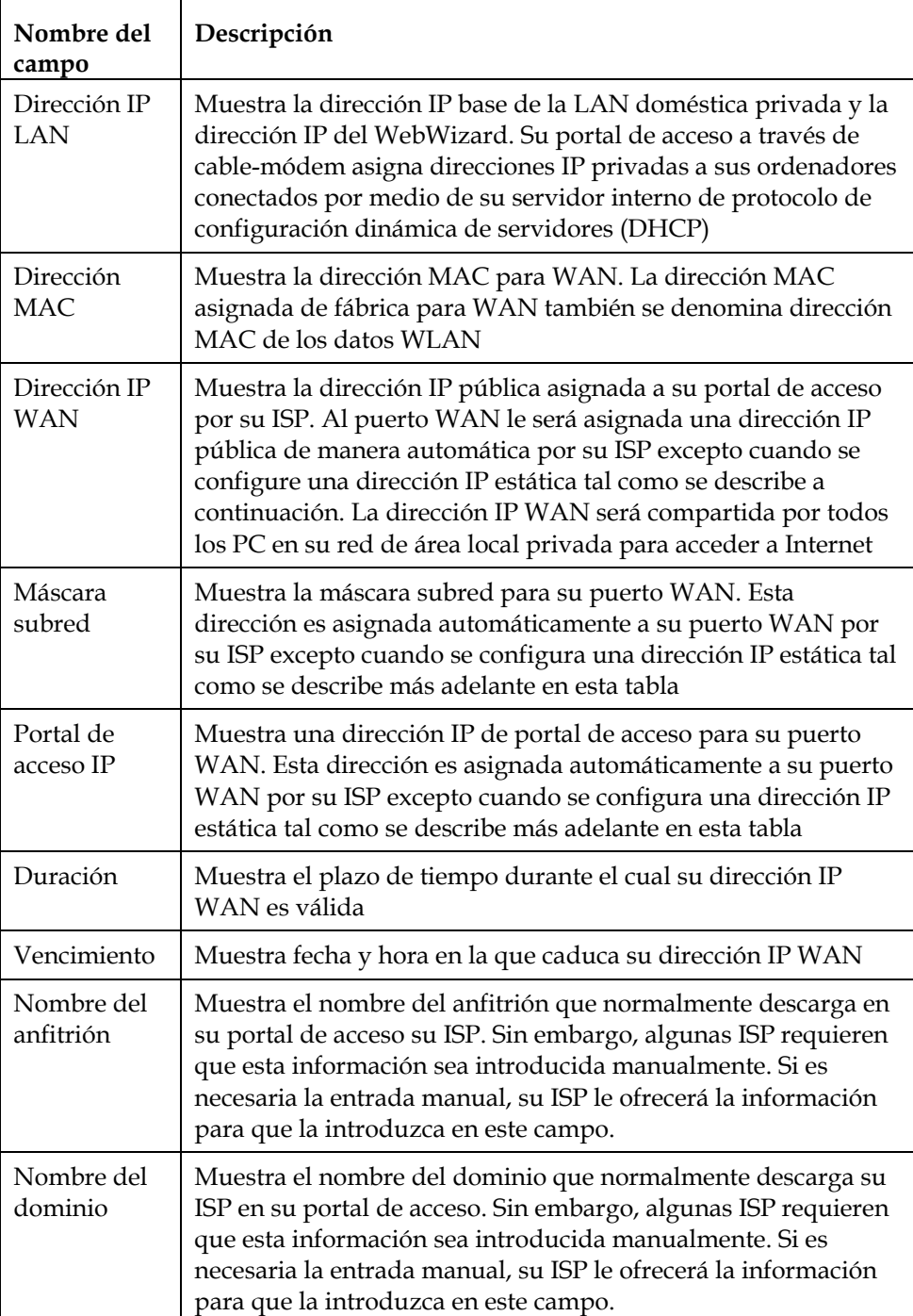

#### **¿Cómo configuro el portal de acceso a través de cable-módem?**

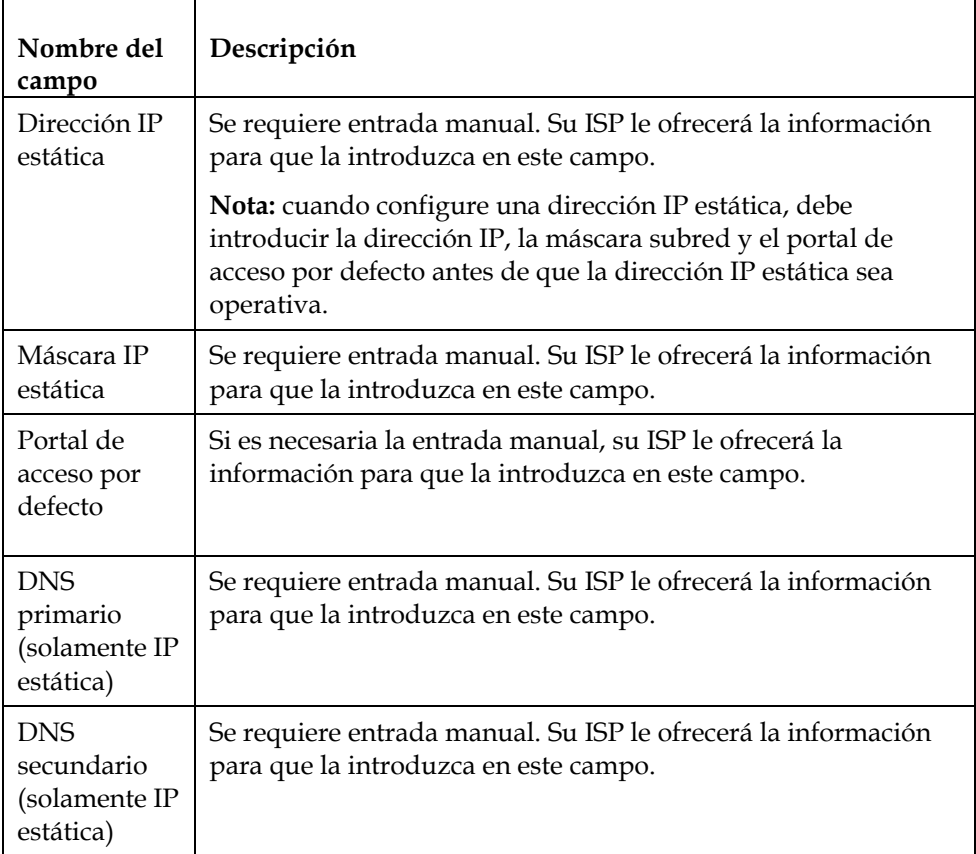

#### **Teclas de función**

Las siguientes teclas de función aparecen en la página Configuración de las configuraciones básicas - configuración de la red.

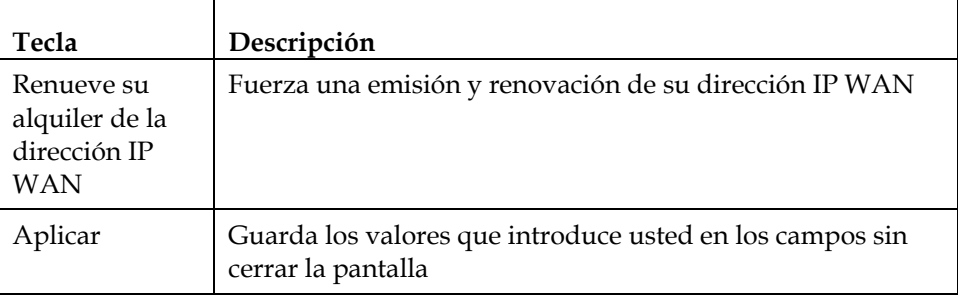

### **Configuración y gestión de direcciones IP**

Utilice la página Configuración de las configuraciones básicas - gestión IP para configurar cómo su sistema gestiona y asigna direcciones IP en su red.

**Nota:** si no está familiarizado con los procedimientos de gestión IP detallados en esta sección, póngase en contacto con su proveedor de servicios antes de intentar cambiar cualquier configuración de gestión IP predeterminada de su portal de acceso a través de cable-módem.

Haga clic en **Gestión de la dirección IP LAN** en la sección Configuraciones básicas de la página de configuración para acceder a la página Configuración de las configuraciones básicas - gestión IP.

# **Ejemplo de la Página de configuración de las configuraciones básicas gestión IP**

La siguiente ilustración es un ejemplo de la página de configuración de las configuraciones básicas - gestión IP.

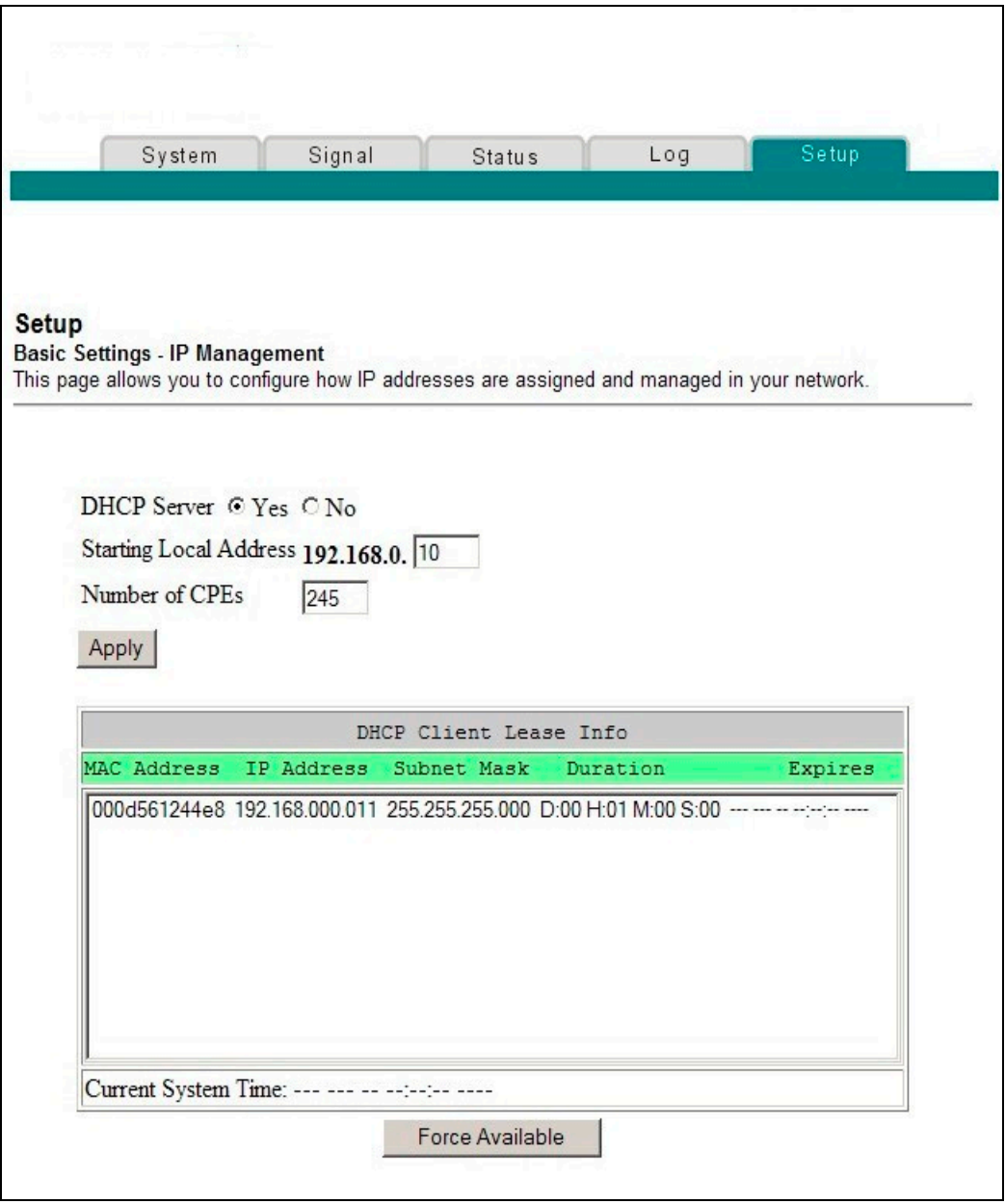

# **Descripción de la Página de configuración de las configuraciones básicas - gestión IP**

En las tablas siguientes se ofrece una descripción de los campos en la página configuración de las configuraciones básicas - gestión IP.

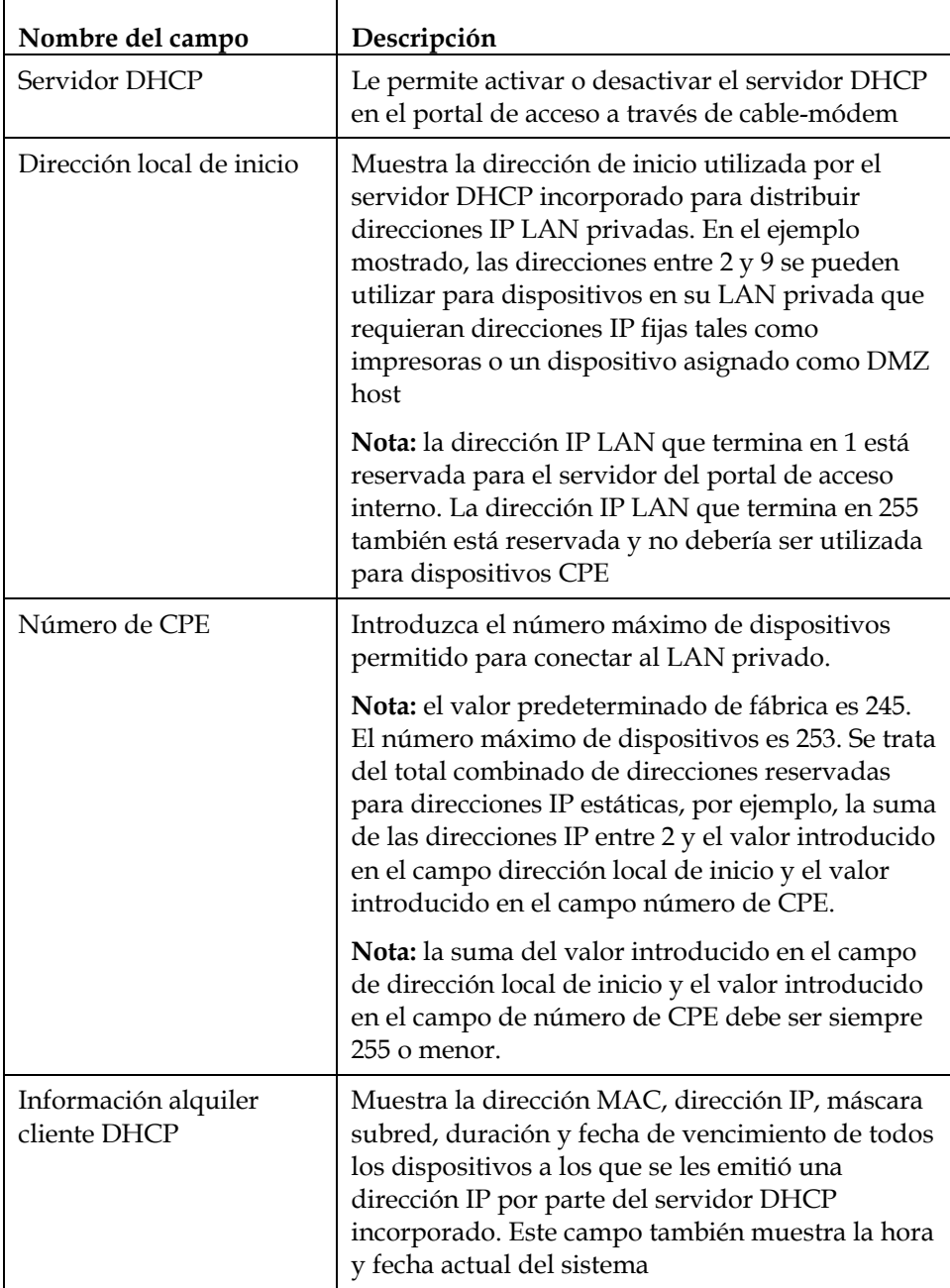

#### **Teclas de función**

Las siguientes teclas de función aparecen en la página Configuraciones básicas gestión IP.

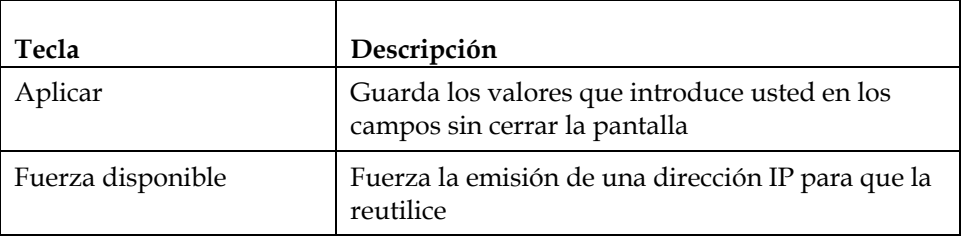

### **Reserva de direcciones IP**

Utilice la página configuración de las configuraciones básicas - asignación de la IP del CPE fija para reservar direcciones IP. Esta característica le permite asignar una dirección IP fija a cualquier dispositivo en su red configurando direcciones IP estáticas en su PC u otro dispositivo de red.

Estas direcciones serán eliminadas del conjunto de las direcciones IP para ser utilizadas por el servidor DHCP de su portal de acceso cuando emita direcciones IP para dispositivos conectados a su red local.

Es útil reservar direcciones IP asegurándose de que ninguna dirección IP entra en conflicto en su red, por ejemplo, dos dispositivos que utilizan la misma dirección IP. Otro ejemplo: cuando utilice DMZ Host, la dirección IP para el DMZ Host tendría siempre la misma dirección IP.

**Nota:** si no está familiarizado con los procedimientos de asignación de la IP del CPE fija detallados en esta sección, póngase en contacto con su proveedor de servicios antes de intentar cambiar cualquier configuración de asignación de la IP del CPE fija predeterminada de su portal de acceso a través de cable-módem.

Haga clic en **Asignación de la IP del CPE fija** en la sección Configuraciones básicas de la página de configuración para acceder a la página Configuración de las configuraciones básicas - asignación de la IP del CPE fija.

## **Ejemplo de la Página de configuración de las configuraciones básicas asignación de la IP del CPE fija**

La siguiente ilustración es un ejemplo de la página de configuración de las configuraciones básicas - asignación de la IP del CPE fija.

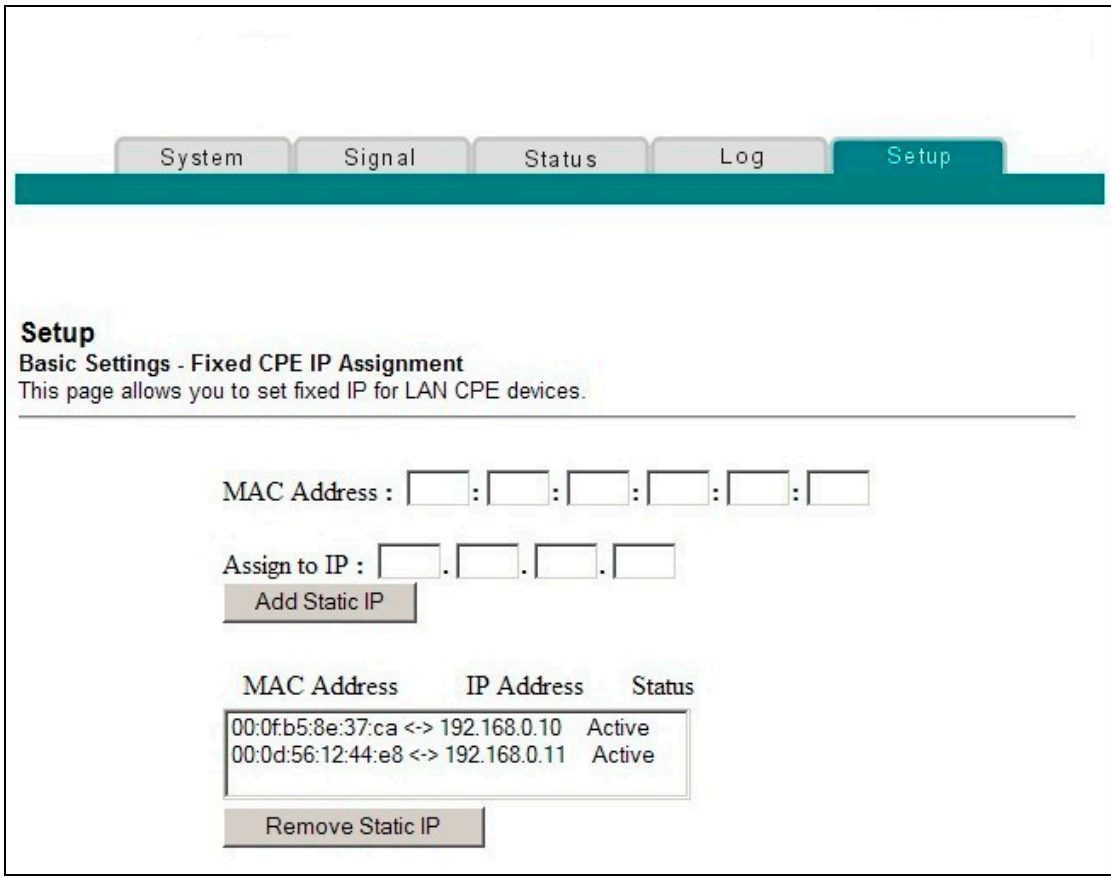

# **Descripción de la Página de configuración de las configuraciones básicas - asignación de la IP del CPE fija**

En las tablas siguientes se ofrece una descripción de los campos en la página configuración de las configuraciones básicas - asignación de la IP del CPE fija.

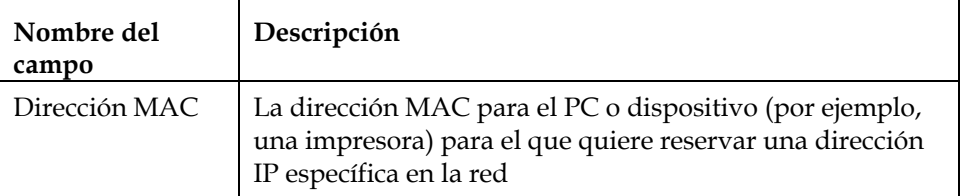

#### **¿Cómo configuro el portal de acceso a través de cable-módem?**

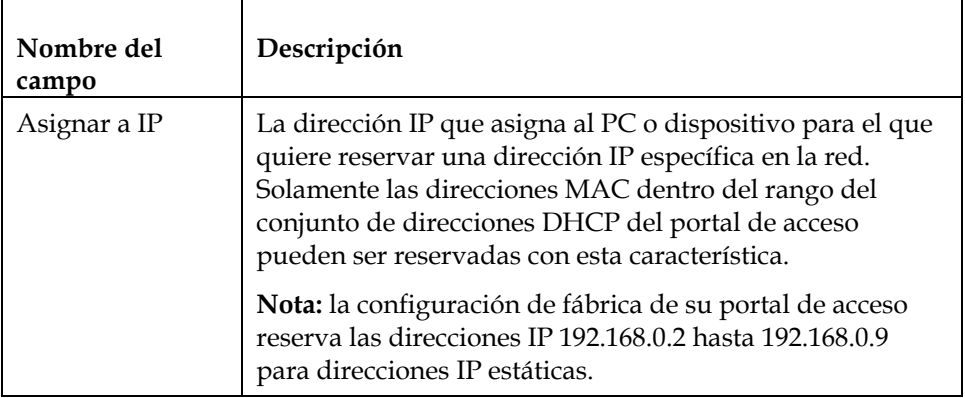

#### **Teclas de función**

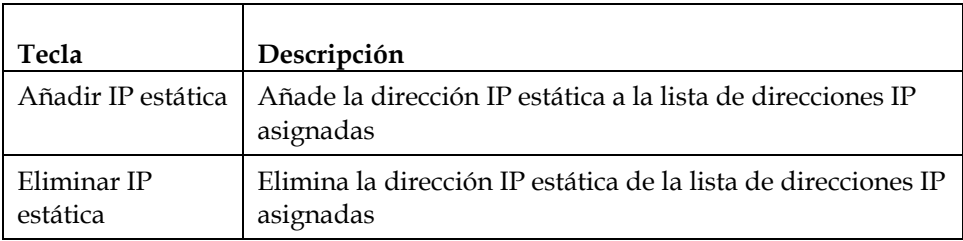

### **Reiniciar el portal de acceso a través de cable-módem**

Utilice la página configuración de las configuraciones básicas - reiniciar cable-módem para reiniciar su portal de acceso a través de cable-módem.

Haga clic en **Reiniciar módem** en la sección Configuraciones básicas de la página de configuración para acceder a la página Configuración de las configuraciones básicas - reiniciar cable-módem.

Haga clic en **Reiniciar cable-módem** para reiniciar el portal de acceso a través de cable-módem.

**Nota:** el reiniciar su portal de acceso a través de cable-módem no restablece ninguna de las configuraciones.

## **Ejemplo de la Página de configuración de las configuraciones básicas reiniciar cable-módem**

La siguiente ilustración es un ejemplo de la página de reinicio de su módem.

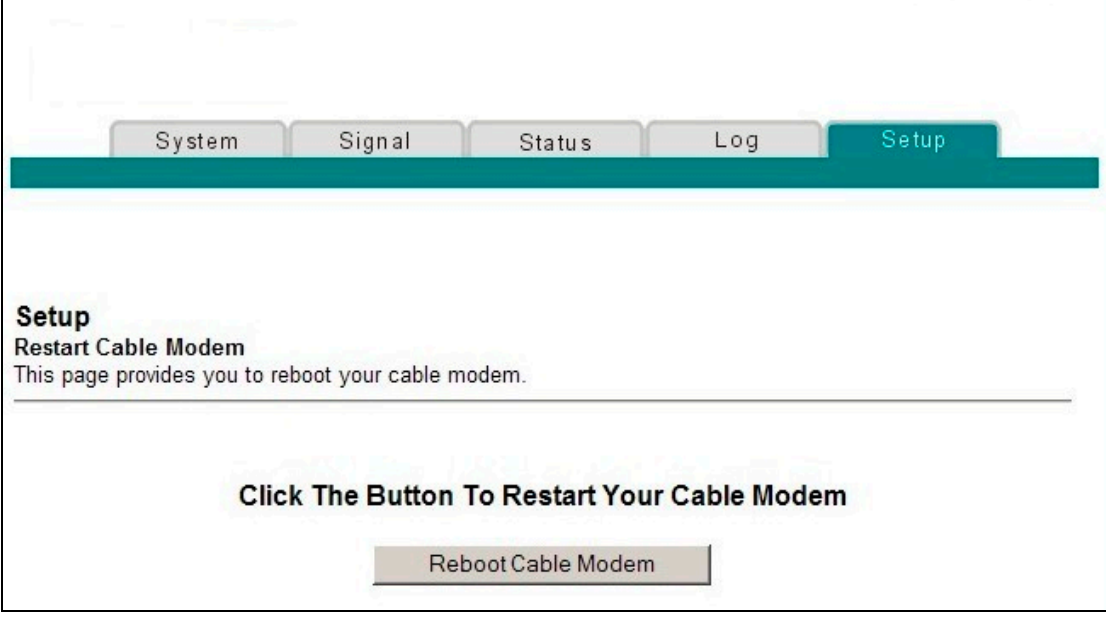

### **Guardar su configuración**

Utilice la página Configuración de las configuraciones básicas - guardar configuración RG a PC local para guardar la configuración actual de su portal de acceso a través de cable-módem en el disco duro de su PC o en un disquete. Entonces podrá restablecer la configuración del portal de acceso a través de cable-módem, si fuese necesario.

**Nota:** si no está familiarizado con los procedimientos detallados en esta sección, póngase en contacto con su proveedor de servicios antes de intentar cambiar cualquier configuración predeterminada de su portal de acceso a través de cable-módem.

Haga clic en **Guardar configuración para su PC** en la sección Configuraciones básicas de la página de configuración para acceder a la página Configuración de las configuraciones básicas - guardar configuración RG en la página PC local.

# **Ejemplo de la Página de configuración de las configuraciones básicas guardar configuración RG en la página PC local**

La siguiente ilustración es un ejemplo de la página Configuración de las configuraciones básicas - guardar configuración RG en la página PC local.

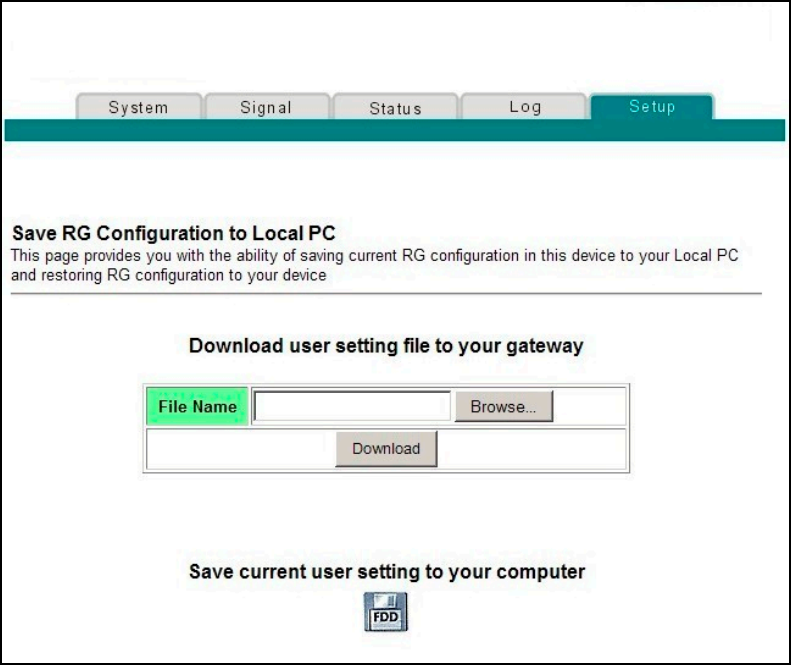

Para **Guardar** su configuración actual en su ordenador, haga clic en el icono de disquete en la parte inferior de la pantalla. Se le solicitará que facilite un nombre de archivo y ubicación para el archivo de configuración de copia de seguridad.

Para **Restablecer** su configuración, haga clic en **Examinar** y seleccione el nombre del archivo de configuración de la copia de seguridad que guardó en su PC. La ruta y el nombre del archivo de la configuración de la copia de seguridad aparece en el campo del nombre del archivo. Entonces, haga clic en **Descargar** para restaurar su archivo de configuración. Una vez finalizada la restauración aparece un mensaje de **Descarga satisfactoria**.

### **Activar y desactivar características avanzadas**

Utilice la página Configuración de las configuraciones avanzadas - opciones para activar o desactivar características avanzadas en su red. Cuando se desactiva el interfaz inalámbrico, el transmisor se apaga.

**Nota:** si no está familiarizado con las configuraciones avanzadas detalladas en esta sección, póngase en contacto con su proveedor de servicios antes de intentar cambiar cualquier configuración predeterminada de opciones avanzadas de su portal de acceso a través de cable-módem.

Haga clic en **Opciones** en la sección Configuraciones avanzadas de la página de configuración para acceder a la página Configuración de las configuraciones avanzadas - opciones.

## **Ejemplo de la Página de configuración avanzada - opciones**

La siguiente ilustración es un ejemplo de la página de configuración avanzada - opciones.

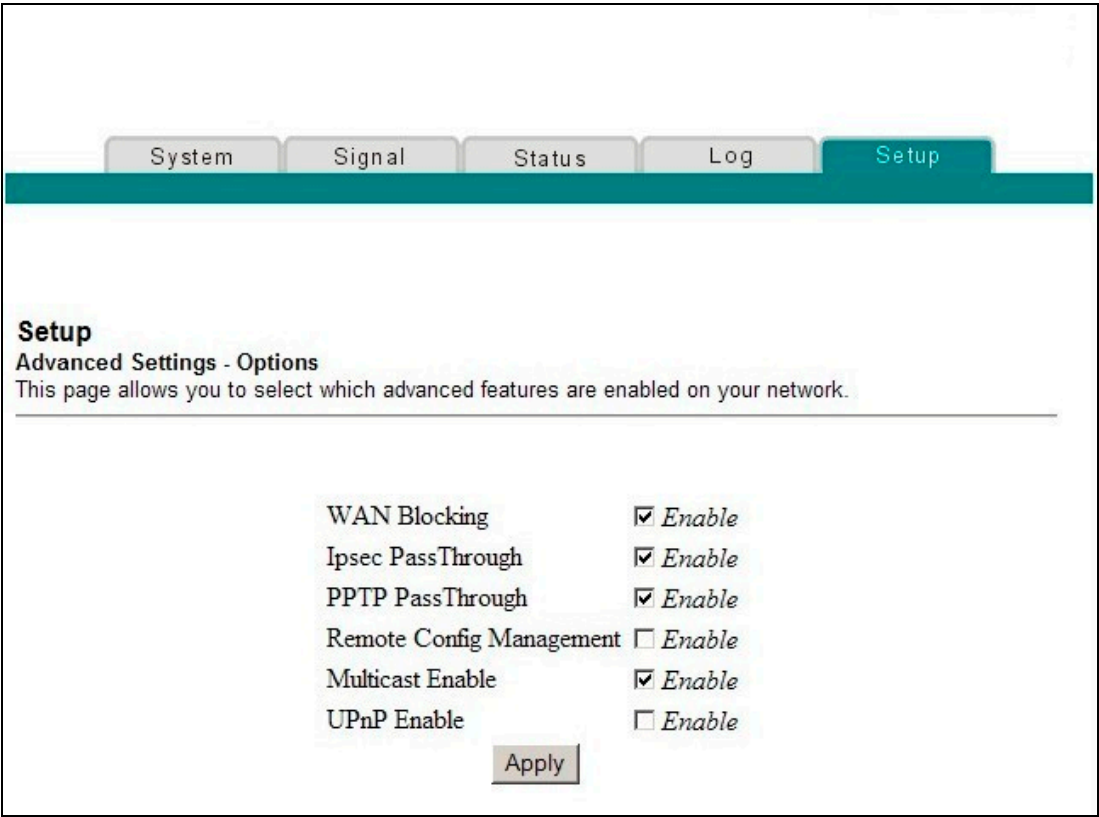

# **Descripción de la Página de configuración de las configuraciones avanzadas - opciones**

En la tabla siguiente se ofrece una descripción de los campos en la página de configuración de las configuraciones avanzadas - opciones.

**Nota:** si realiza cambios en la página de configuración de las configuraciones avanzadas - opciones, haga clic en Aplicar para aplicar y guardar su nueva configuración de filtros de la dirección IP.

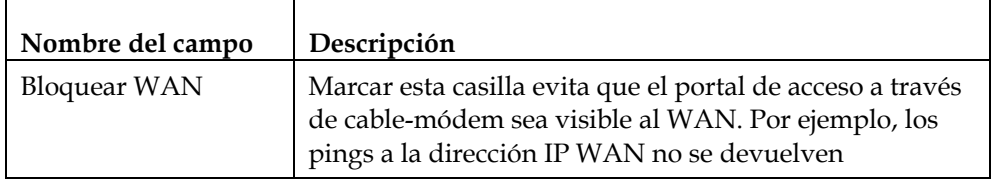

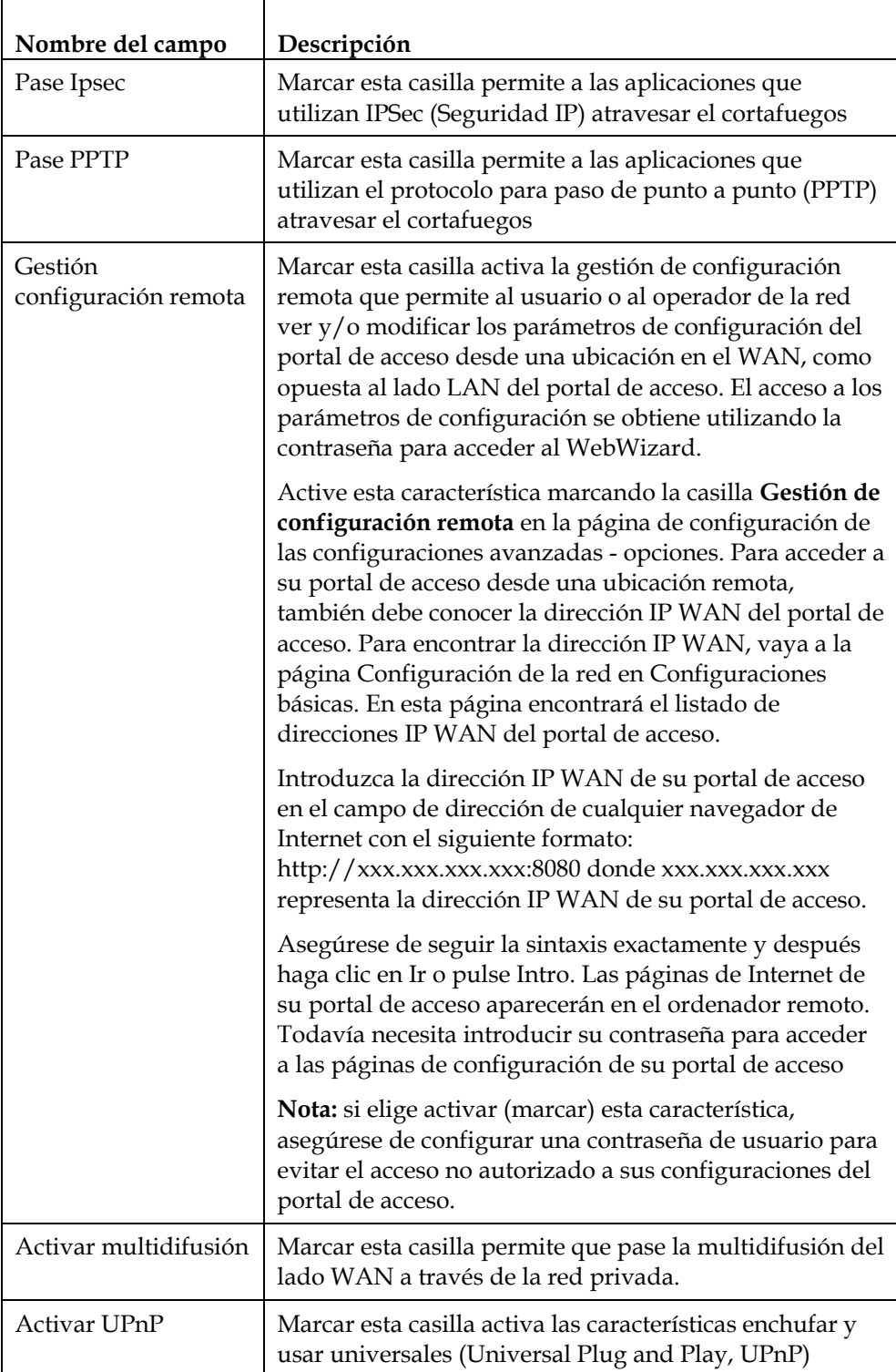

### **Configurar los filtros de la dirección IP**

Utilice la página de configuración de las configuraciones avanzadas - filtrado de la dirección IP para configurar los filtros de la dirección IP. Estos filtros bloquean el acceso a Internet de una serie de direcciones IP.

**Nota:** si no está familiarizado con las configuraciones avanzadas detalladas en esta sección, póngase en contacto con su proveedor de servicios antes de intentar cambiar cualquier configuración predeterminada de filtrado de la dirección IP avanzado de su portal de acceso a través de cable-módem.

Haga clic en **Filtrado de la dirección IP** en la sección Configuraciones avanzadas de la página de configuración para acceder a la página de configuración de las configuraciones avanzadas - filtrado de la dirección IP.

## **Ejemplo de la Página de configuración de las configuraciones avanzadas - filtrado de la dirección IP**

La siguiente ilustración es un ejemplo de la página de configuración de las configuraciones avanzadas - filtrado de la dirección IP.

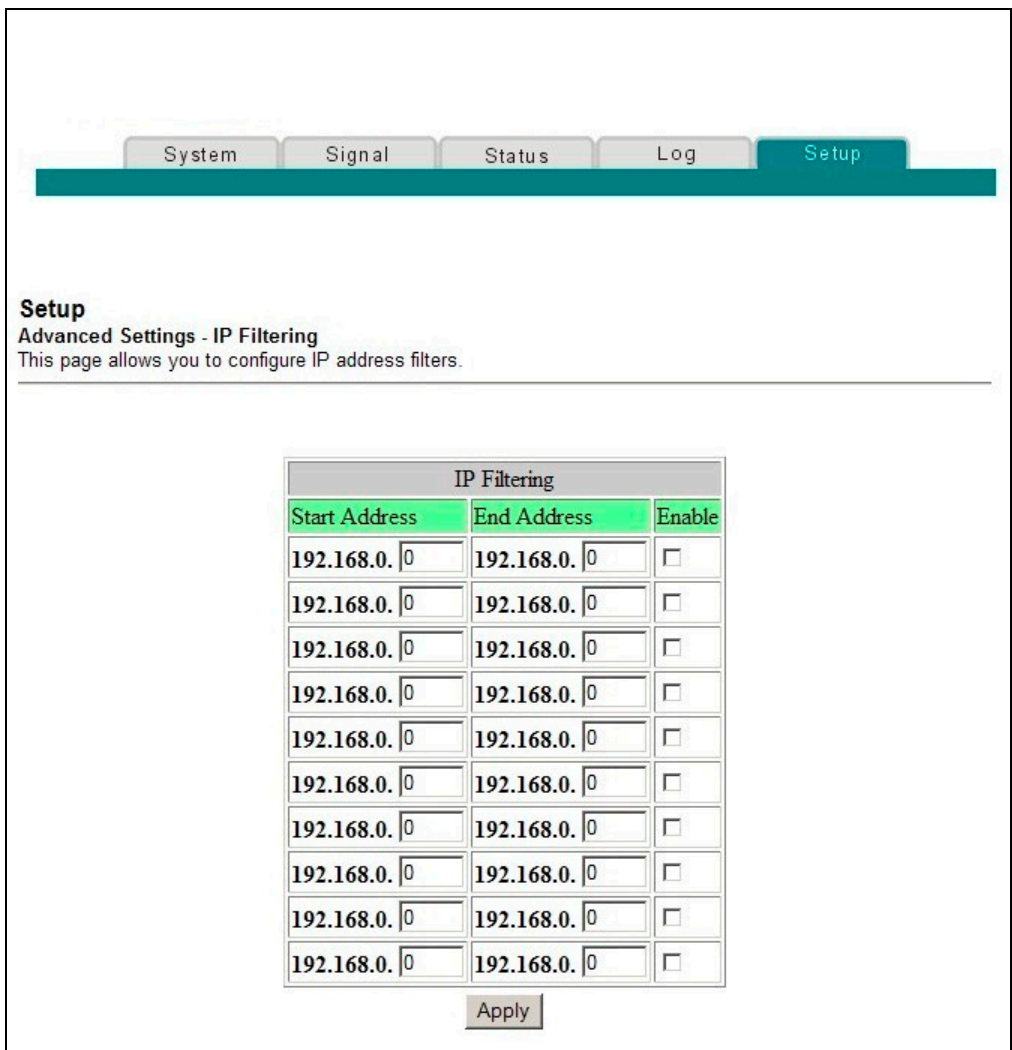

# **Descripción de la Página de configuración de las configuraciones avanzadas - filtrado de la dirección IP**

Utilice esta página para especificar y activar una serie de direcciones IP que no puedan tener acceso a Internet. Haga clic en **Aplicar** para aplicar y guardar su nueva configuración de filtrado de dirección IP.
### **Configurar los filtros de la dirección MAC**

Utilice la página de configuración de las configuraciones avanzadas - filtrado de la dirección MAC para configurar los filtros de la dirección MAC. Estos filtros le permiten denegar o bloquear el acceso a Internet por la direcciones MAC individuales listadas en la tabla. También puede evitar que los PC individuales envíen tráfico TCP/UDP saliente a WAN utilizando sus direcciones MAC.

**Nota:** si no está familiarizado con las configuraciones avanzadas detalladas en esta sección, póngase en contacto con su proveedor de servicios antes de intentar cambiar cualquier configuración predeterminada de filtrado MAC avanzado de su portal de acceso a través de cable-módem.

Haga clic en **Filtrado de la dirección MAC** en la sección Configuraciones avanzadas de la página de configuración para acceder a la página de configuración de las configuraciones avanzadas - filtrado de la dirección MAC.

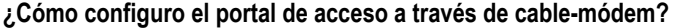

# **Ejemplo de la Página de configuración de las configuraciones avanzadas - filtrado de la dirección MAC**

La siguiente ilustración es un ejemplo de la página de configuración de las configuraciones avanzadas - filtrado de la dirección MAC.

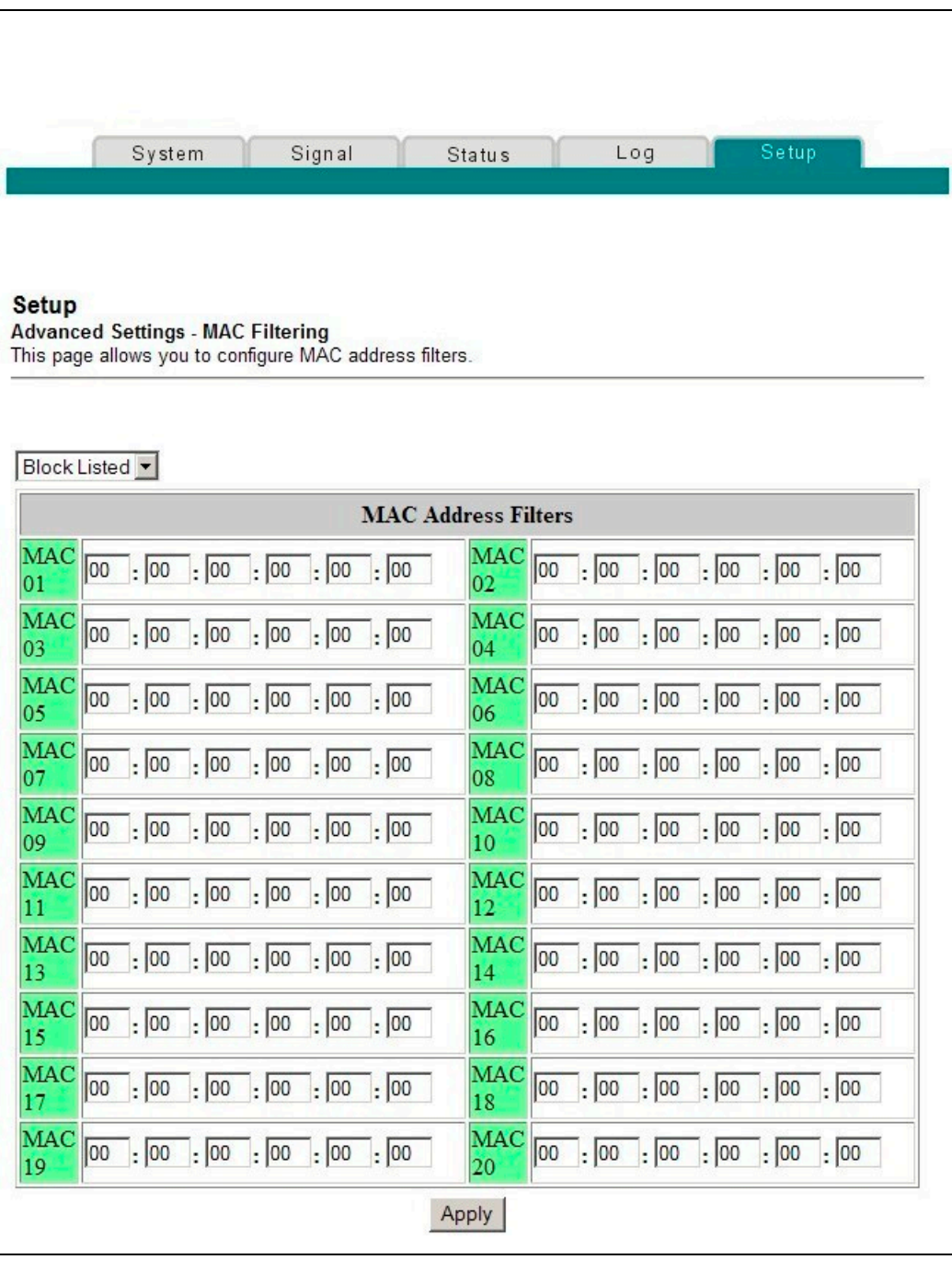

# **Descripción de la Página de configuración de las configuraciones avanzadas - filtrado de la dirección MAC**

Utilice esta página para introducir la dirección MAC o direcciones MAC de dispositivos cuyo acceso a Internet desea controlar. Haga clic en **Aplicar** para aplicar y guardar su nueva configuración de filtrado de dirección MAC.

# **Configuración de filtros de dirección MAC**

El menú desplegable bloquear/pasar le permite bloquear o dar paso al acceso de Internet a las direcciones MAC de los dispositivos que enumere en la tabla de filtros de dirección MAC. En la tabla siguiente se describe la función del menú desplegable bloquear/pasar.

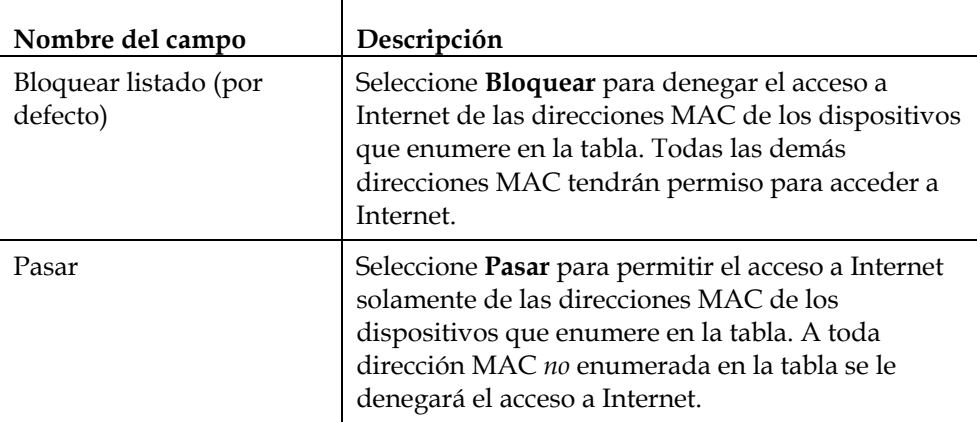

# **Configurar y activar los filtros de los puertos TCP y UDP**

Utilice la página de configuración de las configuraciones avanzadas - filtrado de puertos para configurar y activar los filtros de los puertos TCP y UDP. Estos filtros evitan que una serie de puertos TCP/UDP accedan a Internet. También puede evitar que los PC envíen tráfico TCP/UDP saliente a WAN en números de puerto IP específicos. Este filtro no es específico para dirección IP o dirección MAC. El sistema bloquea una serie de puertos especificados para todos los PC.

**Nota:** si no está familiarizado con las configuraciones avanzadas detalladas en esta sección, póngase en contacto con su proveedor de servicios antes de intentar cambiar cualquier configuración predeterminada de filtrado de puerto avanzado de su portal de acceso a través de cable-módem.

Haga clic en **Filtrado de puerto** en la sección Configuraciones avanzadas de la página de configuración para acceder a la página de configuración de las configuraciones avanzadas - filtrado de puerto.

# **Ejemplo de la Página de configuración de las configuraciones avanzadas - filtrado de puerto**

La siguiente ilustración es un ejemplo de la página de configuración de las configuraciones avanzadas - filtrado de puerto.

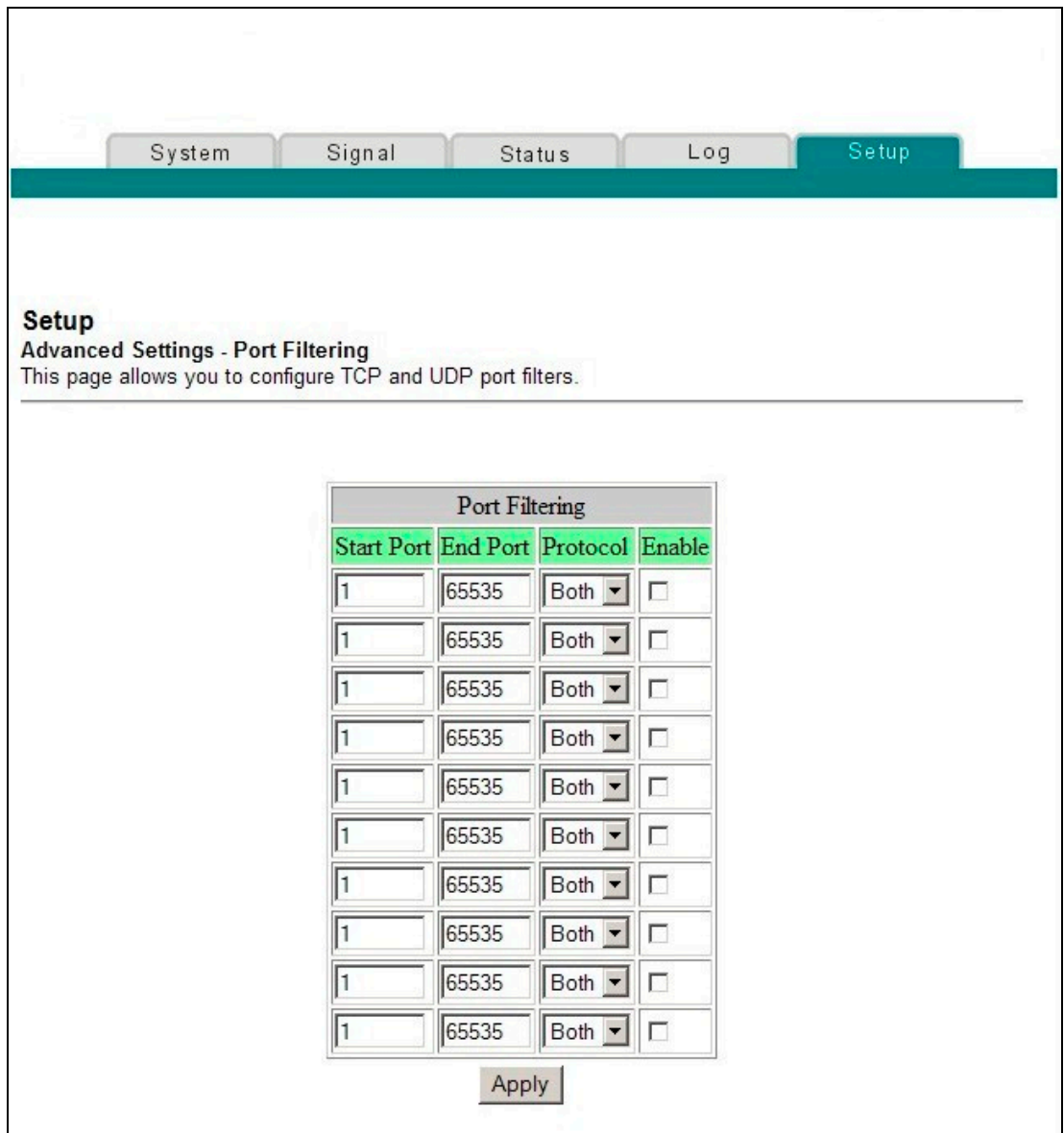

# **Descripción de la Página de configuración de las configuraciones avanzadas - filtrado de puerto**

Utilice esta página para introducir y activar las series de filtrados de puerto y protocolos en los campos correspondientes, y después haga clic en **Aplicar** para aplicar y guardar sus nuevas configuraciones de filtrado de puerto.

### **Configurar el reenvío a puerto para direcciones IP locales**

Utilice la página de configuración de las configuraciones avanzadas - reenvío a puerto para configurar el reenvío a puerto para las direcciones IP locales. El reenvío a puerto le permite hacer funcionar un servidor en la red LAN mediante la especificación de la correspondencia de los puertos TCP/UDP a un PC local. También debe configurar una dirección IP LAN privada fija para el dispositivo de destino.

**Nota:** si no está familiarizado con las configuraciones avanzadas detalladas en esta sección, póngase en contacto con su proveedor de servicios antes de intentar cambiar cualquier configuración predeterminada de activación de puertos avanzado de su portal de acceso a través de cable-módem.

Haga clic en **Filtrado de puerto** en la sección Configuraciones avanzadas de la página de configuración para acceder a la página de configuración de las configuraciones avanzadas - filtrado de puerto.

# **Ejemplo de la Página de configuración de las configuraciones avanzadas – reenvío a puerto**

La siguiente ilustración es un ejemplo de la página de configuración de las configuraciones avanzadas – reenvío a puerto.

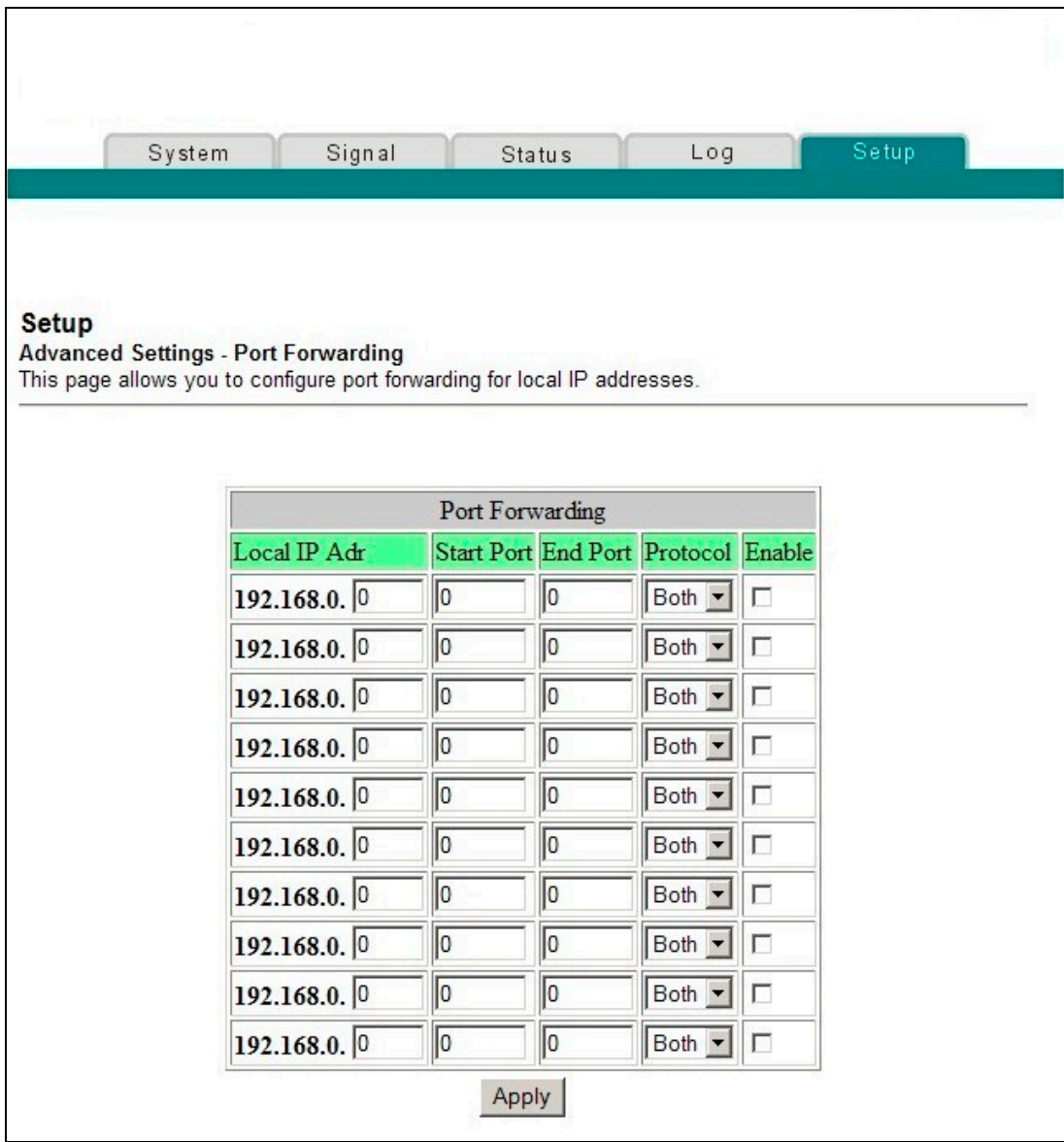

### **Descripción de la Página de configuración de las configuraciones avanzadas – reenvío a puerto**

El ejemplo siguiente ilustra cómo utilizar la característica de reenvío a puerto para configurar Microsoft X-Box Online Live para jugar en Internet.

**Nota:** para las aplicaciones usadas generalmente (incluyendo Microsoft X-Box Online Live), el cortafuegos incorporado automáticamente corresponde y abre los puertos requeridos para esa aplicación mientras la aplicación se está utilizando.

- 1. Fije el dispositivo a ser utilizado para el reenvío a puerto en una dirección IP fijada, por ejemplo, **192.168.0.5**.
- 2. En la primera entrada del área de Reenvío a puerto de la página, introduzca la misma dirección IP (192.168.0.5) en el campo de dirección IP local.
- 3. En la misma fila, introduzca los números de puerto correspondientes en los campos puerto de inicio y puerto de finalización.
- 4. En la misma fila, seleccione el protocolo adecuado de la lista desplegable en el campo protocolo, y después seleccione la casilla en el campo **Activar**.
- 5. Para añadir puertos adicionales, repita los pasos del 1 al 4, y después vaya al paso 6.
- 6. Haga clic en **Aplicar** para aplicar y guardar su nueva configuración de reenvío a puerto.

### **Configuración de los mapeadores de puertos TCP/UDP**

Utilice la página de configuración de las configuraciones avanzadas - mapeadores de puertos para configurar los mapeadores de puertos TCP/UDP. El mapeado de puertos es similar al reenvío a puerto, pero es dinámico. En otras palabras, el sistema no mantiene los puertos abiertos indefinidamente. Por ejemplo, cuando el portal de acceso a través de cable-módem detecta la salida de datos en un número de puerto IP específico establecido en "serie de mapeadores", los puertos resultantes incluidos en la "serie de destino" se abren para los datos de entrada. Si el sistema no detecta tráfico saliente en los puertos "serie de mapeadores" durante un período de 10 minutos, se cierran los puertos "serie de destino". Se trata de un método más seguro para abrir puertos específicos para aplicaciones especiales, tales como programas para conferencia por video, juegos interactivos y transferencia de archivos en programas de chat. Es seguro porque los puertos son activados dinámicamente y no se mantienen abiertos de forma continua ni se dejan abiertos erróneamente por parte del administrador del enrutador. Por tanto, estos puertos no están expuestos y no son vulnerables para que los descubran piratas informáticos.

**Nota:** si no está familiarizado con las configuraciones avanzadas detalladas en esta sección, póngase en contacto con su proveedor de servicios antes de intentar cambiar cualquier configuración predeterminada de mapeadores de puertos avanzada de su portal de acceso a través de cable-módem.

Haga clic en **Mapeadores de puertos** en la sección Configuraciones avanzadas de la página de configuración para acceder a la página de configuración de las configuraciones avanzadas - mapeadores de puertos.

# **Ejemplo de la Página de configuración de las configuraciones avanzadas - mapeadores de puertos**

La siguiente ilustración es un ejemplo de la página de configuración de las configuraciones avanzadas - mapeadores de puertos.

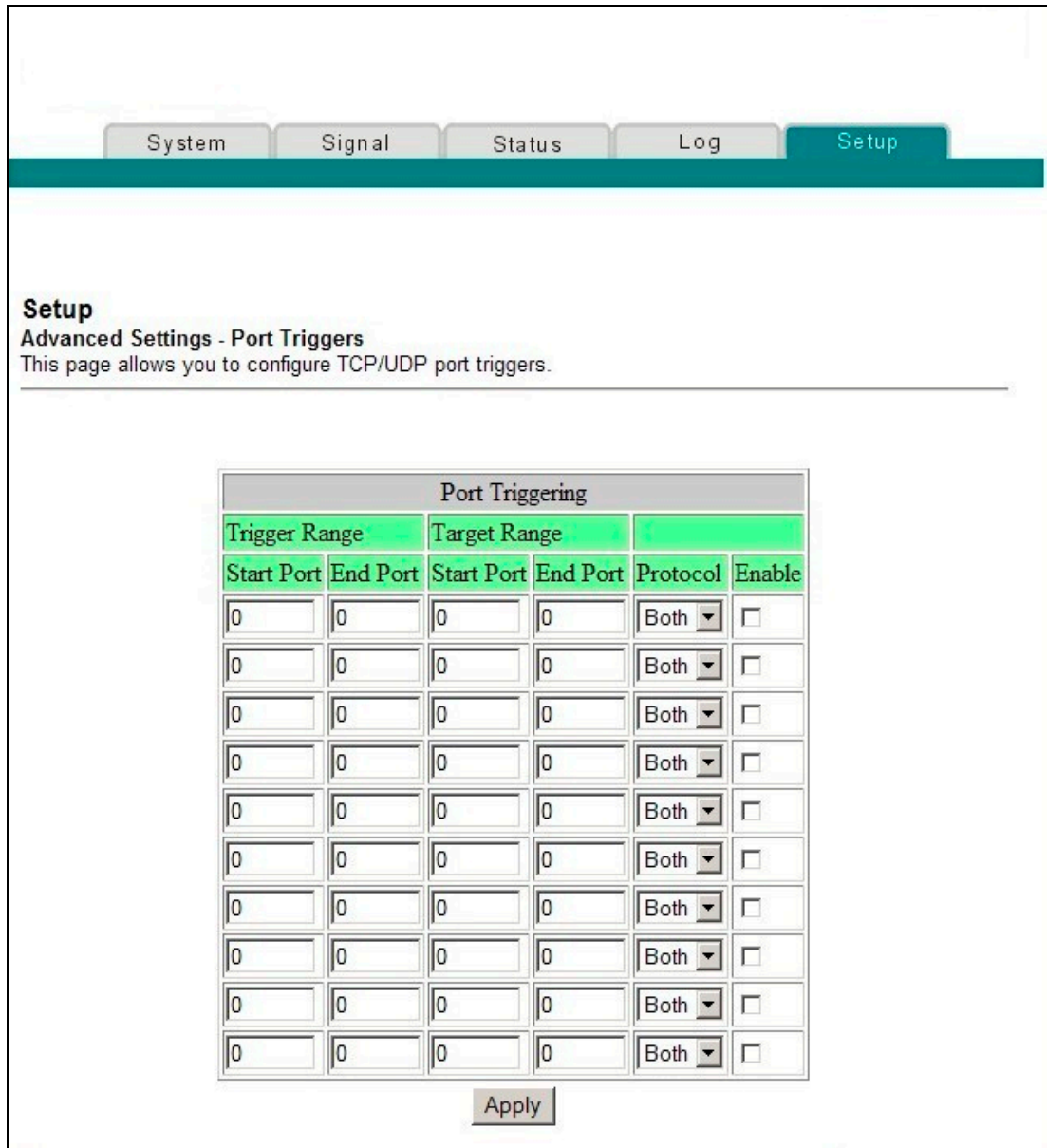

# **Descripción de la Página de configuración de las configuraciones avanzadas - mapeadores de puertos**

Utilice esta página para introducir y activar los puertos de inicio y finalización del mapeador de reenvío a puerto y de la serie de destino junto con la información de protocolo en los campos apropiados. El ejemplo siguiente ilustra cómo utilizar la característica de mapeado de puertos para configurar Microsoft X-Box Online Live para jugar en Internet.

**Nota:** para las aplicaciones usadas generalmente (incluyendo Microsoft X-Box Online Live), el cortafuegos incorporado automáticamente corresponde y abre los puertos requeridos para esa aplicación mientras la aplicación se está utilizando.

- 1. En la primera fila, introduzca **88** tanto en los campos puerto de inicio y puerto de finalización.
- 2. En la misma fila, seleccione UDP de la lista desplegable en el campo protocolo, y después seleccione la casilla en el campo **Activar**.
- 3. En la segunda fila, introduzca **3074** tanto en los campos puerto de inicio y puerto de finalización.
- 4. En la misma fila como la entrada secundaria, seleccione **Ambos**, y después marque la casilla en el campo Activar.
- 5. Haga clic en **Aplicar** para aplicar y guardar su nueva configuración de reenvío a puerto.

# **Configurar el DMZ Host**

Utilice la página de configuración de las configuraciones avanzadas - DMZ Host para configurar una dirección IP visible al WAN. Normalmente DMZ hosting se denomina "exposed host". DMZ hosting le permite especificar el receptor "por defecto" del tráfico WAN que la traducción de direcciones de red (Network Address Translator, NAT) no puede traducir a un PC local conocido. DMZ permite que una dirección IP esté desprotegida mientras que las demás quedan protegidas.

**Nota:** si no está familiarizado con las configuraciones avanzadas detalladas en esta sección, póngase en contacto con su proveedor de servicios antes de intentar cambiar cualquier configuración predeterminada de DMZ host avanzado de su portal de acceso a través de cable-módem.

Haga clic en **DMZ host** en la sección Configuraciones avanzadas de la página de configuración para acceder a la página de configuración de las configuraciones avanzadas - DMZ host.

# **Ejemplo de la Página de configuración de las configuraciones avanzadas - DMZ host**

La siguiente ilustración es un ejemplo de la página de configuración de las configuraciones avanzadas - DMZ host.

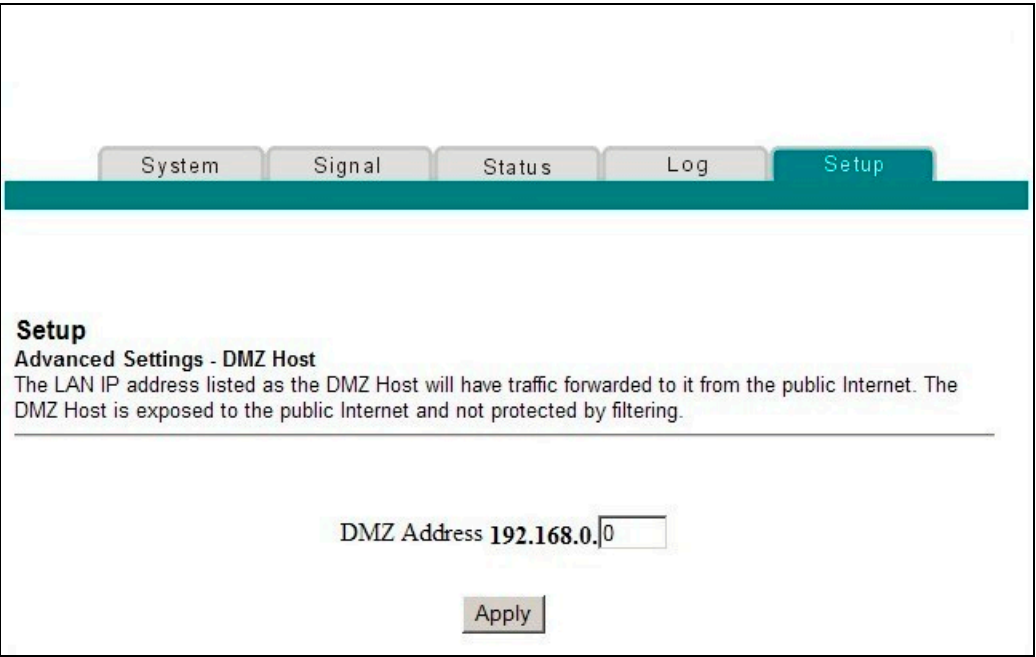

# **Descripción de la Página de configuración de las configuraciones avanzadas - DMZ host**

Utilice esta página para colocar un dispositivo IP LAN privado, por ejemplo un servidor FTP, de correo o de Web directamente en Internet (saltándose el cortafuegos). Puede fijar en el servidor una dirección IP fija como DMZ Host introduciendo su dirección IP en el campo dirección DMZ. Asegúrese de que la dirección IP utilizada no se encuentra en la serie de direcciones ofrecidas por el servidor DHCP incorporado. Después de configurar un DMZ Host, todos los puertos de este dispositivo se encuentran abiertos a Internet. Puede configurar solamente un PC para que sea el DMZ host. DMZ normalmente se utiliza para los PC que ejecutan aplicaciones "problemáticas" que utilizan números de puerto aleatorios y no funcionan correctamente con los mapeadores de puerto específicos o con las configuraciones de reenvio a puerto descritos anteriormente en esta guía. Después de introducir una dirección DMZ, haga clic en **Aplicar** para aplicar y guardar su nueva configuración de DMZ Host.

### **Configurar la protección de cortafuegos**

Utilice la página de configuración de cortafuegos - opciones para configurar el filtrado de páginas Web y protección de cortafuegos. Esta página le permite activar diversos filtros de protección de cortafuegos.

**Nota:** si no está familiarizado con las configuraciones avanzadas detalladas en esta sección, póngase en contacto con su proveedor de servicios antes de intentar cambiar cualquier configuración predeterminada de opciones de cortafuegos de su portal de acceso a través de cable-módem.

Haga clic en **Opciones** en la sección Cortafuegos de la página de configuración para acceder a la página de configuración de cortafuegos - opciones.

### **Ejemplo de la Página de configuración de cortafuegos - opciones**

La siguiente ilustración es un ejemplo de la página de configuración de cortafuegos opciones.

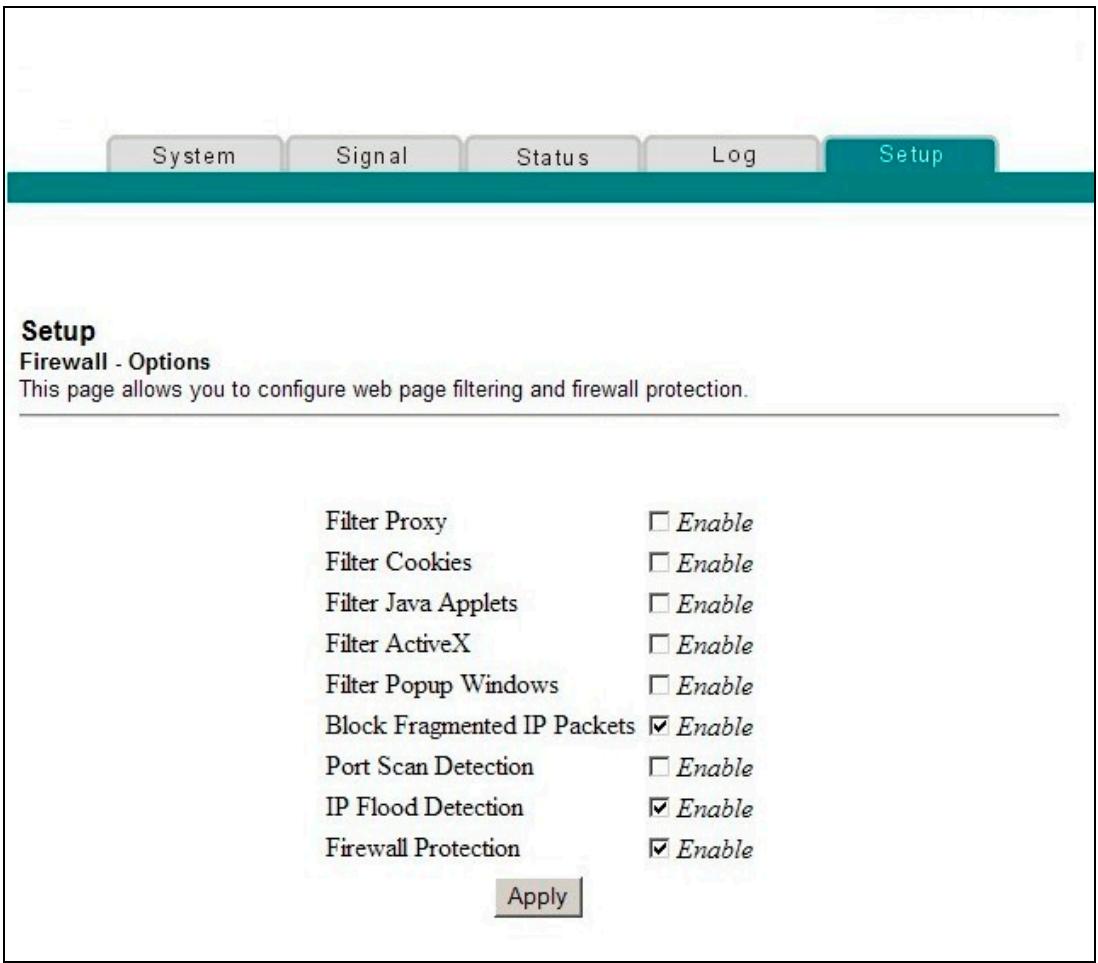

# **Descripción de la Página de configuración de cortafuegos - opciones**

Esta sección describe los títulos de las secciones y descripciones de los campos de la página de configuración de cortafuegos - opciones.

**Nota:** si realiza cambios en alguno de los campos en la página de configuración de cortafuegos - opciones, haga clic en **Aplicar** para aplicar y guardar sus configuraciones de cortafuegos.

En la tabla siguiente se ofrece una descripción de cada nombre de campo en la página de configuración de cortafuegos - opciones.

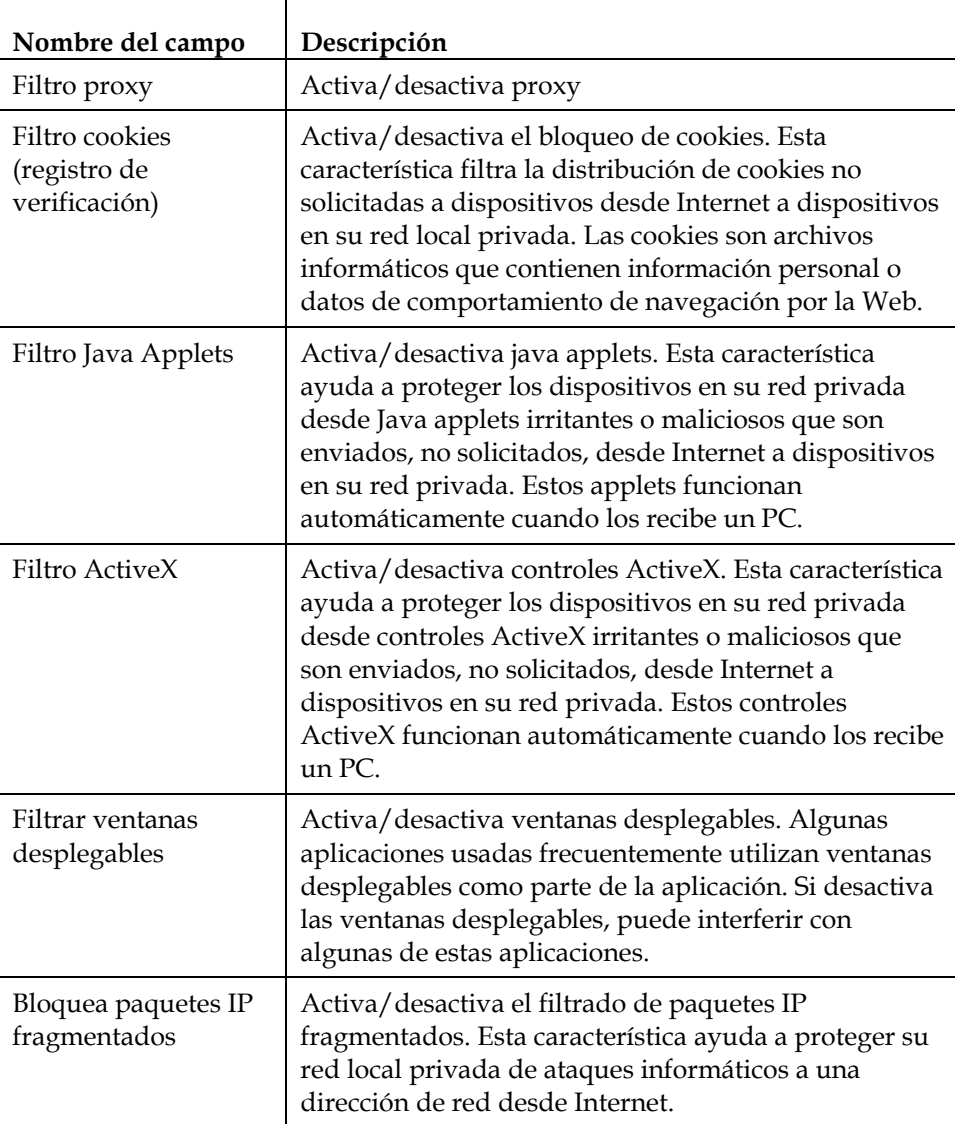

#### **¿Cómo configuro el portal de acceso a través de cable-módem?**

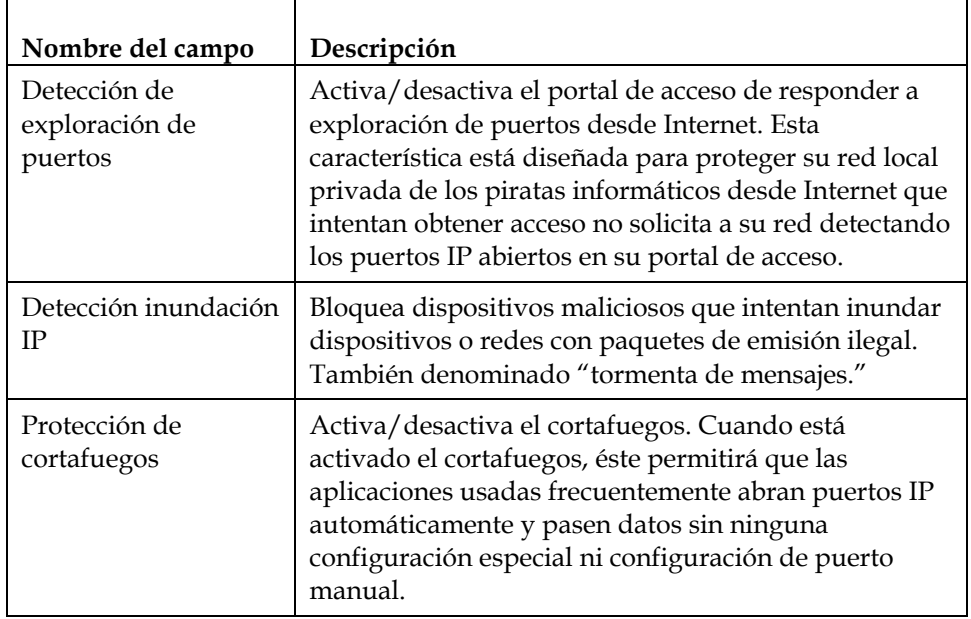

### **Configurar el registro de sucesos del cortafuegos y alertas de correo electrónico**

Utilice la página de configuración de cortafuegos - registro de sucesos para acceder al registro de sucesos del cortafuegos y le permite introducir su dirección de correo electrónico para recibir alertas por correo electrónico relacionadas con ataques al cortafuegos por parte de piratas informáticos.

**Nota:** si no está familiarizado con las configuraciones detalladas en esta sección, póngase en contacto con su proveedor de servicios antes de intentar cambiar cualquier configuración predeterminada de registro de sucesos del cortafuegos de su portal de acceso a través de cable-módem.

Haga clic en **Registro de sucesos** en la sección Cortafuegos de la página de configuración para acceder a la página de configuración de cortafuegos - registro de sucesos.

# **Ejemplo de la Página de configuración de cortafuegos - registro de sucesos**

La siguiente ilustración es un ejemplo de la página de configuración de cortafuegos registro de sucesos.

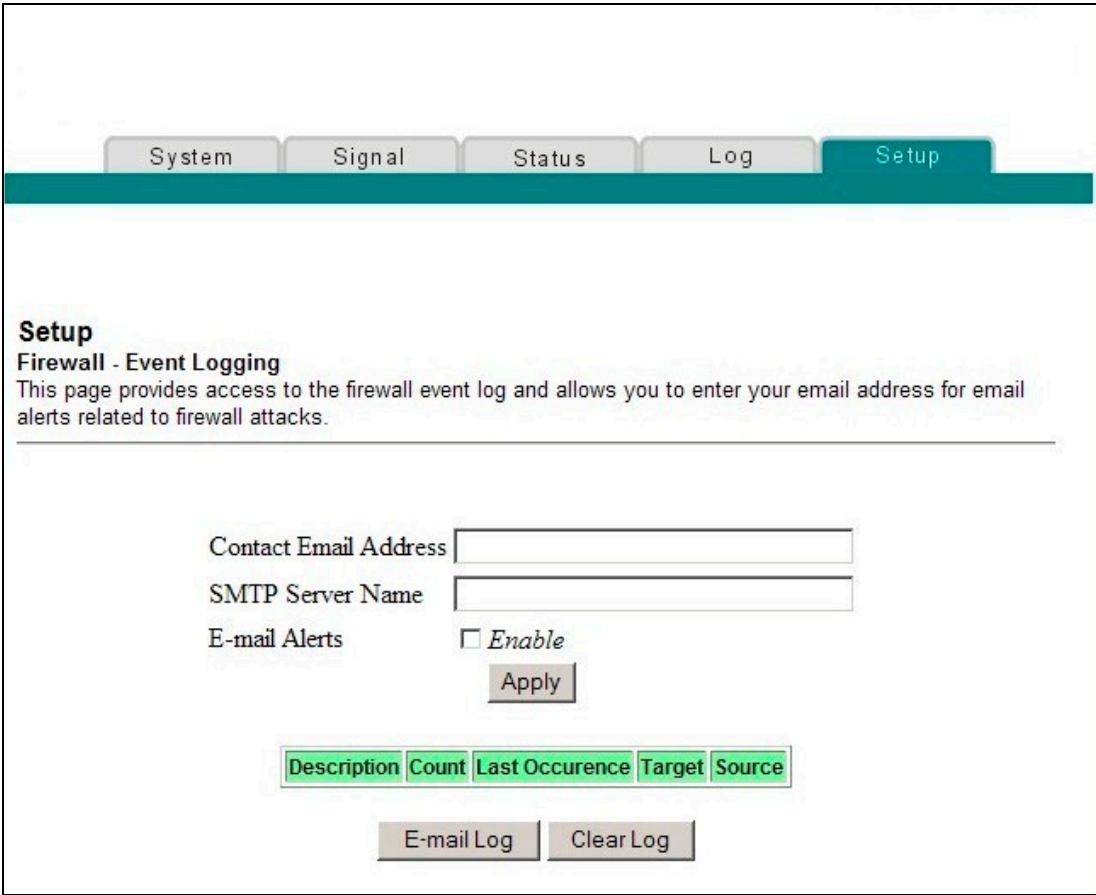

# **Descripción de la Página de configuración de cortafuegos - registro de sucesos**

La página de configuración de cortafuegos - registro de sucesos muestra los sucesos capturados por el cortafuegos. El registro muestra los siguientes puntos:

- Descripción del suceso
- Número de sucesos que han ocurrido
- $\blacksquare$  Última vez que ocurrió un suceso
- Direcciones objetivo y origen

Puede configurar el sistema para que envíe por correo electrónico los sucesos del registro al administración con el fin de que el administrador pueda controlar el cortafuegos.

Esta sección describe los títulos de las secciones y las descripciones de los campos de la página de configuración de cortafuegos - registro de sucesos.  $\overline{\phantom{0}}$ 

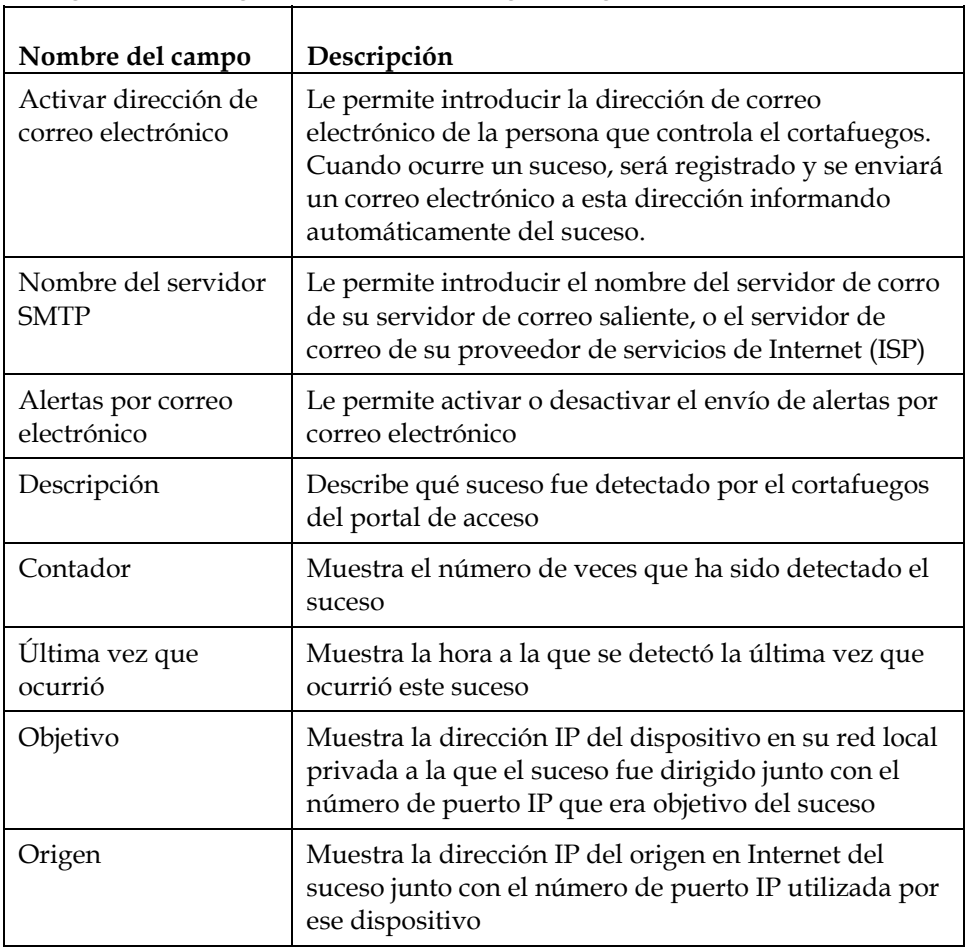

#### **Teclas de función**

Las siguientes teclas de función aparecen en la página de configuración de cortafuegos - registro de sucesos.  $\overline{\phantom{a}}$ 

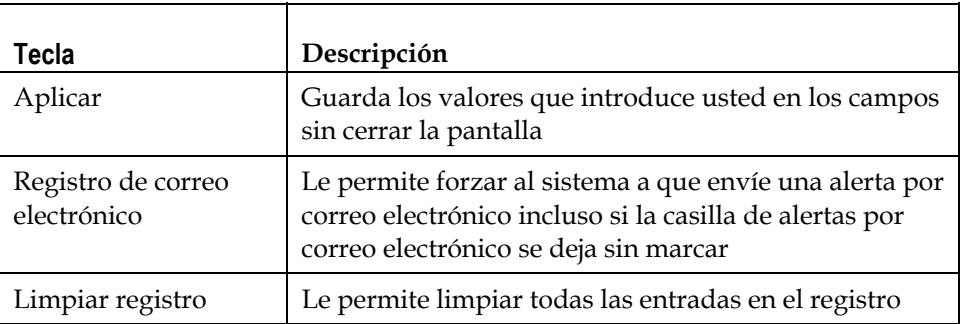

### **Configurar el control parental**

Utilice la página de configuración de control parental - configuración de usuario para configurar los controles parentales en el portal de acceso a través de cablemódem y para añadir o borrar a las personas que están autorizadas para establecer los controles parentales.

**Nota:** si no está familiarizado con las configuraciones detalladas en esta sección, póngase en contacto con su proveedor de servicios antes de intentar cambiar cualquier configuración predeterminada de control parental de su portal de acceso a través de cable-módem.

Haga clic en **Configuración de usuario** en la sección de la página de configuración para acceder a la página de configuración de control parental - configuración de usuario.

# **Ejemplo de la Página de configuración de control parental configuración de usuario**

La siguiente ilustración es un ejemplo de la página de configuración de control parental - configuración de usuario.

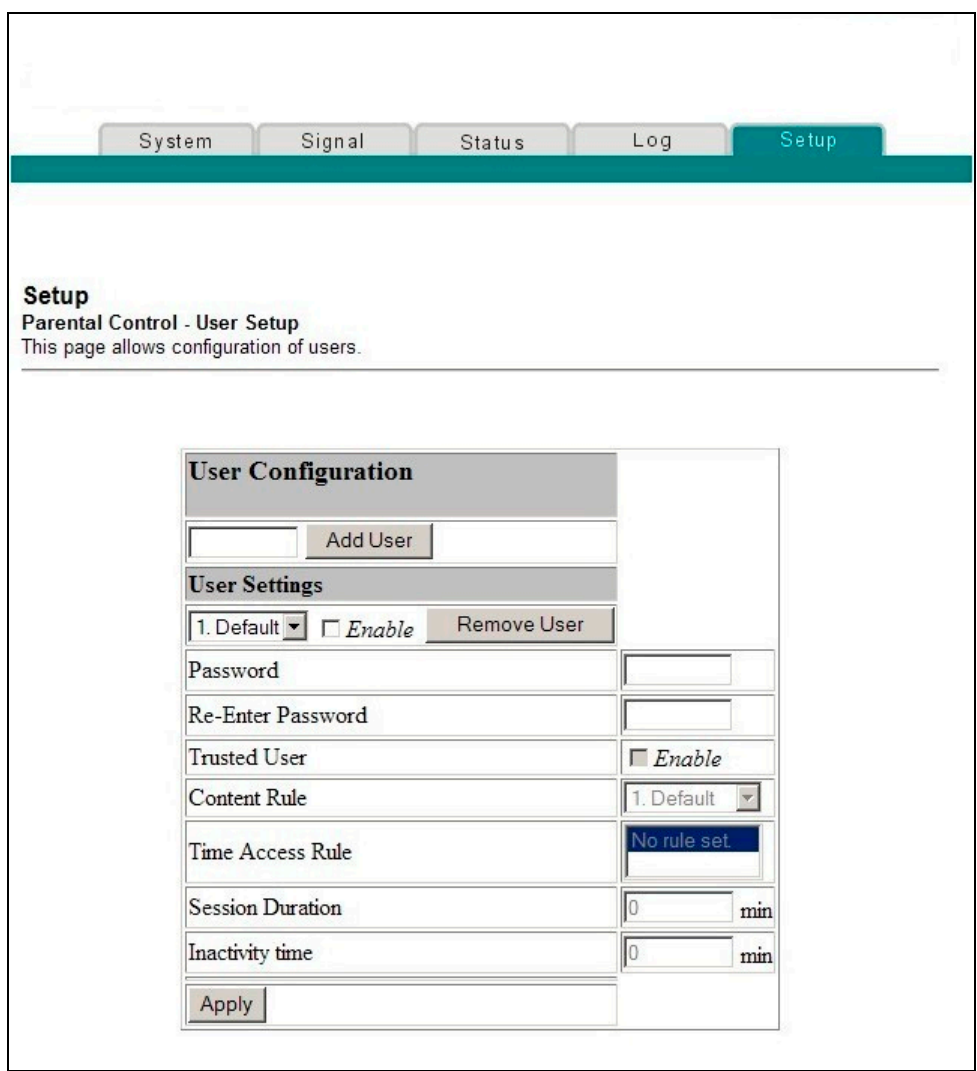

# **Descripción de la Página de configuración de control parental configuración de usuario**

Esta sección describe los títulos de las secciones y las descripciones de los campos de la página de configuración de control parental - configuración de usuario. Esta página le permite configurar los perfiles de usuario. Cada perfil puede tener niveles personalizados asignados de acceso a Internet según quede definido por las normas de acceso asignadas al perfil de ese usuario.

**Nota:** una vez que defina y habilite los perfiles de los usuarios, cada usuario debe iniciar sesión cada vez que deseen acceder a Internet. El usuario puede iniciar sesión en la pantalla de inicio de sesión emergente que aparece en el navegador de Internet. El usuario debe introducir su nombre y contraseña correctos para obtener acceso a Internet.

#### **¡Importante!**

- Asegúrese de desactivar los bloqueadores de emergentes en su navegador de Internet cuando utilice perfiles de usuario.
- **Los nombres de usuario y las contraseñas diferencian entre mayúscula y** minúscula.

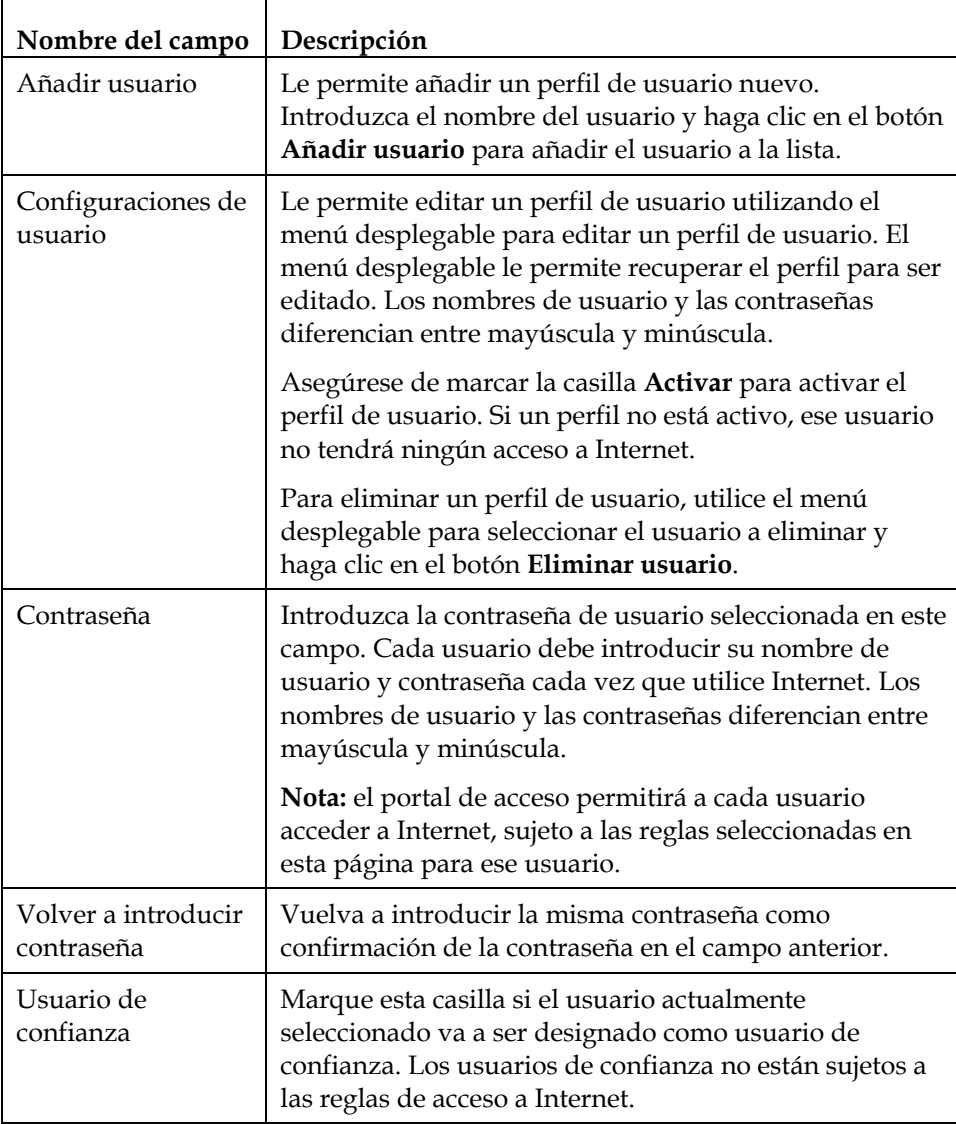

#### **¿Cómo configuro el portal de acceso a través de cable-módem?**

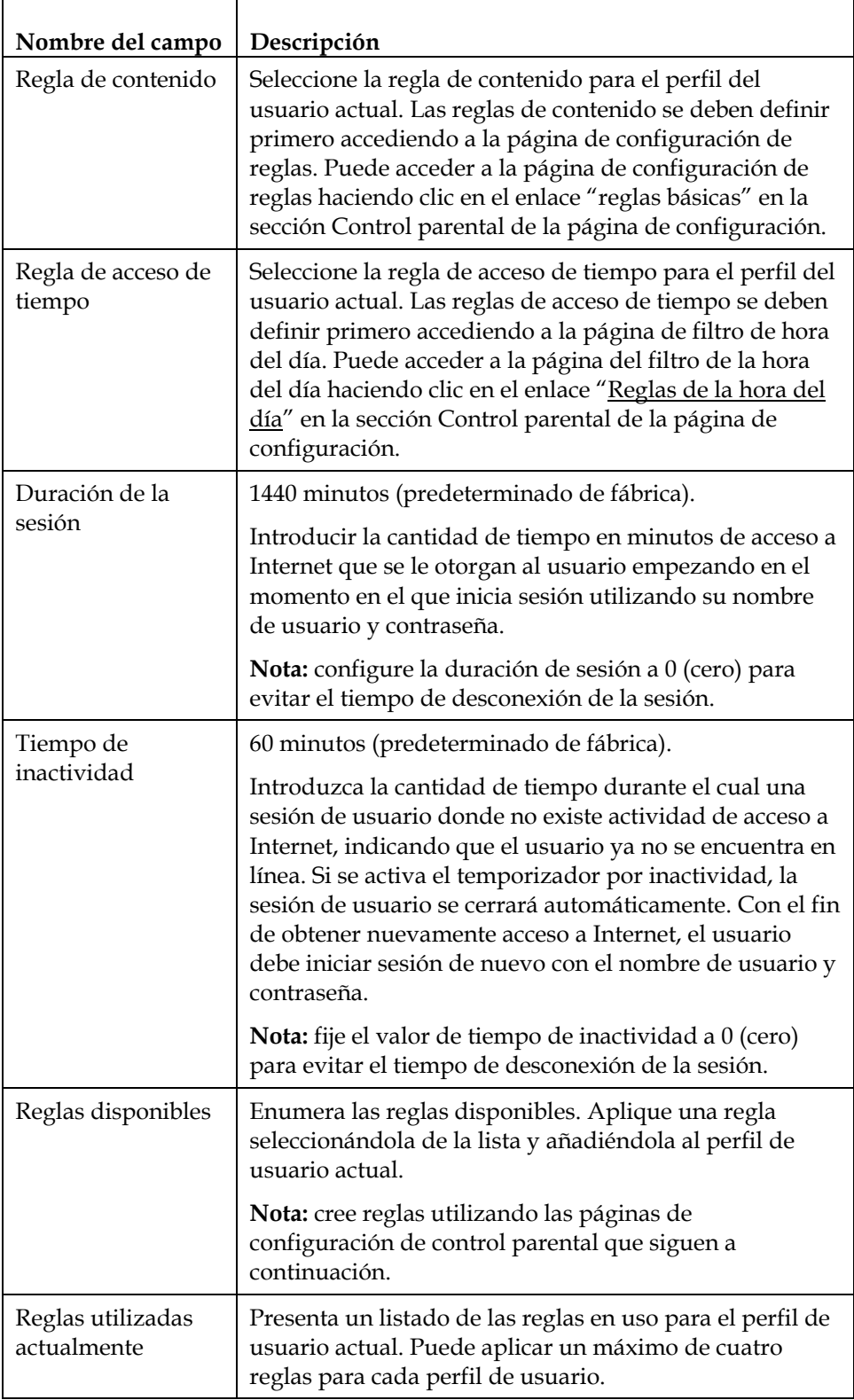

#### **Teclas de función**

Las siguientes teclas de función aparecen en la página de configuración de control parental - configuración de usuario.

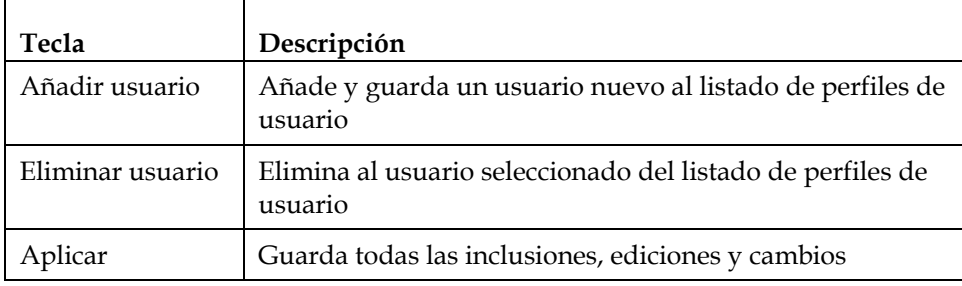

# **Configurar las reglas básicas de control parental**

Utilice la página de configuración de control parental - configuración básica para seleccionar las reglas que bloquean cierto contenido de Internet y ciertos sitios Web.

**Nota:** si no está familiarizado con las configuraciones detalladas en esta sección, póngase en contacto con su proveedor de servicios antes de intentar cambiar cualquier configuración predeterminada de control parental de su portal de acceso a través de cable-módem.

Haga clic en **Reglas básicas** en la sección Control parental de la página de configuración para acceder a la configuración de control parental - configuración básica.

# **Ejemplo de la Página de configuración de control parental configuración básica**

La siguiente ilustración es un ejemplo de la página de configuración de control parental - configuración básica.

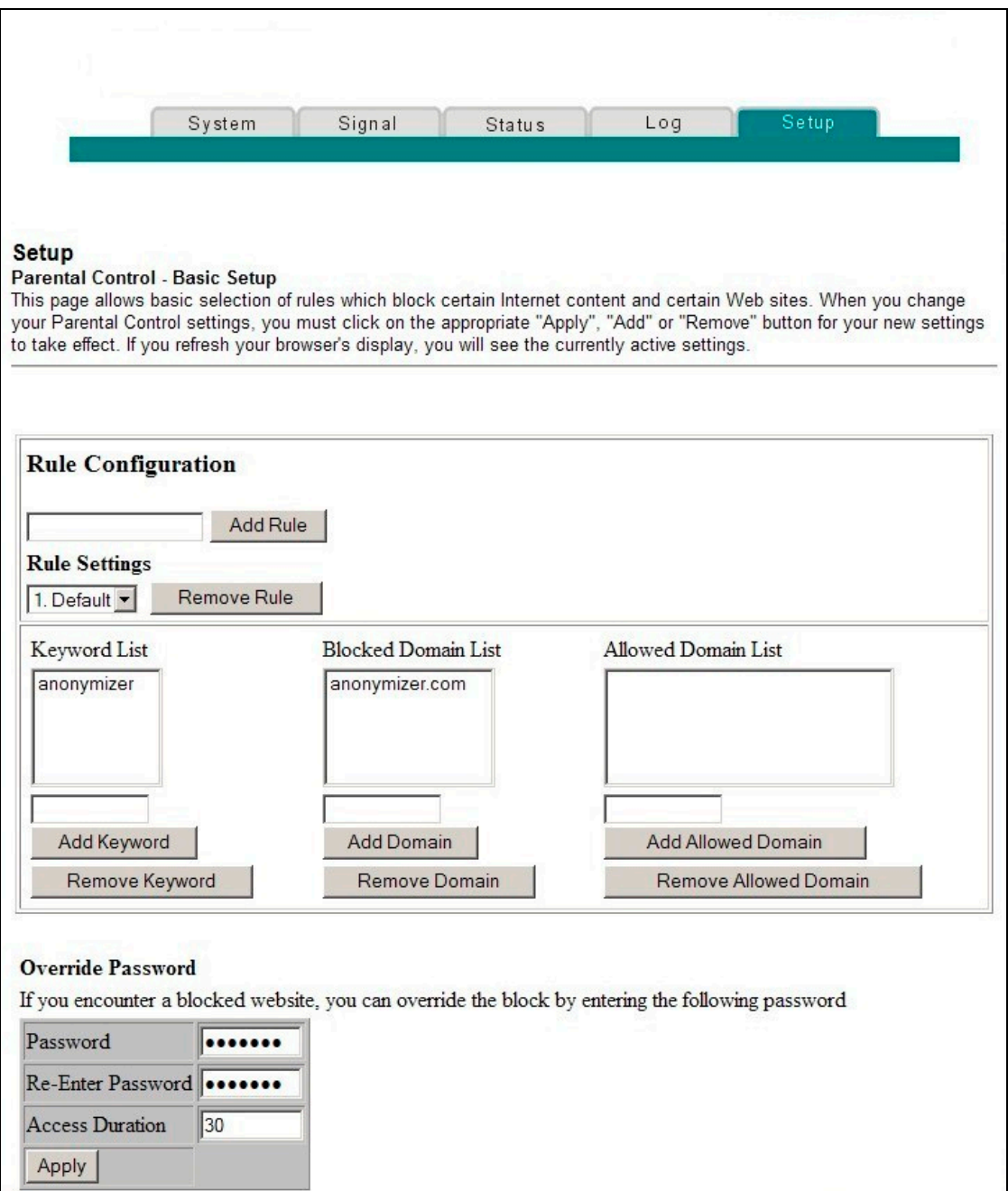

# **Descripción de la Página de configuración de control parental configuración básica**

Esta sección describe los títulos de las secciones y las descripciones de los campos de la página de configuración de control parental - configuración básica. Esta página le permite crear reglas de acceso a Internet en base al contenido encontrado en las URL de los sitios de Internet.

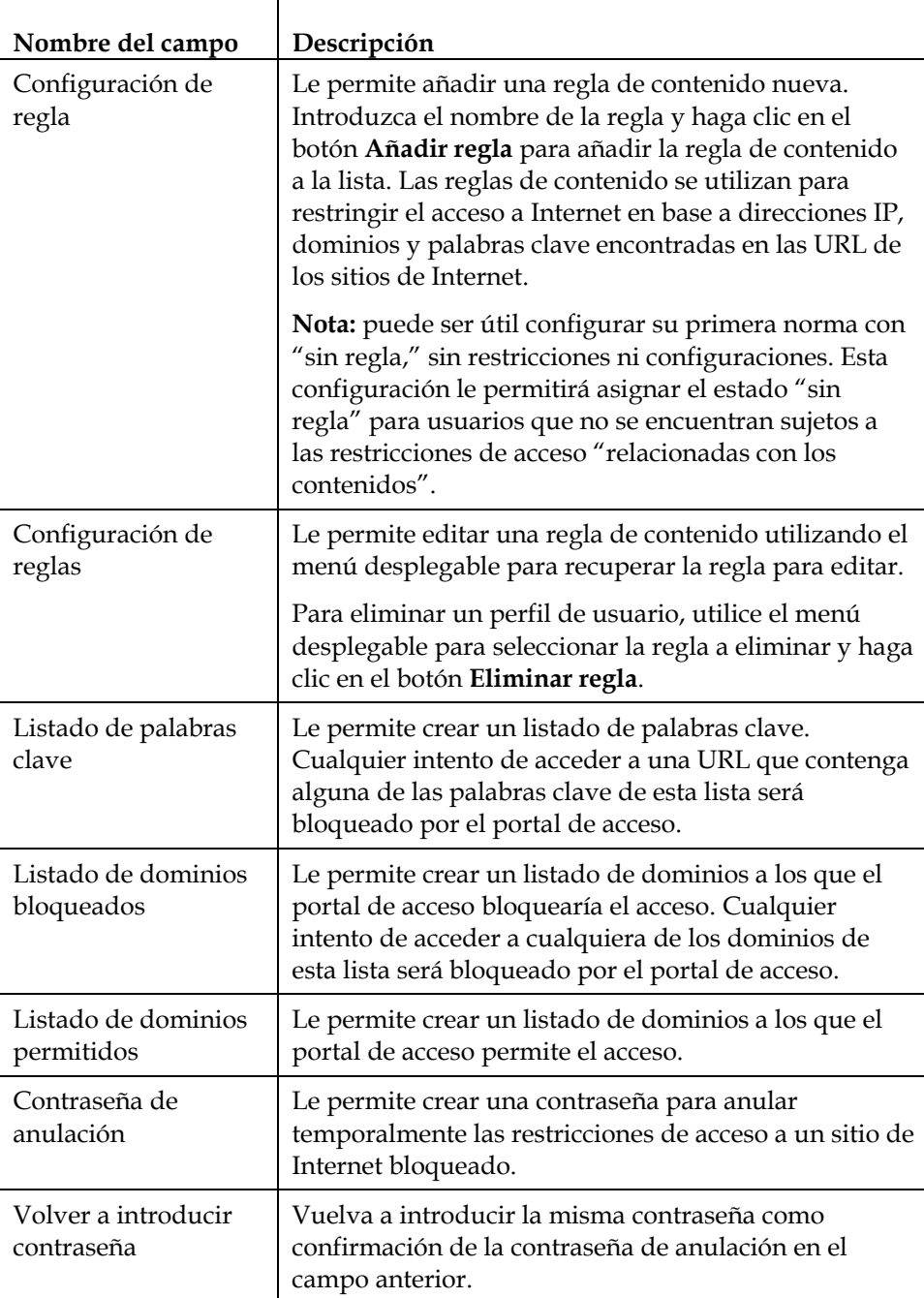

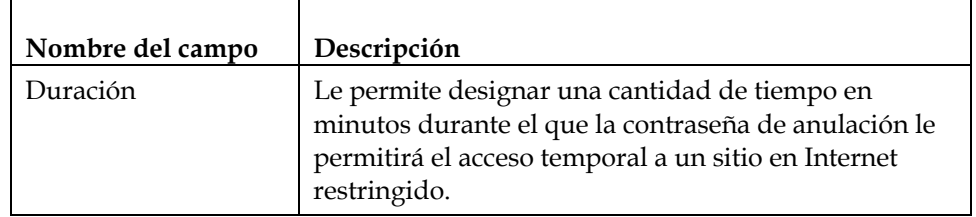

#### **Teclas de función**

Las siguientes teclas de función aparecen en la página de configuración de control parental - configuración básica.

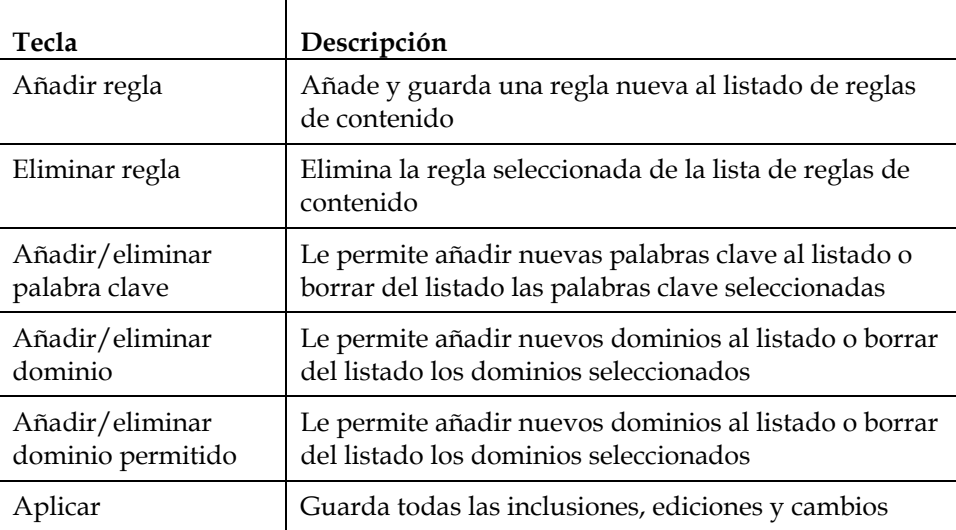

#### **Utilizar el bloqueo de palabra clave y dominio**

El bloqueo de palabra clave y dominio le permite restringir el acceso a los sitios de Internet bloqueando el acceso a aquellos sitios basados en una palabra o cadena de texto contenidas en las URL utilizadas para acceder a aquellos sitios de Internet.

El bloqueo de domino le permite restringir el acceso a los sitios Web en base al nombre de dominio del sitio. El nombre de dominio es la parte de la URL que precede a la extensión familiar .COM, .ORG, o .GOV.

El bloqueo de palabra clave le permite bloquear el acceso a los sitios de Internet en base a una palabra clave o cadena de texto que esté presente en cualquier sitio en la URL, no simplemente en el nombre de dominio.

**Nota:** la característica de bloqueo de dominio bloquea el acceso a cualquier dominio en el listado de dominios. También bloquea dominios, cualquier parte del cual contenga una coincidencia exacta con las entradas en la lista.

Por ejemplo, si introduce **example.com** como dominio, se bloqueará cualquier sitio que contenga "example.com". Generalmente, no quiere incluir "www." en un nombre de dominio puesto que al hacer limita el bloqueo al único sitio que coincida con ese nombre de dominio exactamente. Por ejemplo, si introduce www.example.com en el listado, solamente será bloqueado el único sitio que coincide con el nombre exacto. Por consiguiente, si no incluye el "www.," entonces se bloquearán todos los sitios en y asociados con "example.com".

### **Configurar las configuraciones avanzadas de control parental**

Utilice la página de configuración de control parental - configuración avanzada para configurar las reglas de control parental que se aplicarán a la red doméstica.

**Nota:** si no está familiarizado con las configuraciones detalladas en esta sección, póngase en contacto con su proveedor de servicios antes de intentar cambiar cualquier configuración predeterminada de control parental de su portal de acceso a través de cable-módem.

Haga clic en **Reglas avanzadas** en la sección Control parental de la página de configuración para acceder a la página de configuración de control parental configuraciones avanzadas.

**¿Cómo configuro el portal de acceso a través de cable-módem?** 

# **Ejemplo de la Página de configuración de control parental configuraciones avanzadas**

La siguiente ilustración es un ejemplo de la página de configuración de control parental - configuraciones avanzadas.

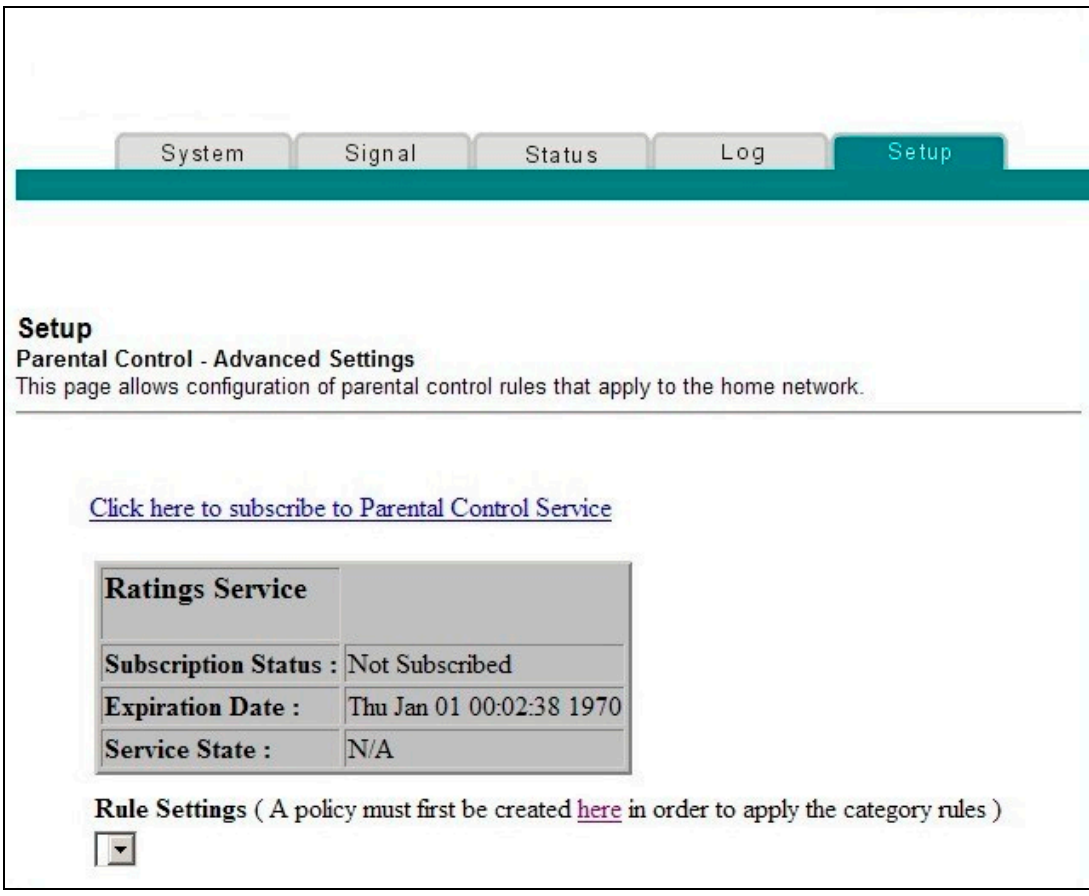

# **Descripción de la Página de configuración de control parental configuraciones avanzadas**

Esta sección describe los títulos de las secciones y las descripciones de los campos de la página de configuración de control parental - configuraciones avanzadas

**Nota:** se requiere una suscripción. Debe suscribirse al servicio de control parental haciendo clic en el enlace que se muestra en la página de configuraciones avanzadas de configuración de control parental.

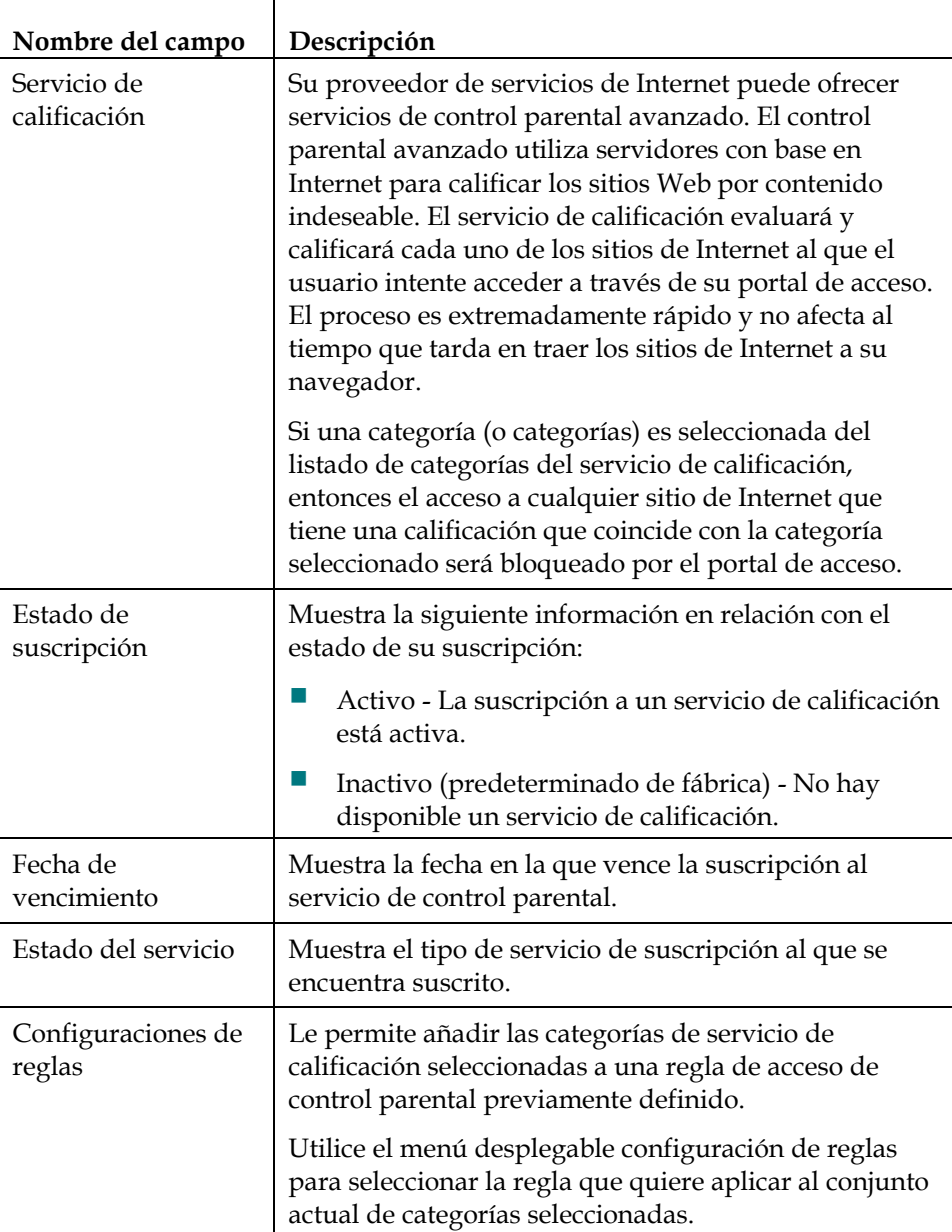

### **Configurar los filtros de acceso a la hora del día de control parental**

Utilice la página de configuración de control parental - filtro de acceso de hora del día para configurar los filtros de acceso a la Web para bloquear todo el tráfico de Internet a y desde dispositivos de red específicos en base a la configuración del día de la semana y hora del día que seleccione en esta página.

**Nota:** si no está familiarizado con las configuraciones detalladas en esta sección, póngase en contacto con su proveedor de servicios antes de intentar cambiar cualquier configuración predeterminada de control parental de su portal de acceso a través de cable-módem.

Haga clic en **Reglas de hora del día** en la sección Control parental de la página de configuración para acceder a la página de control parental - filtro de acceso hora del día.

### **Ejemplo de la Página de configuración de control parental - filtro de acceso hora del día**

La siguiente ilustración es un ejemplo de la página de configuración de control parental - filtro de acceso hora del día.

**Nota:** el portal de acceso a través de cable-módem utiliza el reloj de la hora del día de la red que está gestionado por su proveedor de servicios informáticos. El reloj de la hora del día debe ir exacto y representar la hora del día en su zona horario para que esta característica funcione correctamente. Compruebe que las páginas fijar estado y hora reflejan la hora del día correcta. Si no reflejan la hora del día correcta, póngase en contacto con su proveedor de servicios. También puede ajustar sus configuraciones para justificar la diferencia.

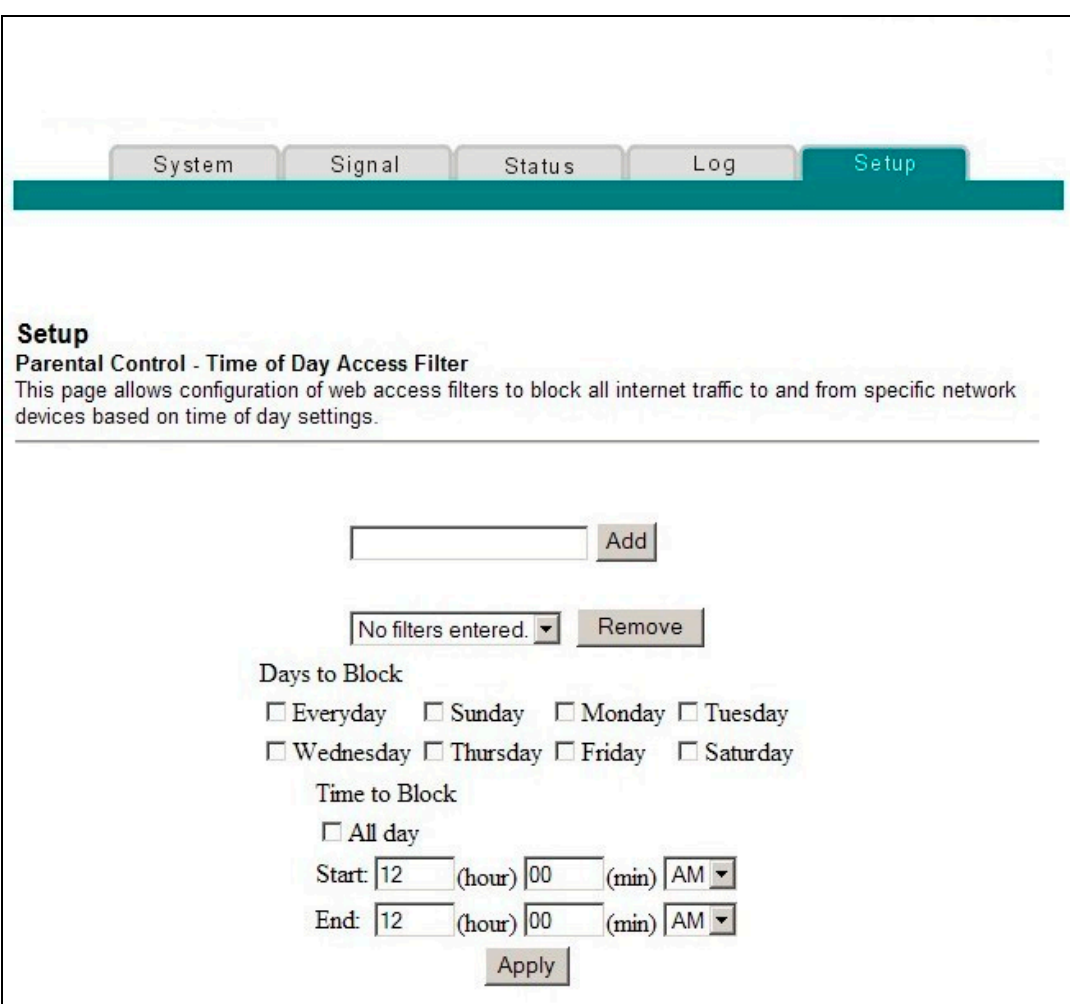

#### **Teclas de función**

Las siguientes teclas de función aparecerán en la página de control parental - filtro de acceso hora del día.

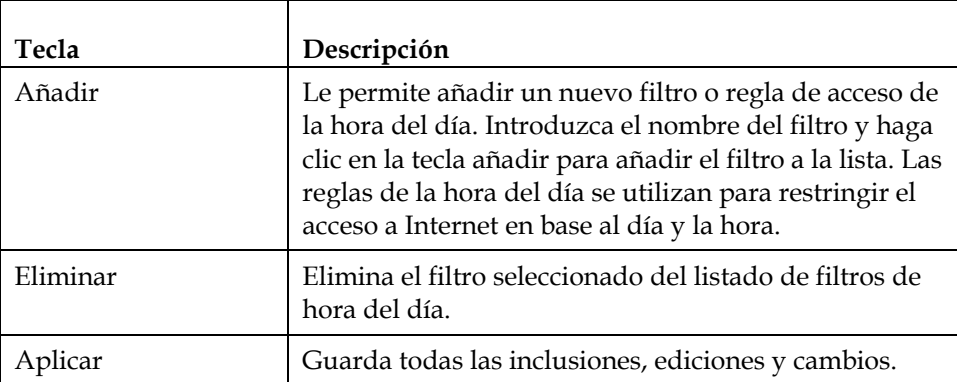

# **Configurar el informe de sucesos de control parental**

Utilice la página de configuración de control parental - registro de sucesos para ver los sucesos capturados por la característica de informe de sucesos de control parental.

**Nota:** si no está familiarizado con las configuraciones detalladas en esta sección, póngase en contacto con su proveedor de servicios antes de intentar cambiar cualquier configuración predeterminada de control parental de su portal de acceso a través de cable-módem.

Haga clic en **Registro local** en la sección control parental de la página de configuración para acceder a la página de configuración de control parental registro de sucesos.

### **Ejemplo de la Página de configuración de control parental - registro de sucesos**

La siguiente ilustración es un ejemplo de la página de configuración de control parental - registro de sucesos.

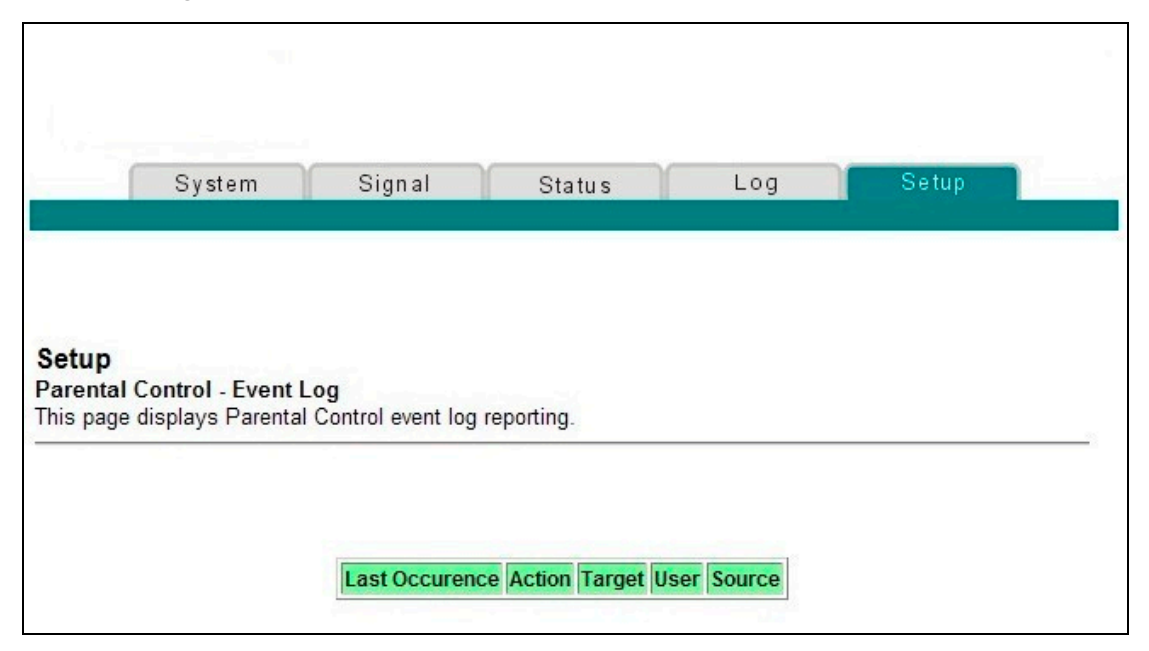

### **Descripción de la Página de configuración de control parental - registro de sucesos**

Esta sección describe los títulos de las secciones y las descripciones de los campos de la configuración de control parental - registro de sucesos. Esta página le permite rastrear, por usuario, los intentos realizados por ese usuario para acceder a sitios de Internet que están restringidos.

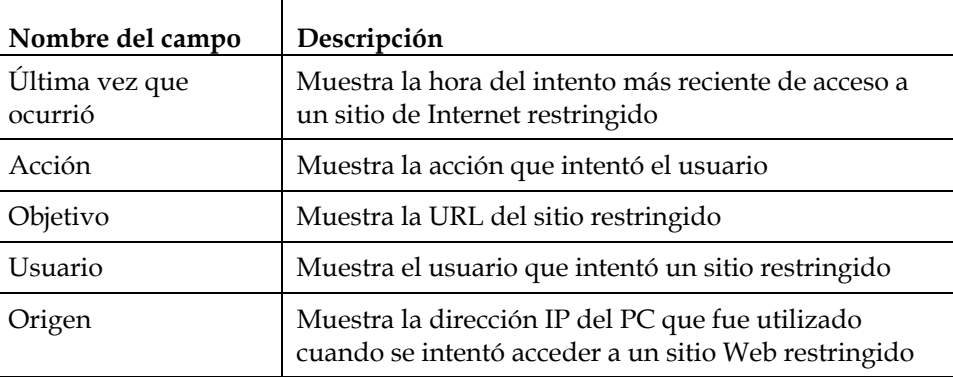

# **Configurar la protección contra virus**

Utilice la página de configuración de protección contra virus - configuración antivirus para acceder a un sitio Web que le permita descargar una copia de evaluación gratuita de software antivirus.

**¡Importante!** El software antivirus debe estar instalado en todos los PC u ordenadores que estén conectados al portal de acceso a través de cable-módem.

**Nota:** si no está familiarizado con las configuraciones detalladas en esta sección, póngase en contacto con su proveedor de servicios antes de intentar cambiar cualquier configuración predeterminada de antivirus de su portal de acceso a través de cable-módem.

Haga clic en **Configurar antivirus** en la sección protección contra virus para acceder a la configuración protección contra virus - configuración antivirus.

# **Ejemplo de la Página de configuración de protección contra virus configuración del antivirus**

La siguiente ilustración es un ejemplo de la página protección contra virus configuración del antivirus.

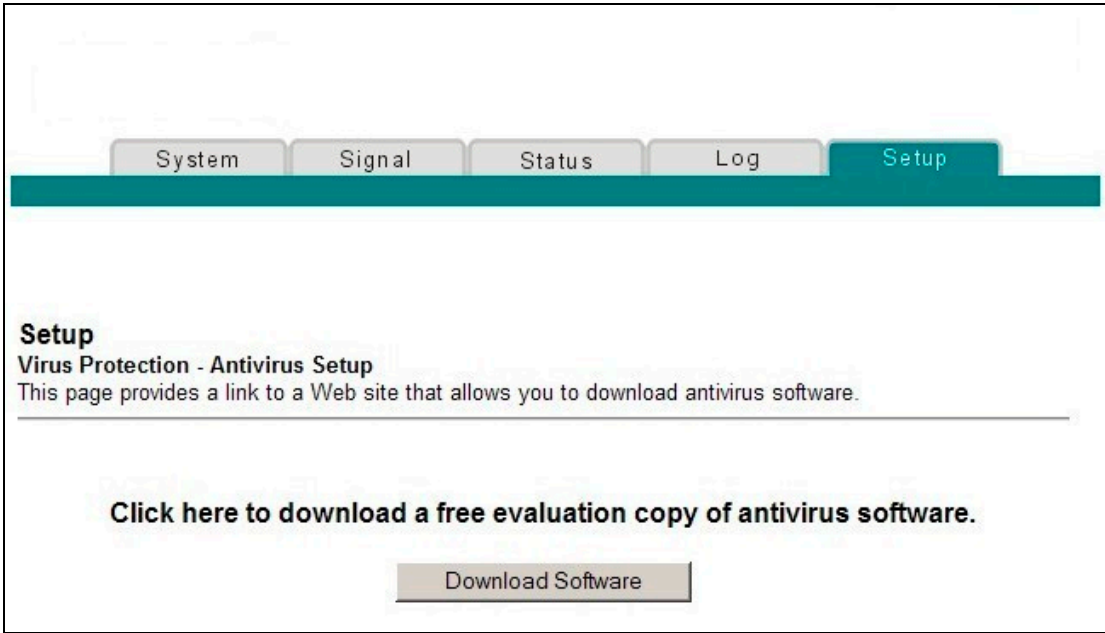

#### **Tecla de función**

La siguiente tecla de función aparece en la página de configuración protección contra virus - configuración del antivirus.

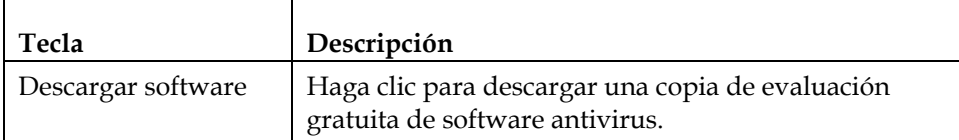

# **Configurar sus parámetros de punto de acceso inalámbrico**

Utilice la página de configuración inalámbrica - básica para configurar sus parámetros de punto de acceso inalámbrico (WAN), incluyendo SSID y número de canal.

**Nota:** si no está familiarizado con las configuraciones avanzadas detalladas en esta sección, póngase en contacto con su proveedor de servicios antes de intentar cambiar cualquier configuración predeterminada inalámbrica básica de su portal de acceso a través de cable-módem.

Haga clic en **Básico** en la sección Inalámbrico de la página de configuración para acceder a la página de configuración inalámbrica - básica.

# **Ejemplo de la Página de configuración inalámbrica - básica**

En la siguiente ilustración es un ejemplo de la página de configuración inalámbrica básica en la que se muestra la configuración predeterminada de fábrica.

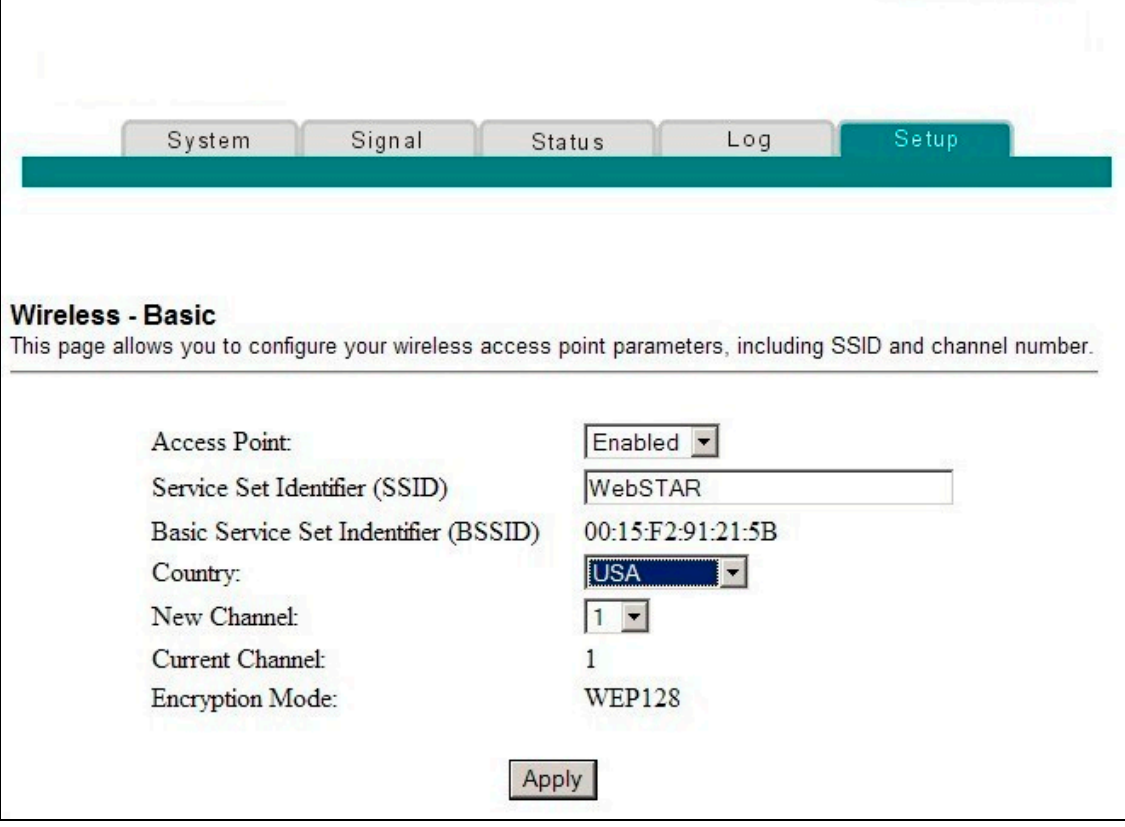

# **Descripción de la Página de configuración inalámbrica - básica**

Esta sección describe los títulos de las secciones y las descripciones de los campos de la página de configuración inalámbrica - básica.

**Nota:** si realiza cambios en la página de configuración inalámbrica - básica, haga clic en **Aplicar** para aplicar y guardar su configuración básica inalámbrica.

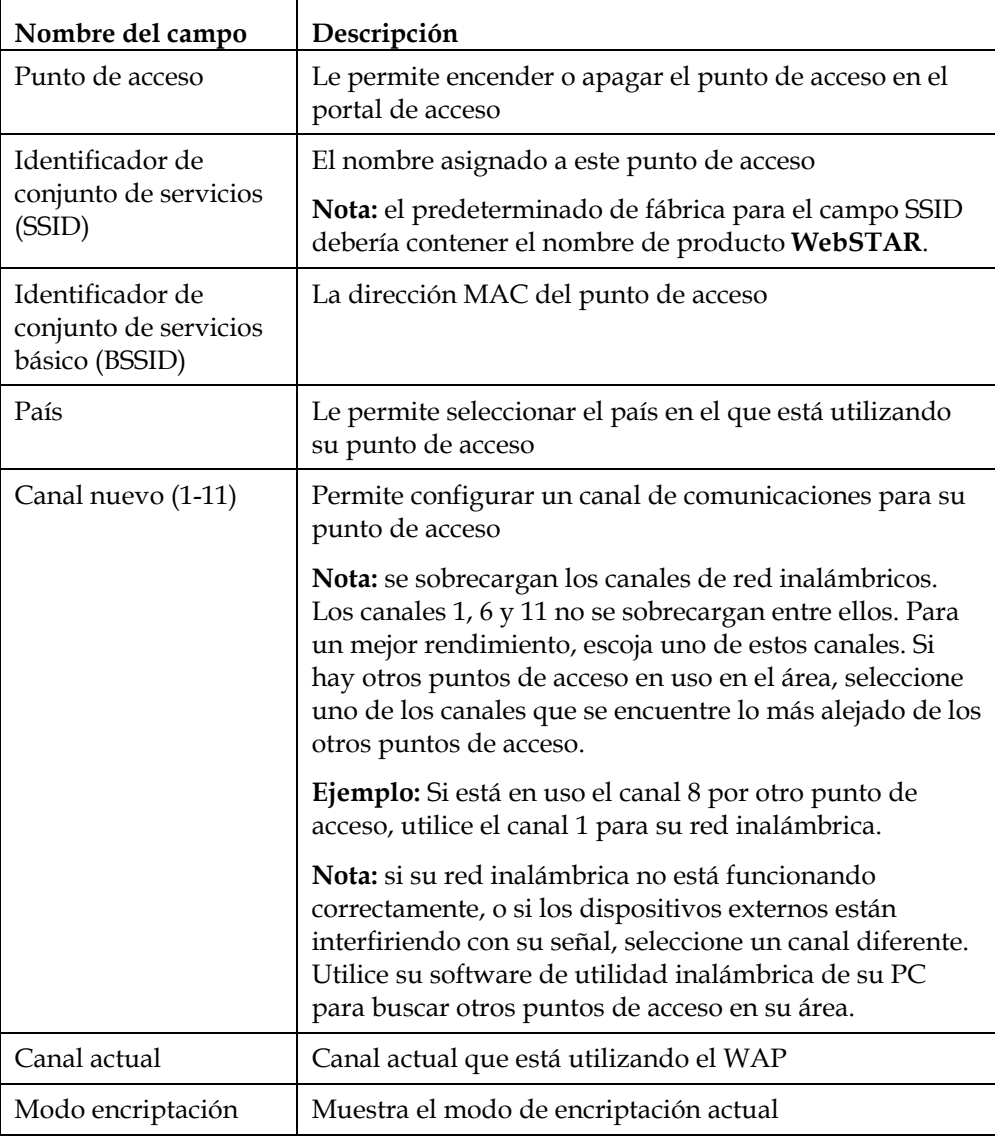

### **Configurar sus parámetros de seguridad de red inalámbrica y encriptación**

Utilice la página de configuración inalámbrica - seguridad para configurar sus teclas de encriptación y autentificación de privacidad equivalente inalámbrica (WEP) del WAP.

**Nota:** si no está familiarizado con las configuraciones avanzadas detalladas en esta sección, póngase en contacto con su proveedor de servicios antes de intentar cambiar cualquier configuración predeterminada de seguridad inalámbrica de su portal de acceso a través de cable-módem.

Haga clic en **Seguridad** en la sección Inalámbrico de la página de configuración para acceder a la página de configuración inalámbrica - seguridad.

**¡Importante!** Su portal de acceso a través de cable-módem se envía desde la fábrica con una encriptación WEP de 128-bit activada para ofrecerle un nivel *básico* de seguridad en la red inalámbrica. Para obtener acceso inicial a su red inalámbrica, seleccione la encriptación WEP 128-bit en el adaptador inalámbrico de su ordenador e introduzca la clave de encriptación 128-bit para que coincida con la configuración de clave en su portal de acceso. La clave predeterminada de fábrica 128-bit key en el portal de acceso es 26 unos (mire el siguiente ejemplo). Puede seguir utilizando esta clave predeterminada de fábrica. Sin embargo, para maximizar su seguridad inalámbrica, se recomienda encarecidamente que utilice algo diferente a la clave predeterminada de fábrica.
# **Ejemplo de la Página de configuración inalámbrica - seguridad**

La siguiente ilustración es un ejemplo de la página de configuración inalámbrica seguridad.

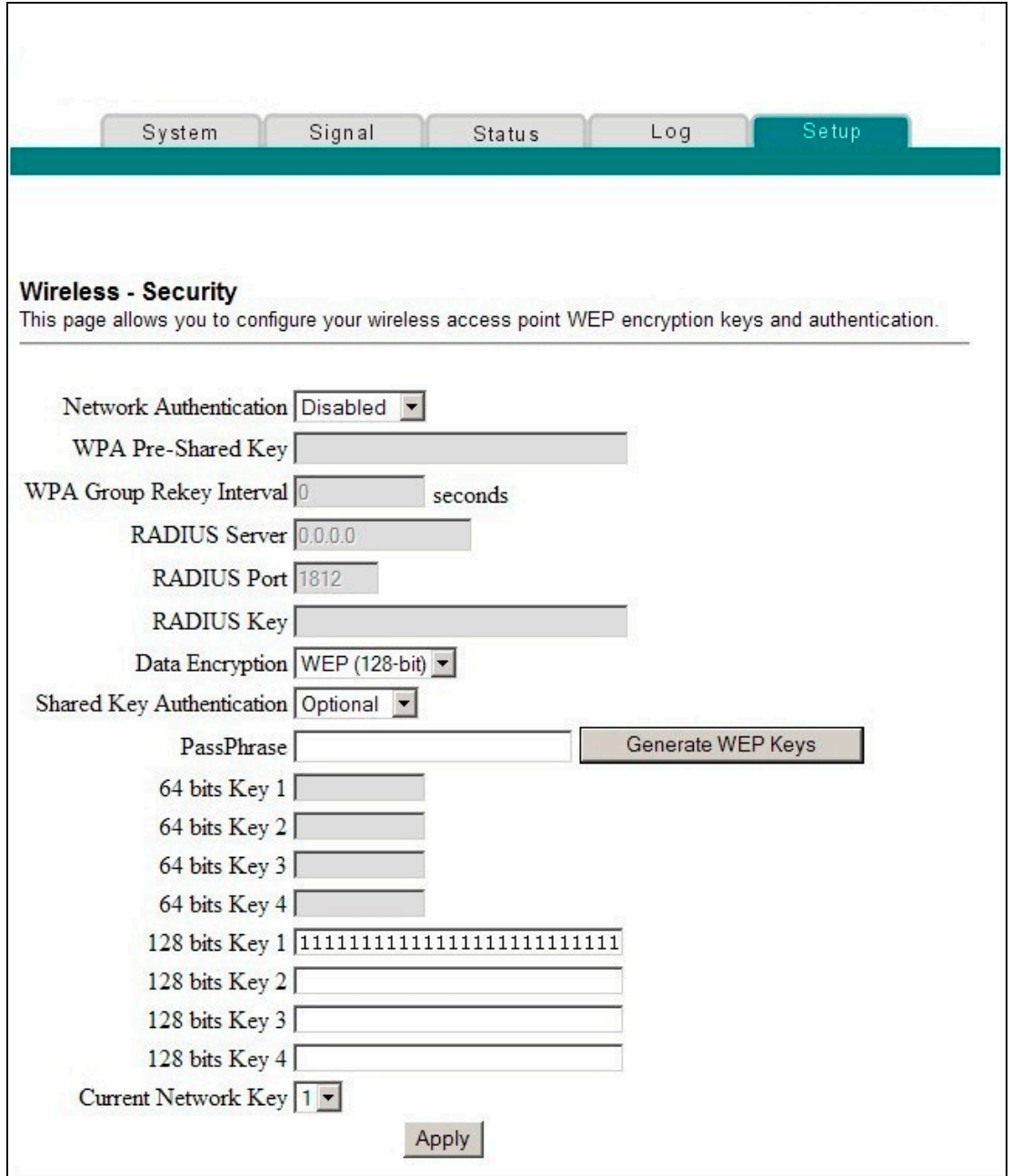

## **Descripción de la Página de configuración inalámbrica - seguridad**

Esta sección describe los títulos de las secciones y las descripciones de los campos de la página de configuración inalámbrica - seguridad.

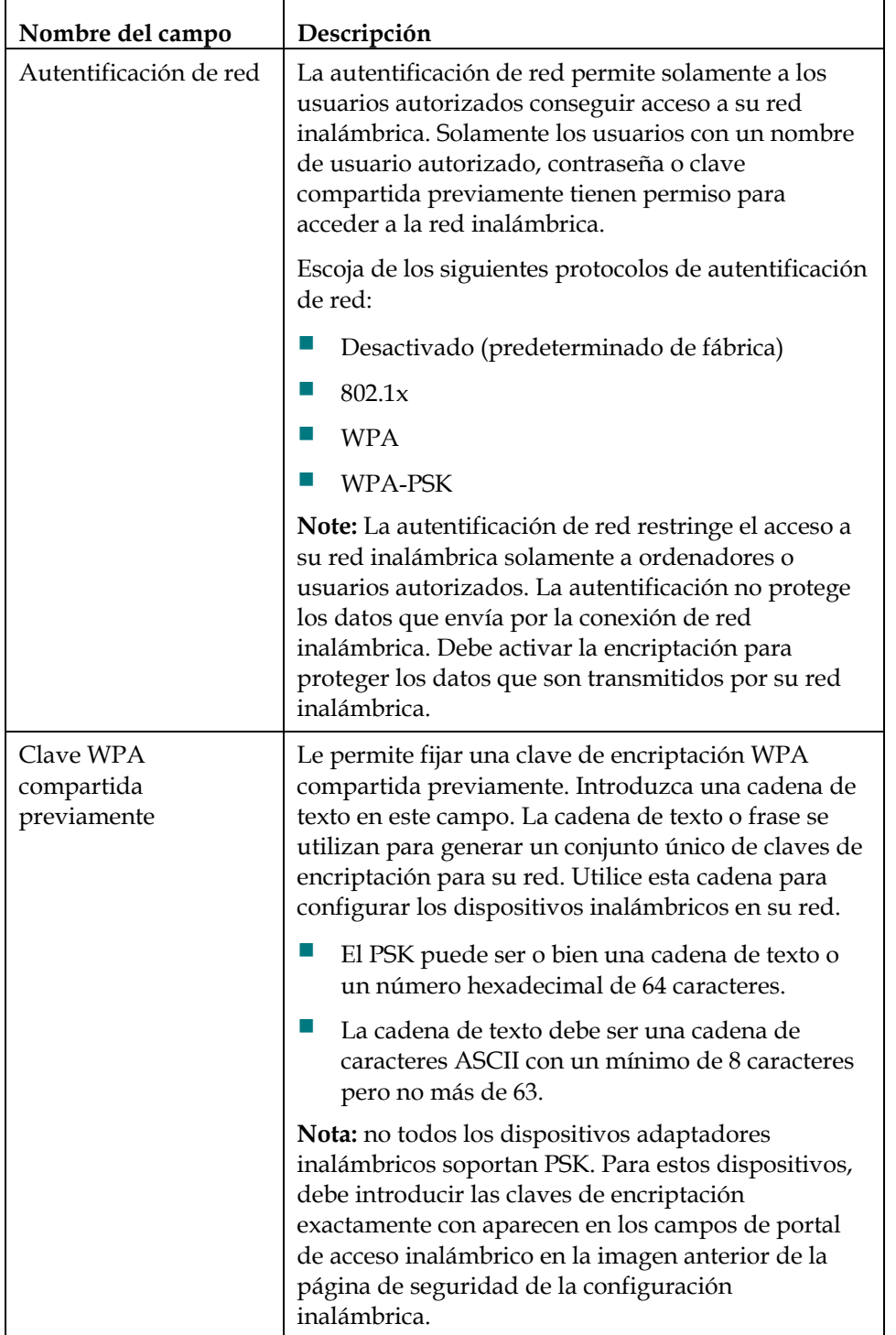

**Nota:** si realiza cambios en la página de configuración inalámbrica - seguridad, haga clic en Aplicar para aplicar y guardar su configuración de seguridad inalámbrica.

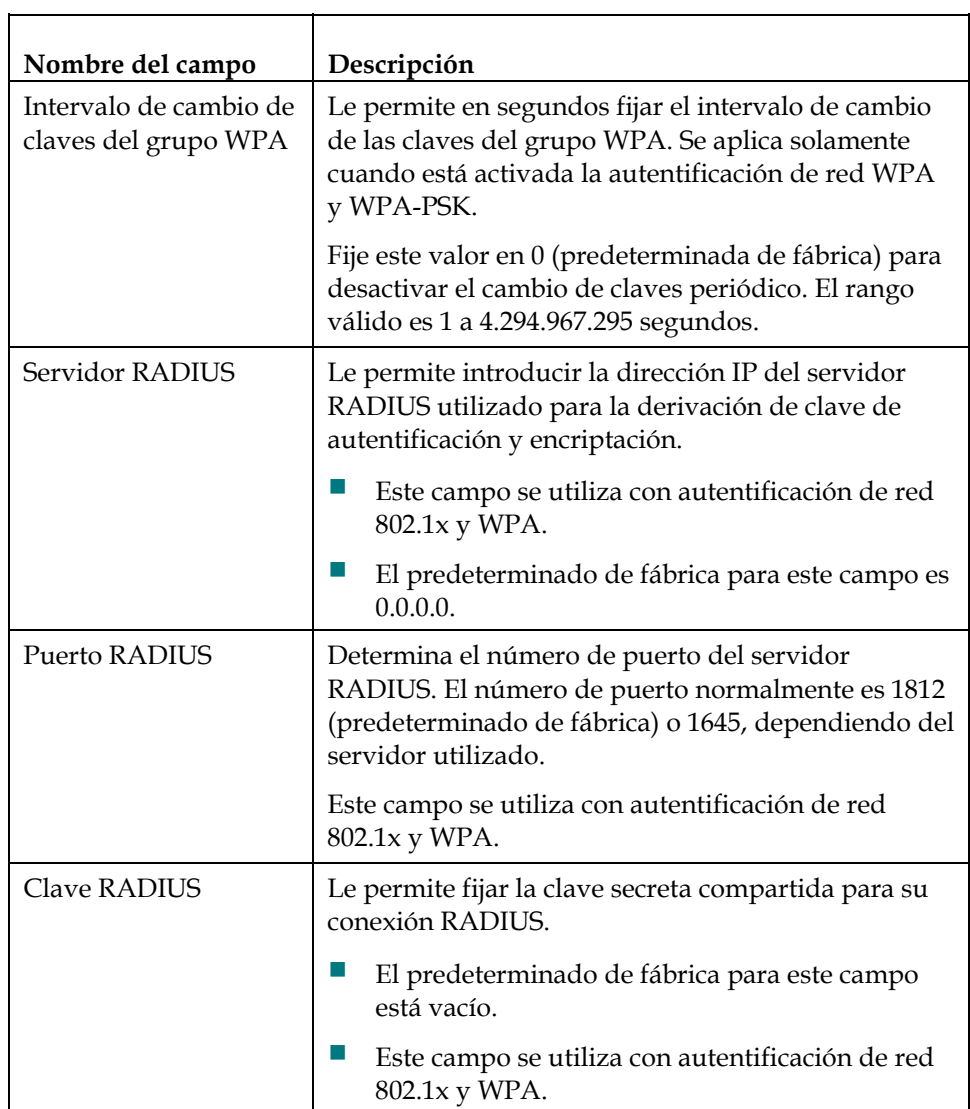

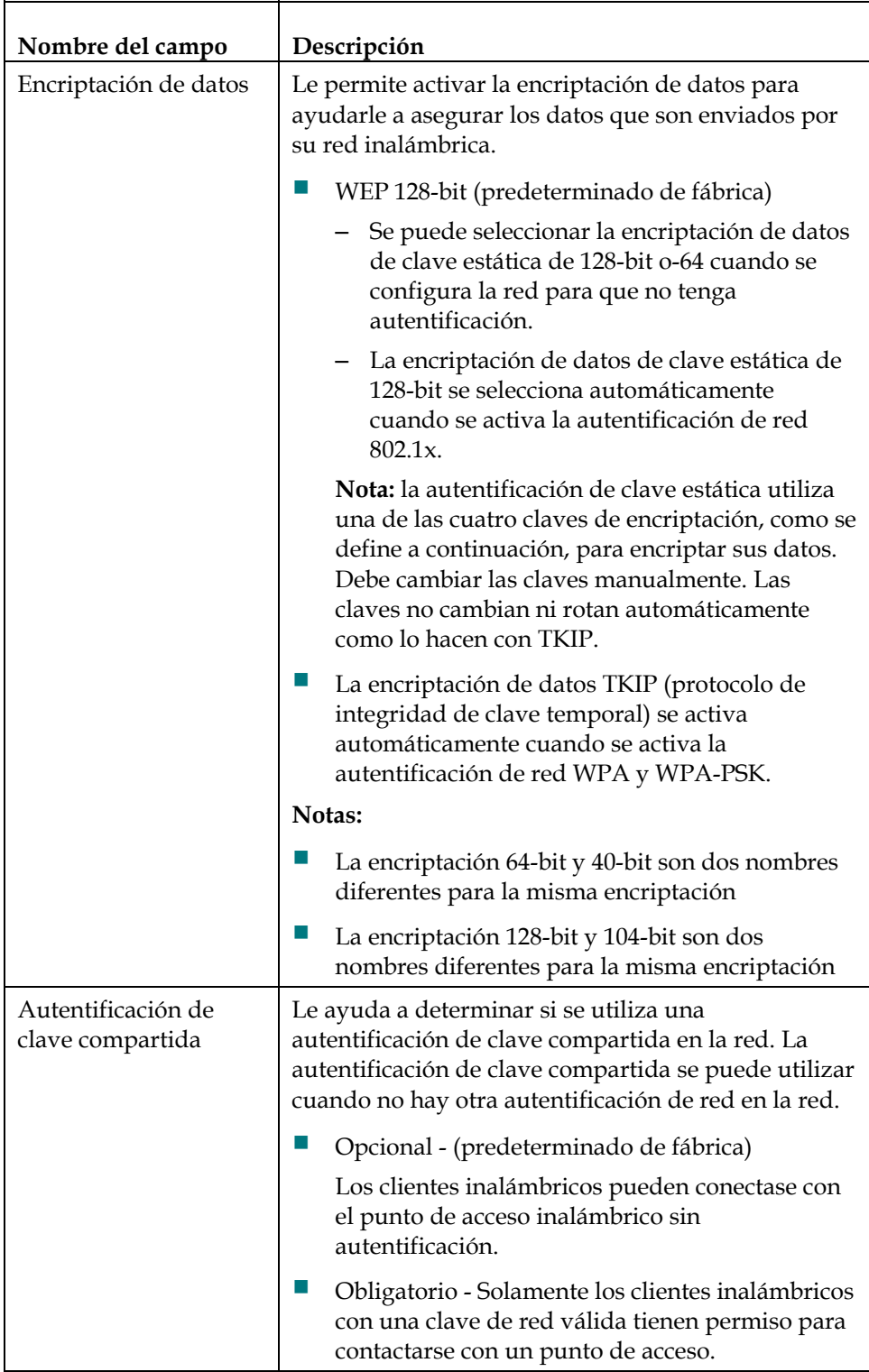

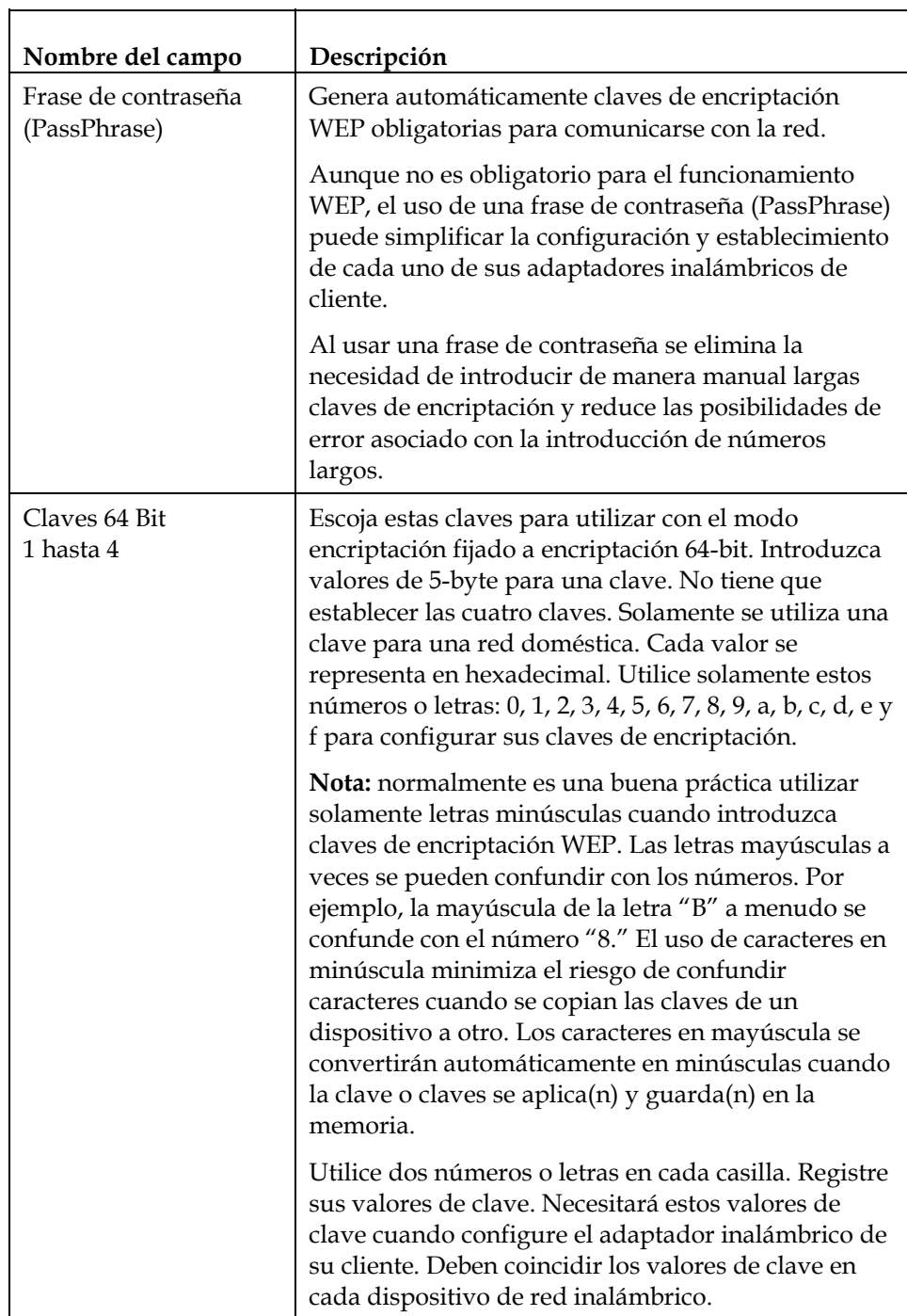

#### **¿Cómo configuro el portal de acceso a través de cable-módem?**

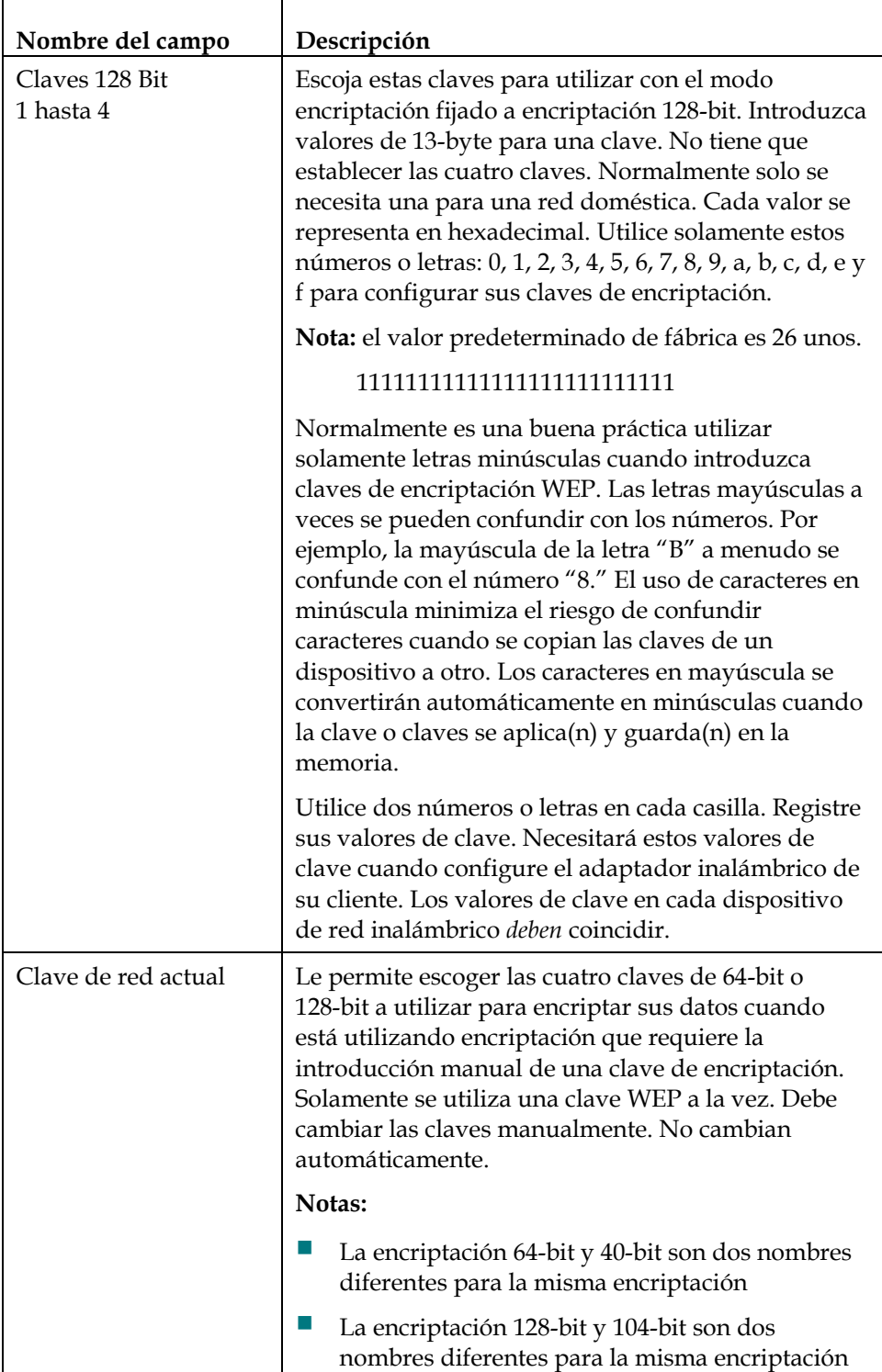

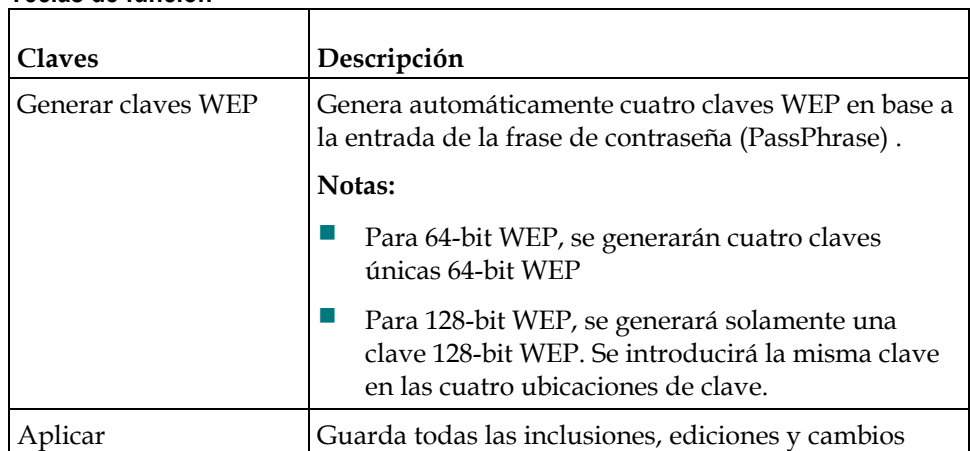

#### **Teclas de función**

## **Configurar los umbrales de velocidad de transmisión de datos inalámbricos y WiFi**

Utilice la página de configuración inalámbrica - avanzado para configurar sus umbrales de velocidad de transmisión de datos WAP y fidelidad inalámbrica (WiFi).

**Nota:** si no está familiarizado con las configuraciones avanzadas detalladas en esta sección, póngase en contacto con su proveedor de servicios antes de intentar cambiar cualquier configuración predeterminada avanzada inalámbrica de su portal de acceso a través de cable-módem.

Haga clic en **Avanzado** en la sección de inalámbrico de la página de configuración para acceder a la página de configuración inalámbrica - avanzada.

# **Ejemplo de la Página de configuración inalámbrica - avanzada**

La siguiente ilustración es un ejemplo de la página de configuración inalámbrica avanzada.

**Nota:** le recomendamos que no cambie la configuración inalámbrica por defecto que se muestra en la ilustración anterior a menos que su proveedor de servicios le dé instrucciones de que se haga así.

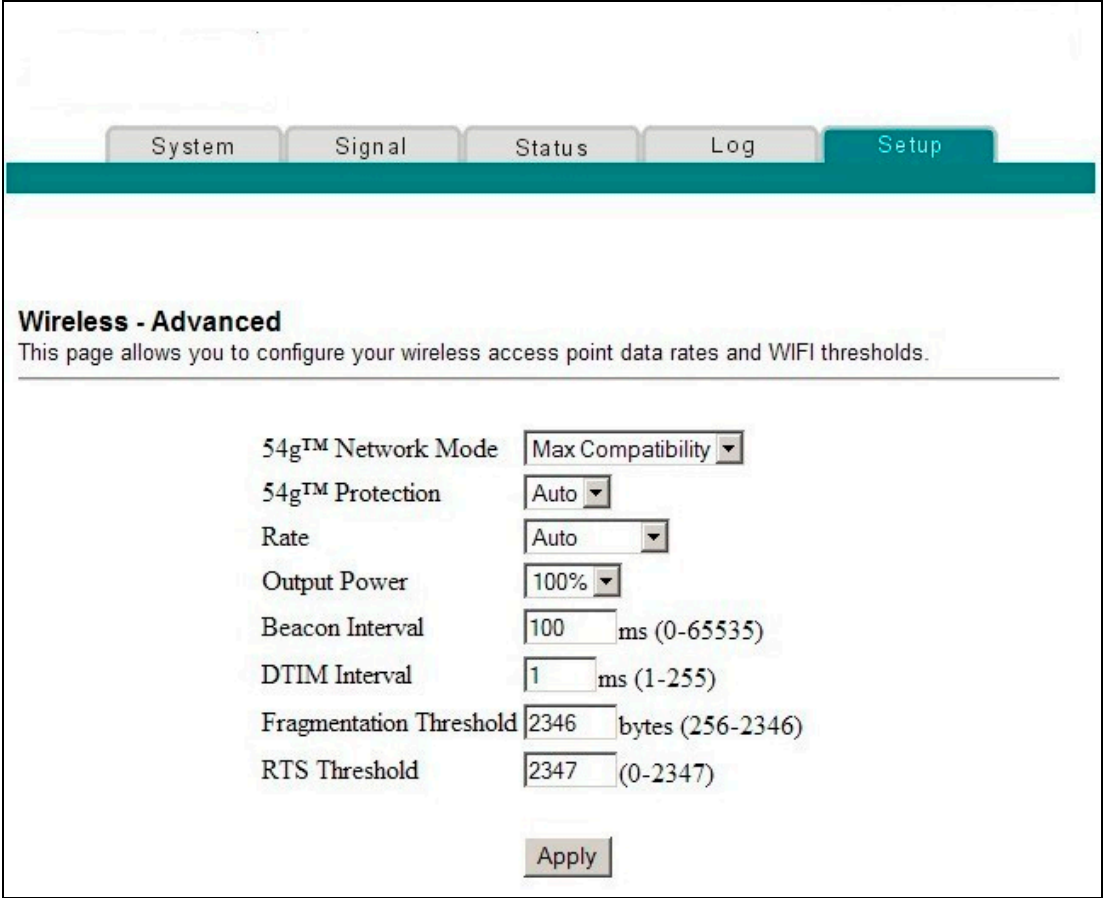

## **Descripción de la Página de configuración inalámbrica - avanzada**

Esta sección describe los títulos de las secciones y las descripciones de los campos de la página de configuración inalámbrica - avanzada.

**Nota:** si realiza cambios en la página de configuración inalámbrica - avanzada, haga clic en Aplicar para aplicar y guardar su configuración inalámbrica avanzada.

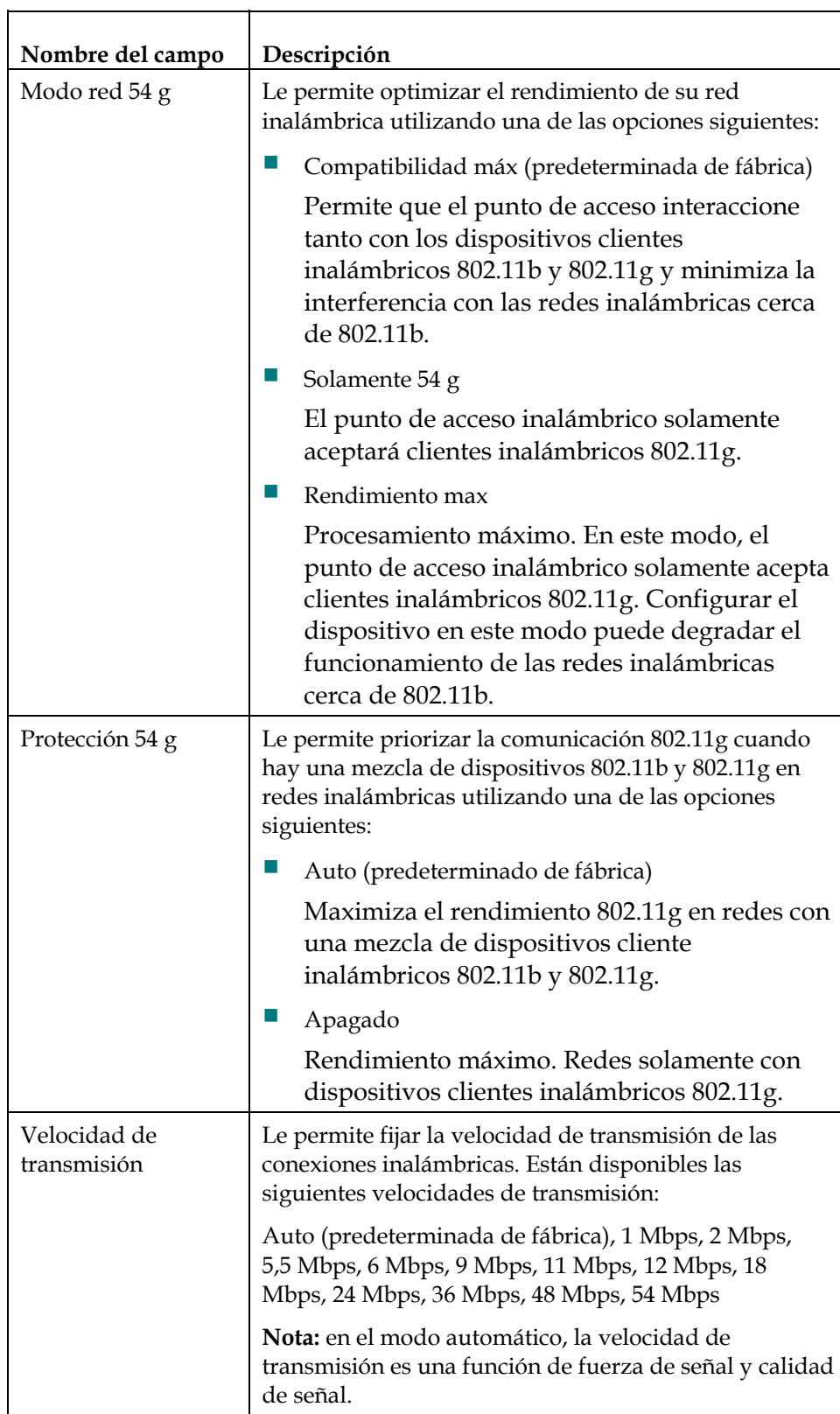

#### **¿Cómo configuro el portal de acceso a través de cable-módem?**

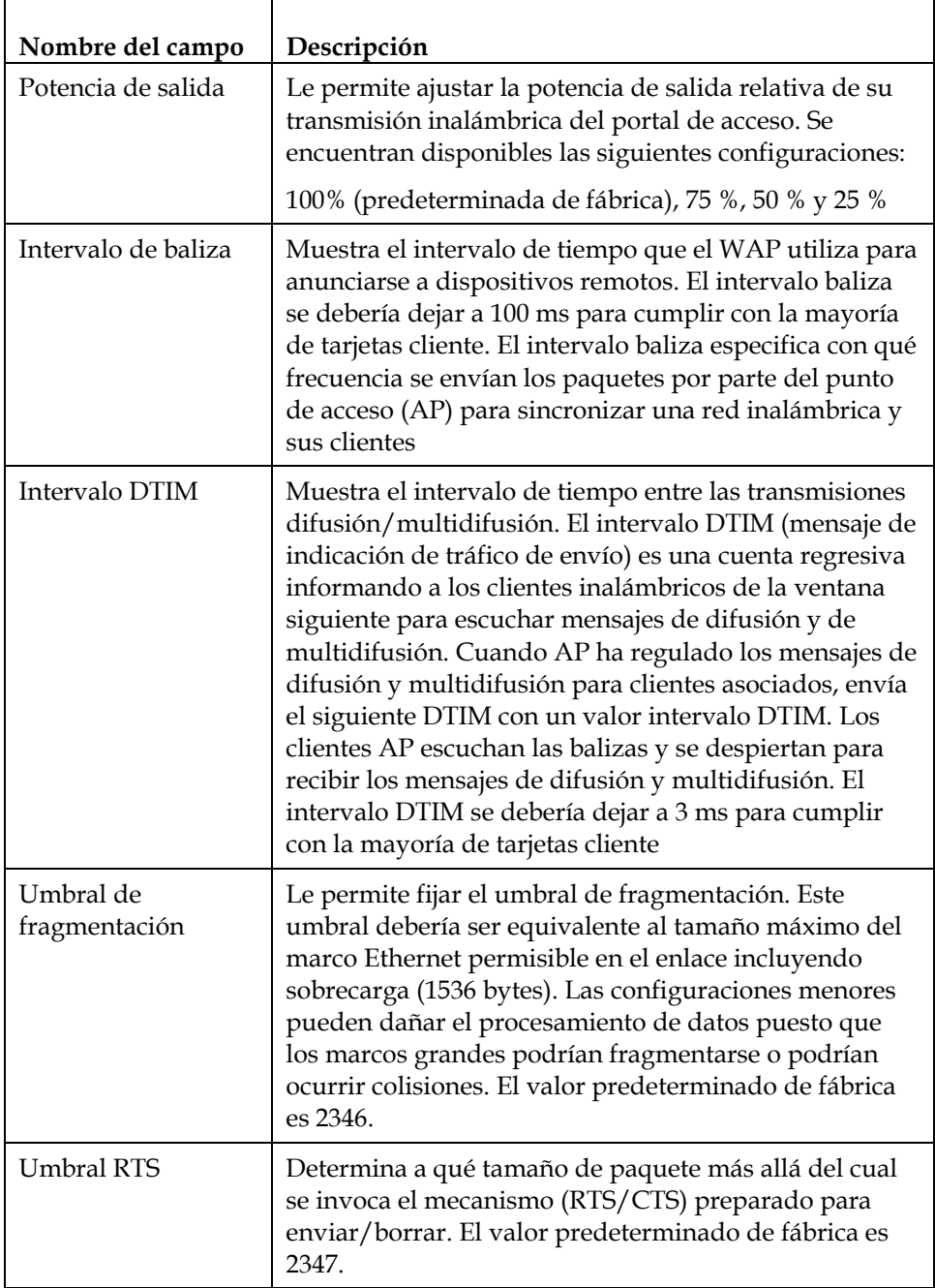

### **Configurar el control de acceso del punto de acceso inalámbrico**

Utilice la página de configuración inalámbrica - control de acceso para configurar su control de acceso de punto de acceso inalámbrico.

**Nota:** si no está familiarizado con las configuraciones avanzadas detalladas en esta sección, póngase en contacto con su proveedor de servicios antes de intentar cambiar cualquier configuración predeterminada avanzada inalámbrica de su portal de acceso a través de cable-módem.

Haga clic en **Control de acceso** en la sección de inalámbrico de la página de configuración para acceder a la página de configuración inalámbrica - control de acceso.

## **Ejemplo de la Página de configuración inalámbrica - control de acceso**

La siguiente ilustración es un ejemplo de la página de configuración inalámbrica control de acceso.

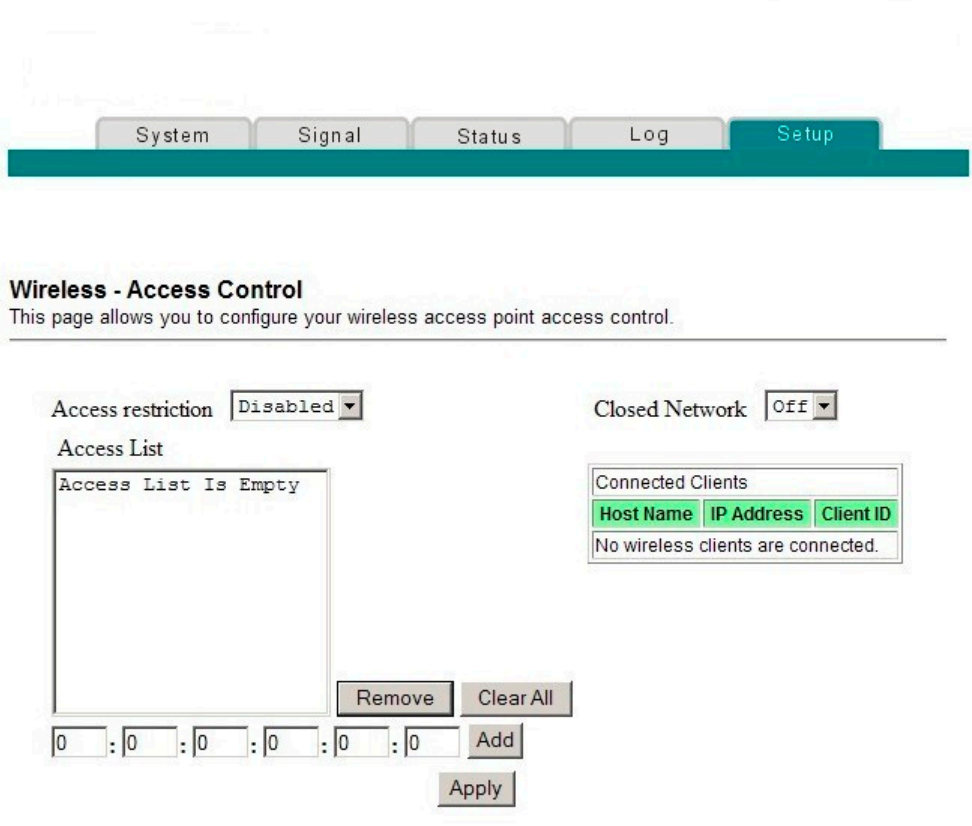

## **Descripción de la Página de configuración inalámbrica - control de acceso**

Esta sección describe los títulos de las secciones y las descripciones de los campos de la página de configuración inalámbrica - control de acceso.

#### **¿Cómo configuro el portal de acceso a través de cable-módem?**

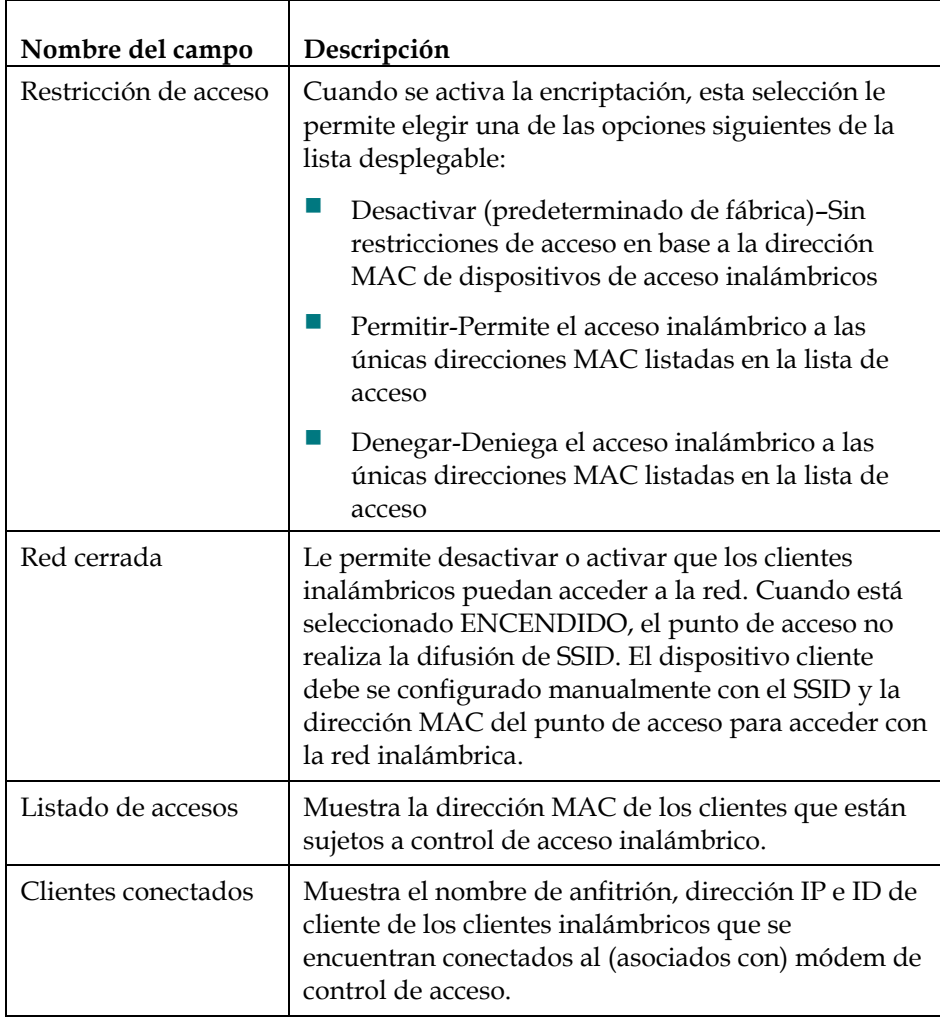

#### **Teclas de función**

Las siguientes teclas de función aparecen en la página de configuración de cortafuegos - registro de sucesos.

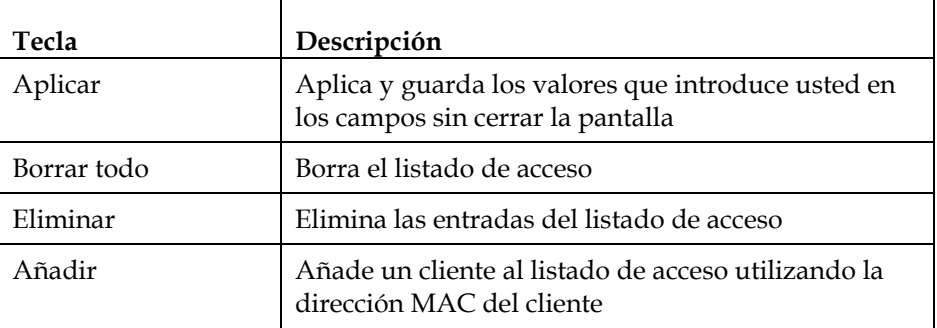

# **¿Tiene alguna dificultad?**

### **Sugerencias para los problemas más frecuentes**

#### **El cable-módem no registra una conexión por cable**

El módem funciona con un cable coaxial estándar de RF de 75 ohmios. Si utiliza un cable distinto, el portal de acceso a través de cable-módem no funcionará correctamente. Póngase en contacto con el proveedor del servicio para saber si está utilizando el cable correcto.

#### **No hay tono de marcación cuando levanto el auricular del teléfono**

- Su cable telefónico puede estar conectado al puerto RJ-11 equivocado en el portal de acceso a través de cable-módem. El portal de acceso a través de cable-módem tiene dos puertos telefónicos. Compruebe que está conectado al puerto telefónico correcto.
- Puede que tenga un problema su aparato de teléfono. Utilice un teléfono diferente y escuche el tono de marcación.
- Puede que tenga un problema su cableado telefónico doméstico. Utilice un teléfono y conéctelo directamente al mismo puerto RJ-11 en la parte posterior de la unidad. Si el tono de marcación se escucha aquí pero no funciona en otros sitios de la casa, puede que sea necesario un profesional para que diagnostique y repare un problema en su cableado telefónico.
- Verifique que la compañía de telefonía ha eliminado el servicio telefónico anterior de su cableado telefónico doméstico.
- Su servicio telefónico puede que no haya sido activado desde su proveedor de servicio telefónico por cable. Póngase en contacto con el servicio por teléfono del proveedor de cable para obtener más información.

### **Preguntas más frecuentes**

#### **P. ¿Y si no me suscribo a la televisión por cable?**

R. Si la televisión por cable está disponible en su zona, el servicio de datos podría estar disponible, suscribiéndose o sin suscribirse al servicio de televisión por cable. Póngase en contacto con el proveedor del servicio local para obtener toda la información sobre los servicios por cable, incluido el acceso a Internet de alta velocidad.

#### **P. ¿Cómo solicito la instalación?**

R. Llame a su proveedor de servicio telefónico por cable para solicitar una instalación profesional. Una instalación profesional garantiza que el cable esté conectado correctamente al módem y al PC y que la configuración del hardware y el software sea la adecuada. Póngase en contacto con el servicio por teléfono del proveedor de cable para más información sobre la instalación.

#### **P. ¿Cómo se conecta el portal de acceso a través de cable-módem a mi ordenador?**

R. El portal de acceso a través de cable-módem se conecta al puerto USB o al puerto 10/100BaseT Ethernet de su PC. Si su PC no está equipado con un interfaz Ethernet, hay tarjetas Ethernet disponibles en los establecimiento de informática o de suministros de oficina locales o proveedor de servicios.

#### **P. Después de haber conectado mi portal de acceso a través de cable-módem, ¿cómo accedo a Internet?**

R. El proveedor local del servicio se convierte en su Proveedor del Servicio de Internet (Internet Service Provider, ISP). Ofrece una amplia variedad de servicios que incluyen los servicios de correo electrónico, chat, noticias e información. Su proveedor de servicios le proporcionará el software que necesite.

#### **P. ¿Puedo ver la televisión y navegar por Internet al mismo tiempo?**

R. ¡Por supuesto! Si se suscribe al servicio de televisión por cable, podrá ver la televisión y utilizar el portal de acceso a través de cable-módem al mismo tiempo al conectar su televisor y el portal de acceso a través de cable-módem a la red por cable utilizando el repartidor de señal de cable opcional.

#### **P. ¿Puedo hacer funcionar más de un dispositivo desde el módem?**

R. Sí. Un único portal de acceso a través de cable-módem puede soportar, en teoría, hasta 253 dispositivos Ethernet que utilicen enrutadores o concentradores Ethernet suministrados por el usuario que podrá comprar en su establecimiento de informática o de suministros de oficina local. Otro usuario en su misma ubicación también podrá conectarse simultáneamente al puerto USB del portal de acceso a través de cable-módem. Póngase en contacto con el proveedor del servicio para más información.

### **Problemas más frecuentes**

#### **No entiendo los indicadores de estado del panel frontal**

Consulte la sección Funciones del indicador de estado LED del panel frontal, para obtener más información detallada sobre el funcionamiento y las funciones del indicador de estado LED del panel frontal.

#### **El módem no registra una conexión Ethernet**

- Verifique que su ordenador tenga tarjeta Ethernet y que el software del controlador Ethernet esté correctamente instalado. Si compra e instala una tarjeta Ethernet, siga las instrucciones de instalación con mucha atención.
- Verifique el estado de las luces indicadoras del estado del panel frontal LED.

#### **El módem no registra la conexión Ethernet después de conectar un concentrador**

Si está conectando varios PC al portal de acceso a través de cable-módem, debería primero conectar el módem al puerto de enlace ascendente del concentrador utilizando el cable de cruce adecuado. El LED VÍNCULO (LINK) del concentrador se iluminará de forma continua.

#### **El cable-módem no registra una conexión por cable**

- Verifique que ha seguido los procedimientos en *¿Cómo puedo solucionar los problemas de instalación del servicio de Internet?* (en la página [37](#page-36-0)).
- Su tarjeta NIC o la interfaz USB podría no estar funcionando correctamente. Consulte la información para solucionar los problemas en la documentación del NIC o USB que se le suministró con el dispositivo.

# **Consejos para obtener los mejores resultados**

## **Compruebe y corrija**

Si el portal de acceso a través de cable-módem no funciona como debería, los siguientes consejos podrían ayudarle. Si necesita más información, póngase en contacto con el proveedor del servicio.

- Compruebe que el enchufe a la CA del portal de acceso a través de cable-módem haya entrado correctamente en una toma eléctrica.
- Compruebe que el cable de la CA del portal de acceso a través de cable-módem no esté enchufado en una toma eléctrica que dependa de un interruptor en la pared. Si un interruptor de pared controla la toma eléctrica, compruebe que el interruptor esté en posición de **encendido**.
- Compruebe que los LED indicadores de estado **ENCENDIDO** y **EN LÍNEA** del panel frontal del portal de acceso a través de cable-módem estén iluminados.
- Compruebe que todos los cables estén correctamente conectados y que esté utilizando los cables correctos.
- Compruebe que su servicio esté activo y que soporte este servicio de dos vías.
- Compruebe que su TCP/IP esté correctamente instalada y configurada si está utilizando una conexión Ethernet.
- Compruebe que ha seguido el procedimiento que se indica en *¿Cómo instalo los controladores USB?* (en la página [26](#page-25-0)), si está utilizando la conexión USB.
- Compruebe que ha llamado al proveedor del servicio y que ha proporcionado el número de serie y la dirección MAC de su portal de acceso a través de cable-módem.
- Si está utilizando un repartidor de señal de cable para poder conectar el portal de acceso a través de cable-módem a otros dispositivos, quite el repartidor y vuelva a conectar los cables de modo que el portal de acceso a través de cable-módem quede conectado directamente a la entrada del cable. Si entonces el portal de acceso a través de cable-módem funciona adecuadamente, es el repartidor de señal el que podría ser defectuoso y es posible que tenga que cambiarse.
- Para obtener un rendimiento óptimo de la conexión Ethernet, el PC debería estar equipado con una tarjeta interfaz de red 10/100BaseT.

# **Funciones del indicador del estado del panel frontal del DPR2320 y el EPR2320**

## **Puesta en marcha, calibrado y registro**

El siguiente gráfico ilustra la secuencia de pasos y la correspondiente aparición de los indicadores de estado del panel frontal del módem por cable durante la puesta en marcha, el calibrado y el registro en la red. Utilice esta tabla para resolver los problemas que puedan surgir durante el proceso de puesta en marcha, calibrado y registro del módem por cable.

**Nota:** después de que su módem por cable finalice el paso 7 (Registro completo), el módem procede inmediatamente a Funcionamiento normal. Ver *Funcionamiento normal* (en la página [126\)](#page-125-0).

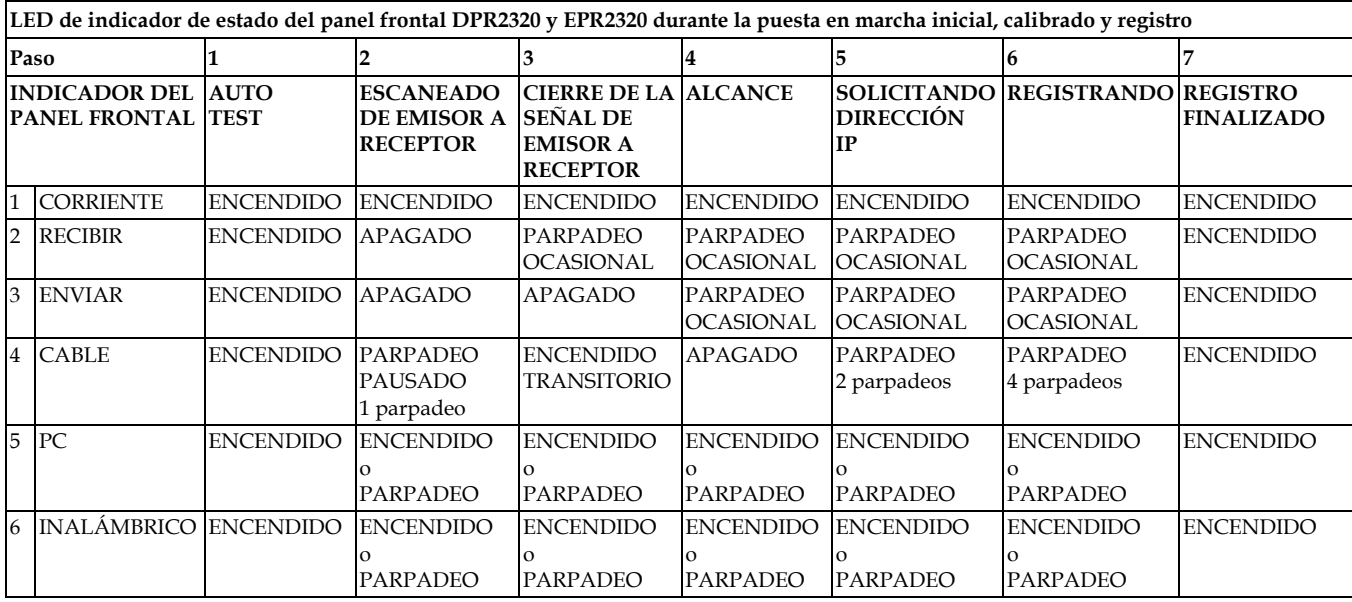

# <span id="page-125-0"></span>**Funcionamiento normal**

La siguiente tabla ilustra la aparición del LED indicador de estado del panel frontal del módem por cable durante el funcionamiento normal.

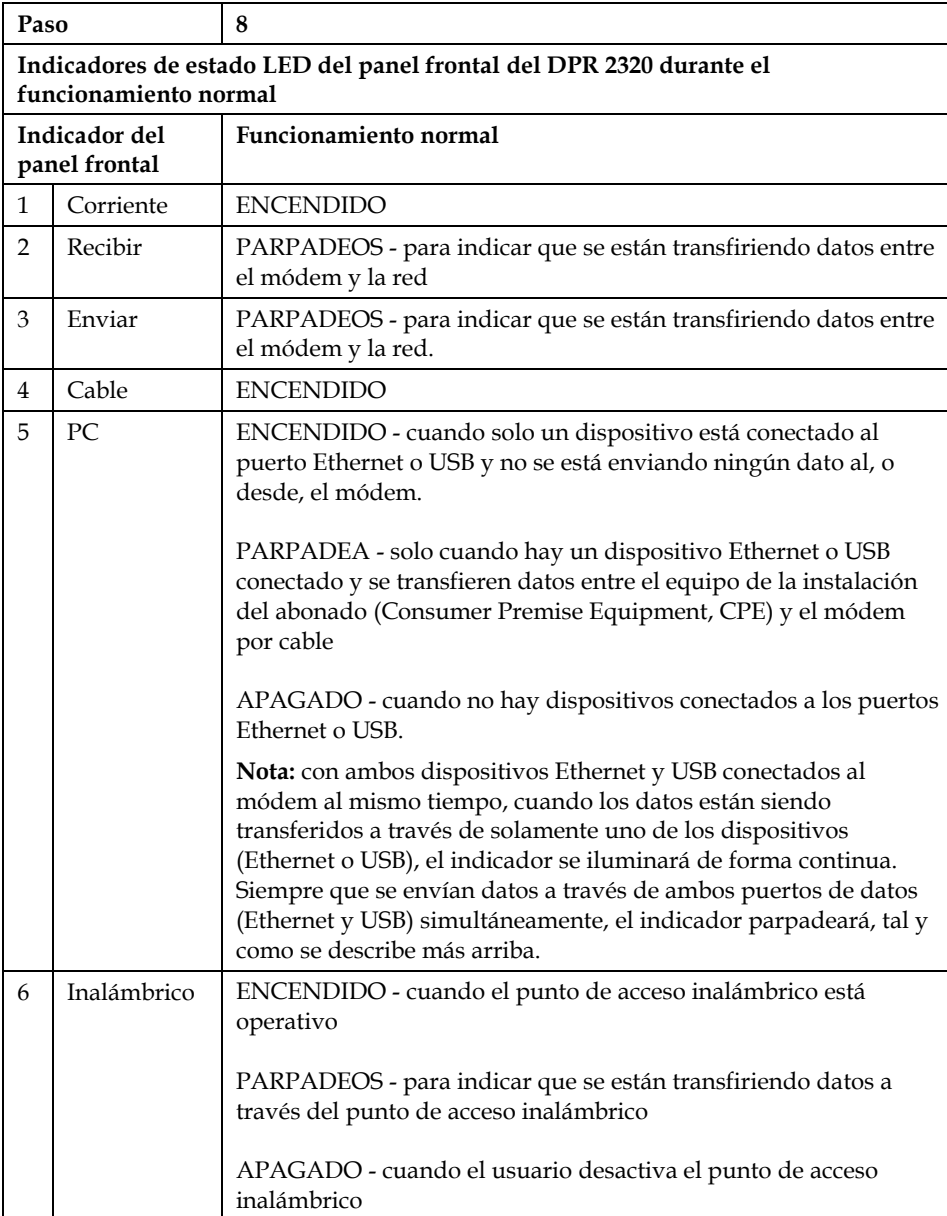

# **Condiciones especiales**

El gráfico siguiente describe la apariencia de los indicadores de estado del panel frontal del módem por cable durante condiciones especiales para mostrar que se le ha denegado el acceso a la red.

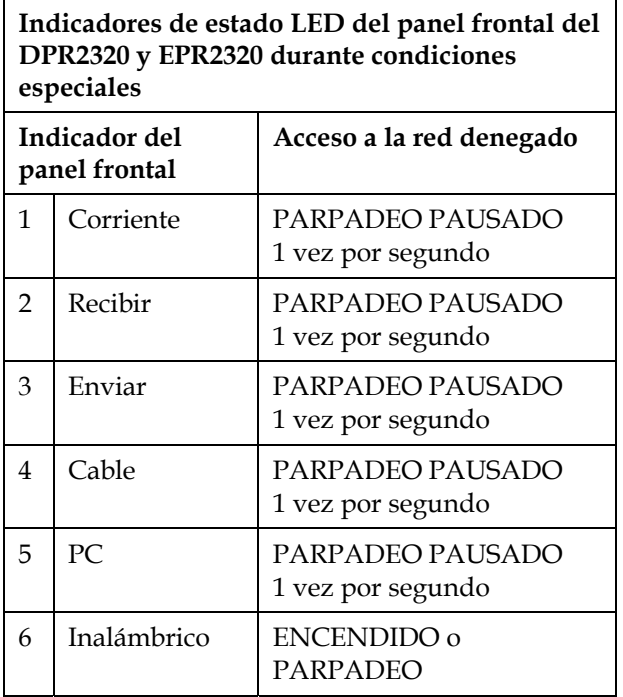

# **Funciones del indicador del estado del panel frontal del DPR2325 y el EPR2325**

### **Puesta en marcha, calibrado y registro**

El siguiente gráfico ilustra la secuencia de pasos y la correspondiente aparición de los indicadores de estado del panel frontal del módem por cable durante la puesta en marcha, el calibrado y el registro en la red. Utilice esta tabla para resolver los problemas que puedan surgir durante el proceso de puesta en marcha, calibrado y registro del módem por cable.

**Nota:** después de que su módem por cable finalice el paso 7 (Registro completo), el módem procede inmediatamente a Funcionamiento normal. Ver *Funcionamiento normal* (en la página [129\)](#page-128-0).

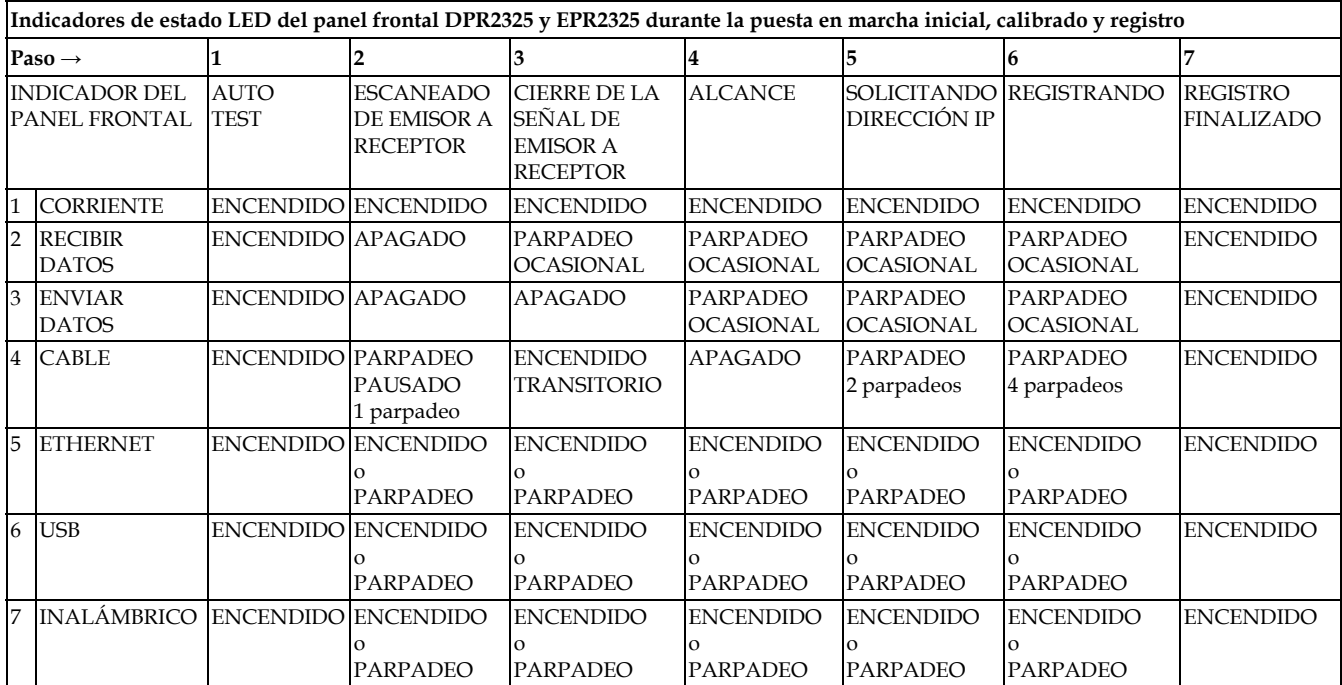

٦

# <span id="page-128-0"></span>**Funcionamiento normal**

 $\overline{\Gamma}$ 

La siguiente tabla ilustra la aparición del LED indicador de estado del panel frontal del módem por cable durante el funcionamiento normal.

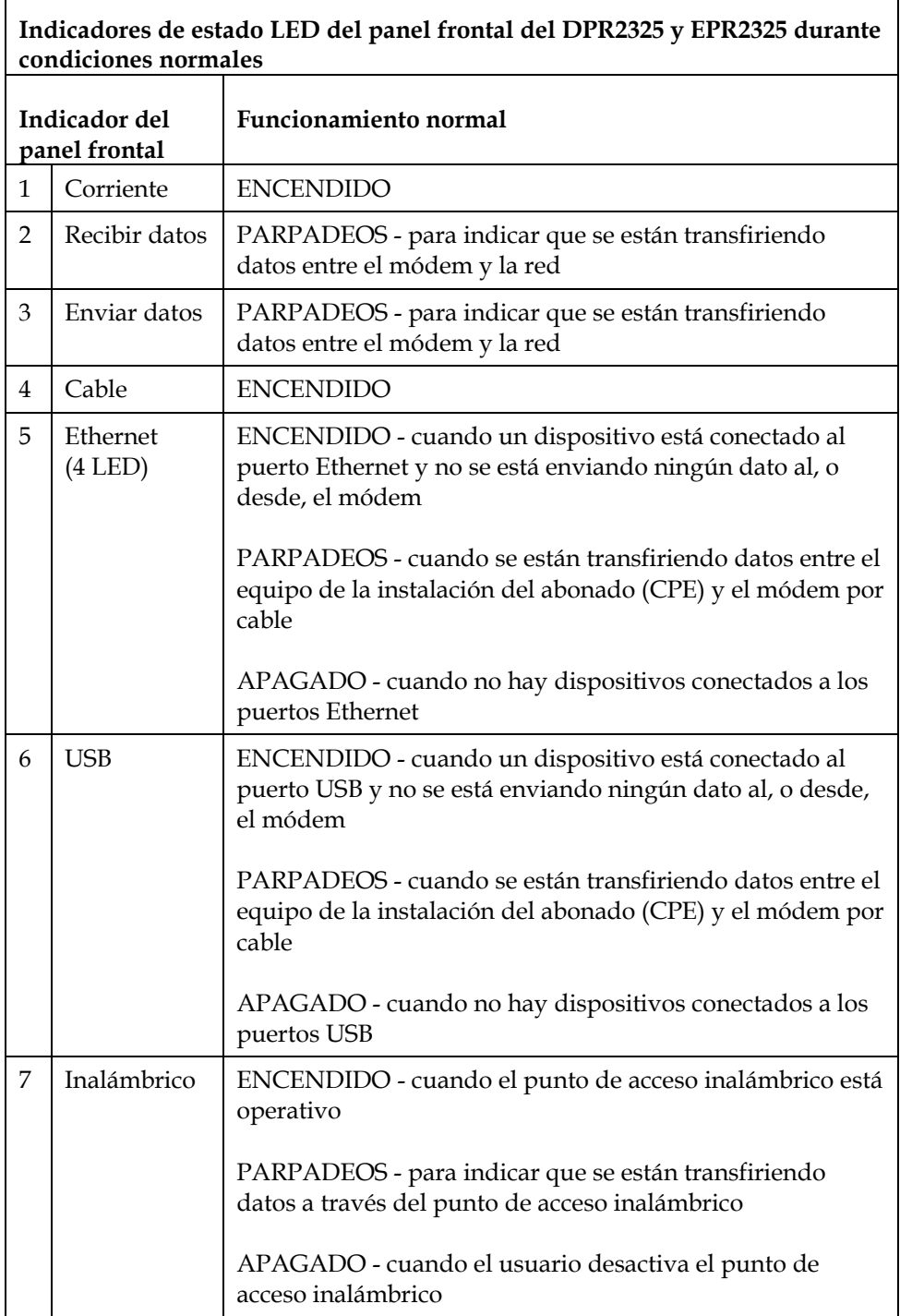

# **Condiciones especiales**

El gráfico siguiente describe la apariencia de los indicadores de estado del panel frontal del módem por cable durante condiciones especiales para mostrar que se le ha denegado el acceso a la red.

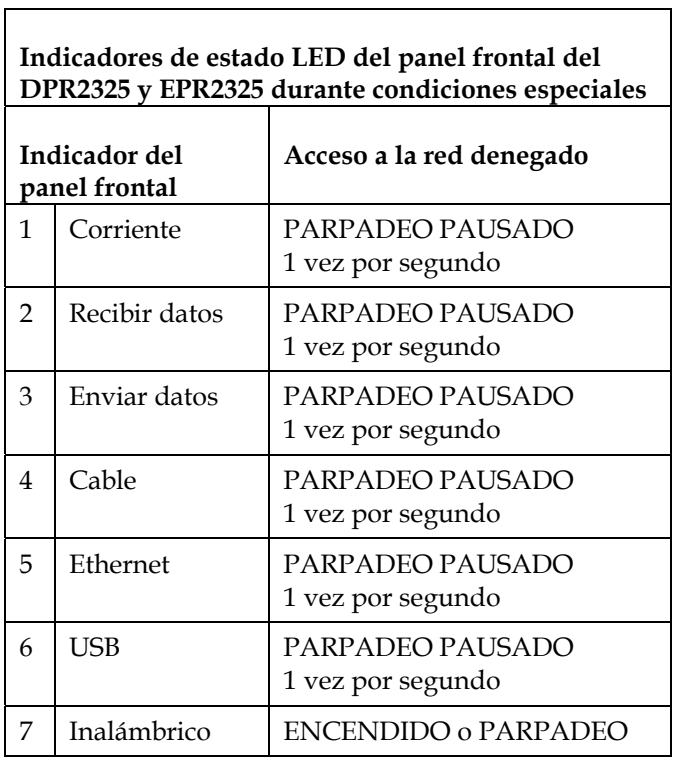

# **Avisos**

### **Marcas comerciales**

Scientific Atlanta es una marca comercial registrada de Scientific-Atlanta, Inc. DPR2320, EPR2320, DPR2325 y EPR2325 son marcas comerciales de Scientific-Atlanta, Inc.

Cisco, Cisco Systems y el logotipo de Cisco Systems son marcas registradas de Cisco Systems, Inc. o sus filiales en los EE. UU. y en otros países. CableHome y DOCSIS son marcas comerciales registradas de Cable Television

Laboratories, Inc.

PacketCable es marca comercial de Cable Television Laboratories, Inc.

Otras marcas comerciales mencionadas en el presente documento pertenecen a sus respectivos propietarios.

## **Exención de responsabilidad**

Scientific-Atlanta, Inc. no asume ninguna responsabilidad por los errores u omisiones que pudiera contener esta guía. Scientific-Atlanta, Inc. se reserva el derecho a cambiar esta guía en cualquier momento y sin aviso.

### **Aviso sobre derechos de autor de la presente documentación**

© 2006 Scientific-Atlanta, Inc. Todos los derechos reservados. Impreso en los Estados Unidos de América.

La información que contiene este documento está sujeta a cambios sin aviso. Ninguna parte del presente documento se puede reproducir en modo alguno sin el consentimiento expreso y por escrito de Scientific-Atlanta, Inc.

### **Aviso de utilización del software**

El software descrito en el presente documento está sujeto a derechos de autor y se le suministra bajo un contrato de licencia. Tan solo podrá utilizar o copiar este software de acuerdo con los términos de su contrato de licencia.

## **Aviso de utilización del firmware**

El firmware de este equipo está sujeto a derechos de autor. Tan solo podrá utilizar el firmware en el equipo con el que se le ha proporcionado. Queda prohibida toda reproducción o distribución de este firmware, o parte de él, sin el consentimiento expreso por escrito.

# **Declaración de la Exposición a la Radiación FCC**

Este equipo cumple los límites de exposición a la radiación FCC establecidos para un entorno incontrolado. Para mantener el cumplimiento con las directrices de exposición FCC RF, este equipo se debe instalar y utilizar con una distancia mínima de al menos 20 cm (7,8 pulgadas) de todas las personas.

# **Para obtener información**

# **Si tiene preguntas**

Si tiene preguntas técnicas, llame a SciCare™ Broadband Services para solicitar ayuda. Siga las opciones del menú para hablar con un ingeniero de servicio. Utilice la siguiente tabla para encontrar el centro en su área.

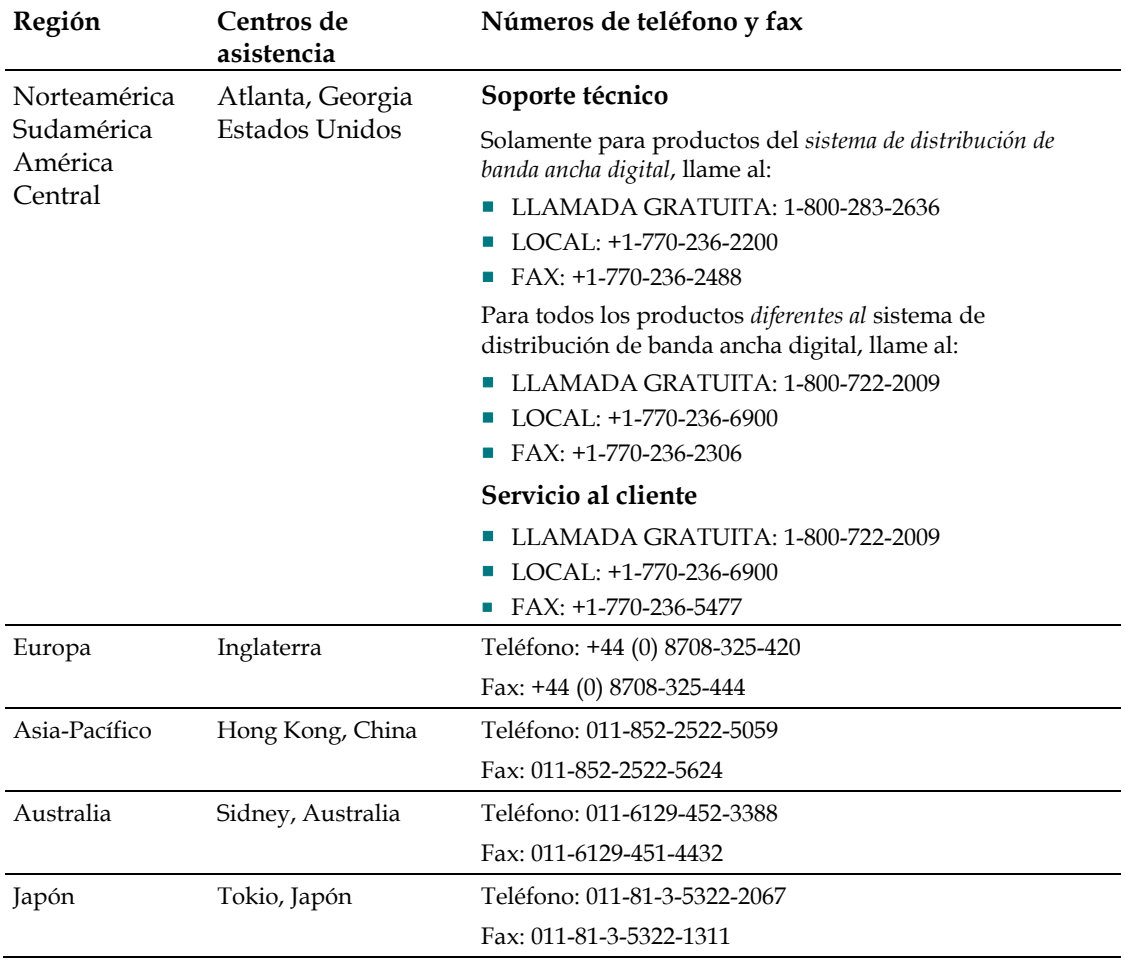

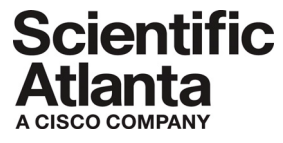

Scientific Atlanta, A Cisco Company 5030 Sugarloaf Parkway, Box 465447 Lawrenceville, GA 30042, USA

 +1-770-236-5000 www.scientificatlanta.com

Product and service availability subject to change without notice. © 2007 Scientific-Atlanta, Inc. All rights reserved. Printed in United States of America April 2007 **Part Number 4011412 Rev B**